# *Terminals GalileoSky GPS v5.0 GalileoSky GLONASS v5.0 User's Manual*

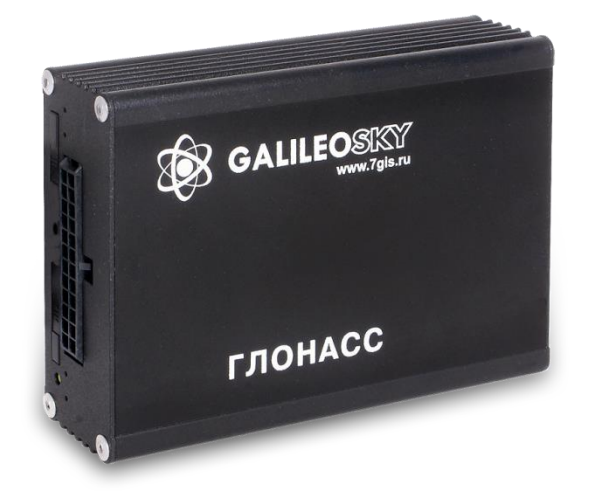

*firmware 200*

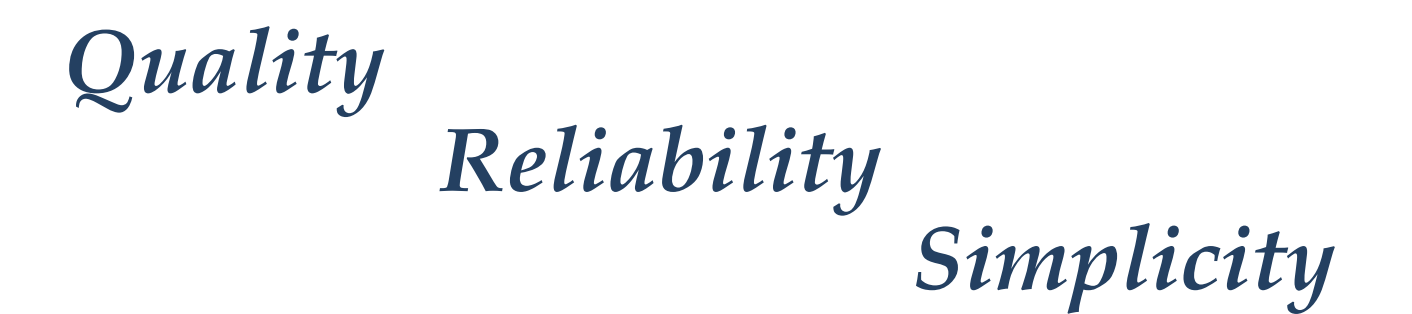

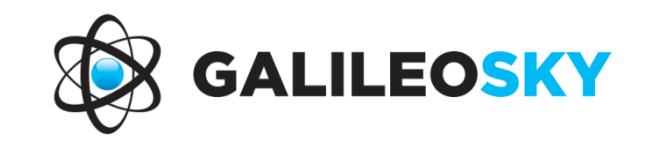

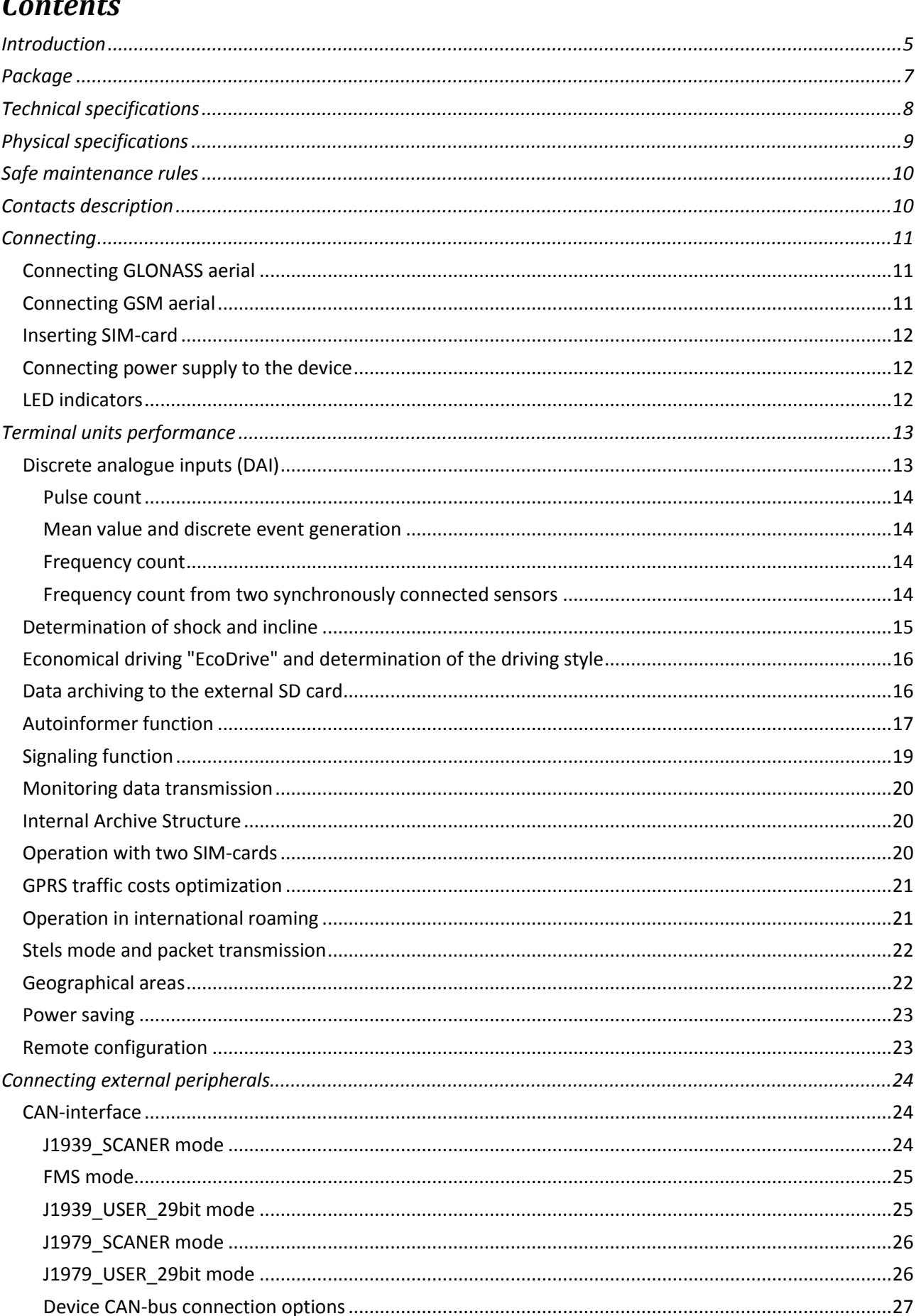

 $\overline{\phantom{a}}$ 

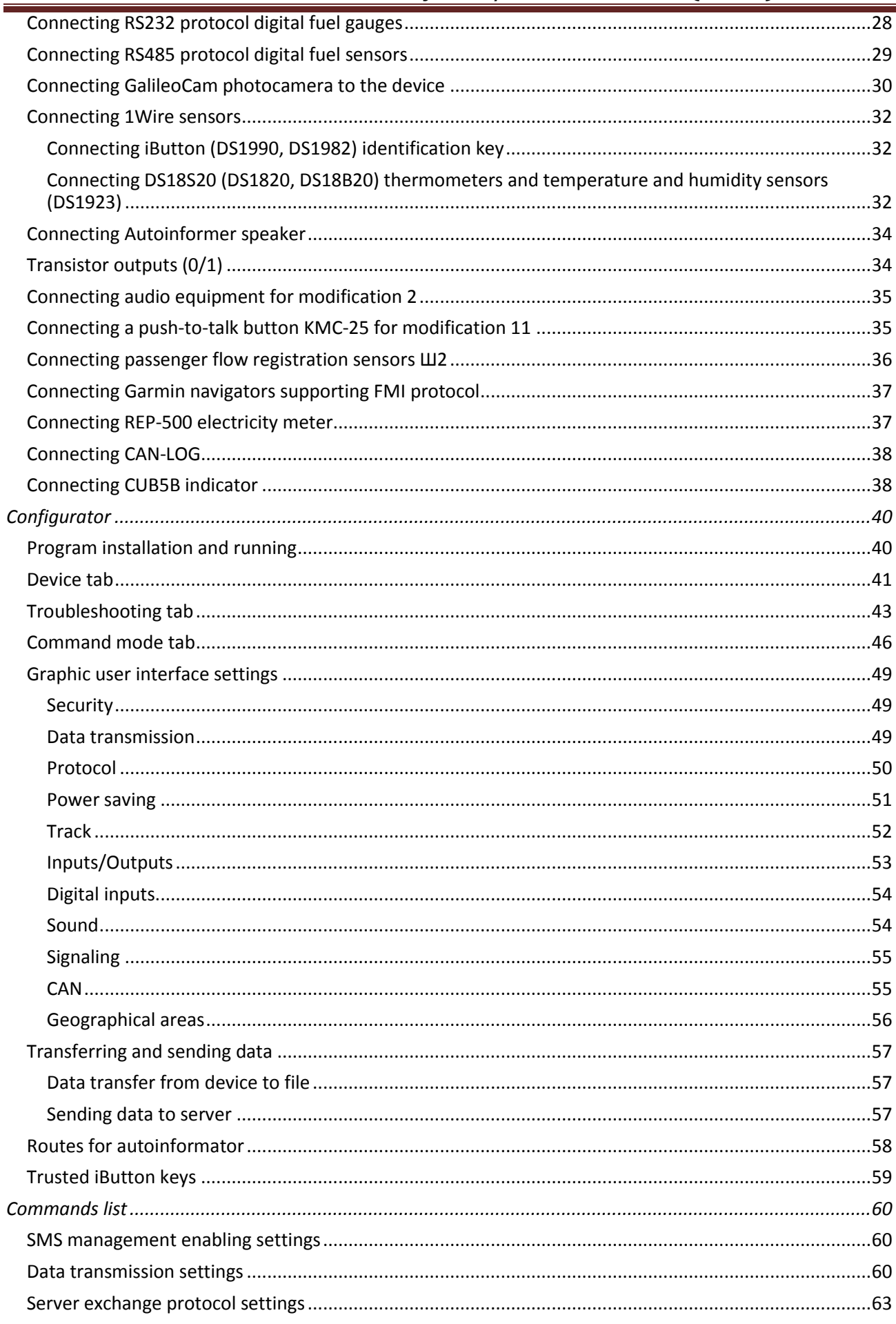

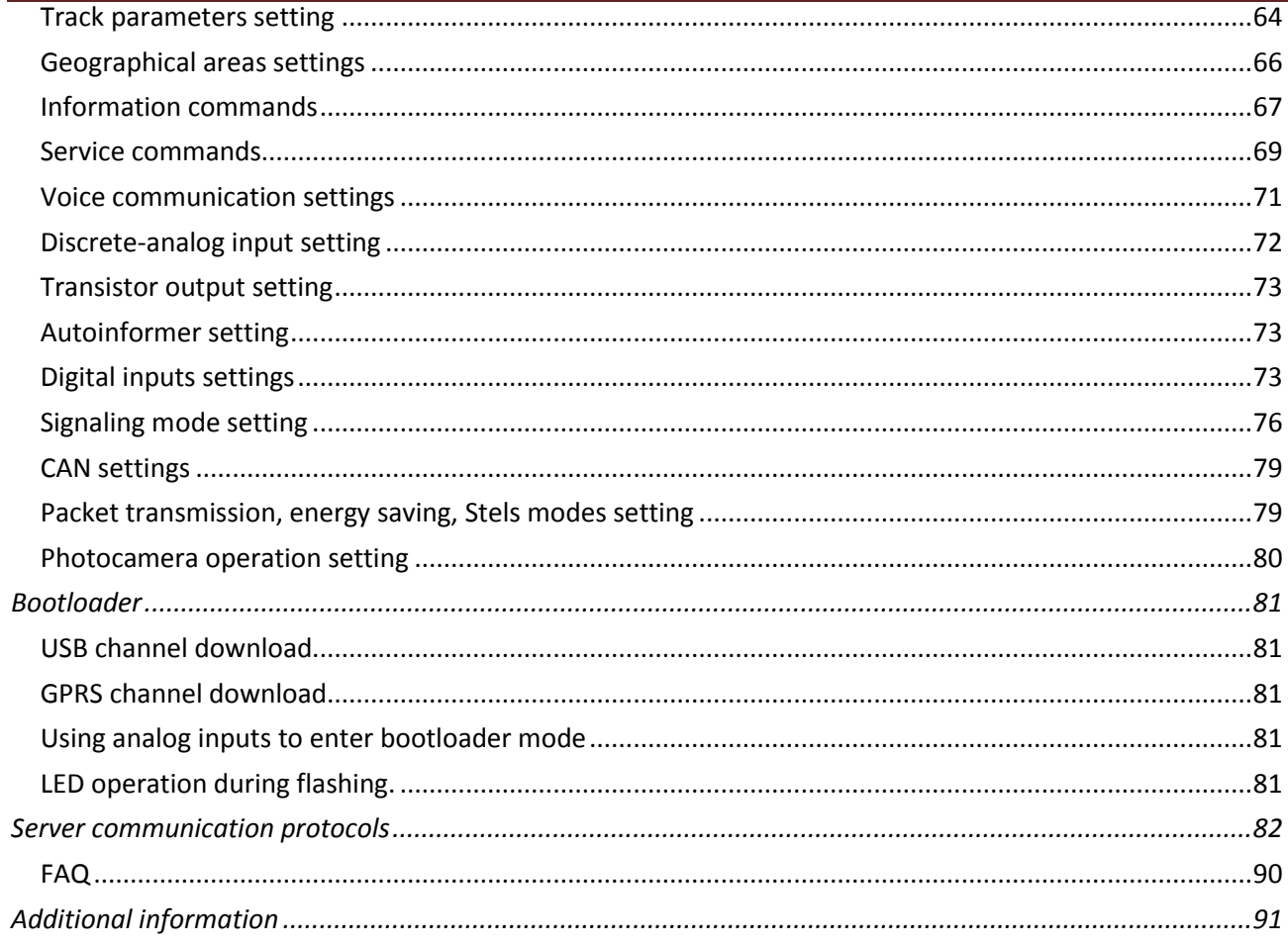

# <span id="page-4-0"></span>*Introduction*

Galileo sky Ltd. produces GPS and GLONASS real time vehicles monitoring GalileoSky devices. The devices determine the mobile object location recording the time and route as points with geographical coordinates and send the data to the server to be further processed and sent to the traffic controller panel. In addition a number of other vehicle parameters are recorded: the state of analog and discrete inputs, the

device state, the state of digital interfaces.

The terminals can be used in any vehicle.

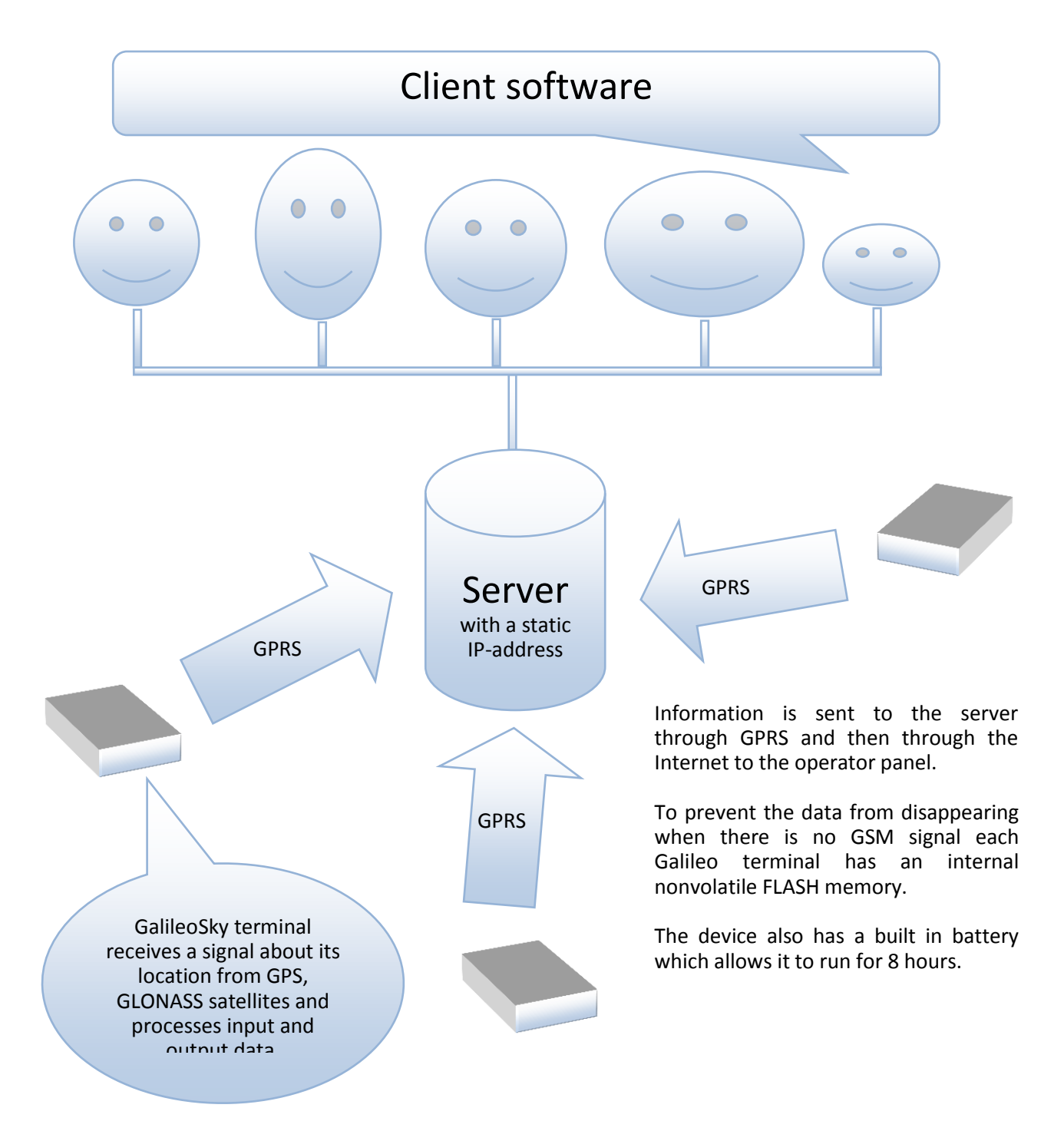

#### The device provides the following opportunities:

- $\checkmark$  Vehicles monitoring in real time;
- $\checkmark$  A detailed turn by turn track (without any extra points in a straight track);
- $\checkmark$  Voice communication with the traffic dispatcher:
- $\checkmark$  GSM enabled remote software update:
- $\checkmark$  Continuous troubleshooting of the device through the USB port;
- $\checkmark$  Car alarm and a remote engine start;
- $\checkmark$  Securing facilities against intrusion;
- $\checkmark$  Automatic stops announcement;
- $\checkmark$  Adjusting the device through SMS, GPRS. USB;
- $\checkmark$  And others (see Terminal units performance and Connecting external peripherals).

The information sent by the terminal includes:

- $\checkmark$  The exact Greenwich time and date;
- $\checkmark$  Vehicle coordinates: latitude, longitude, height;
- $\checkmark$  Vehicles speed and direction;
- $\checkmark$  Vehicle acceleration;
- $\checkmark$  Inside temperature:
- $\checkmark$  Input (buttons) and analog sensors state;
- $\checkmark$  External digital sensors state (fuel, temperature sensors etc.);
- $\checkmark$  Discrete outputs state;
- $\checkmark$  And others (see details of transmitted data in GalileoSky protocol)

In addition the company provides warranty service and technical support on its site and forum.

#### **Before starting the work study the instruction carefully.**

# <span id="page-6-0"></span>*Package*

The standard package includes the Galileo terminal (hereinafter referred to as the terminal) and a pin connector. Everything extra should be bought separately.

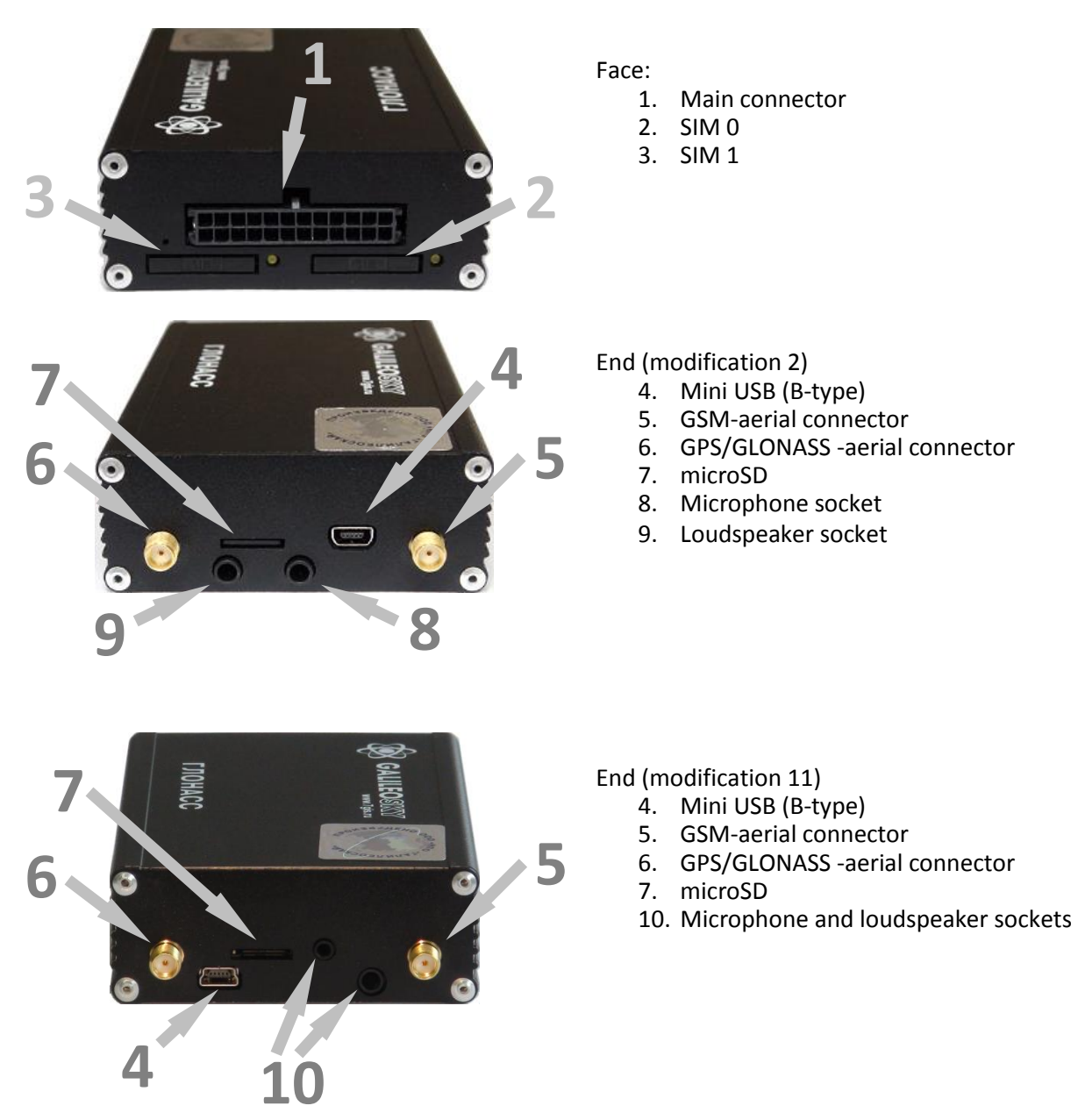

The terminal has 4LED indicators which show its current status: red (external power supply), yellow (microcontroller), green (GPS or GLONASS receiver), blue (GPRS modem). **See LED indicators.**

#### **You will also need:**

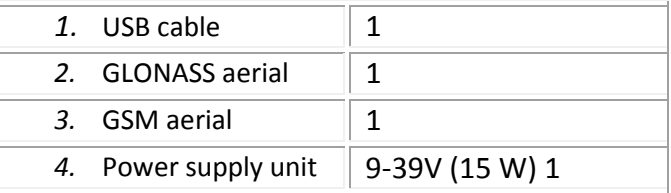

# <span id="page-7-0"></span>*Technical specifications*

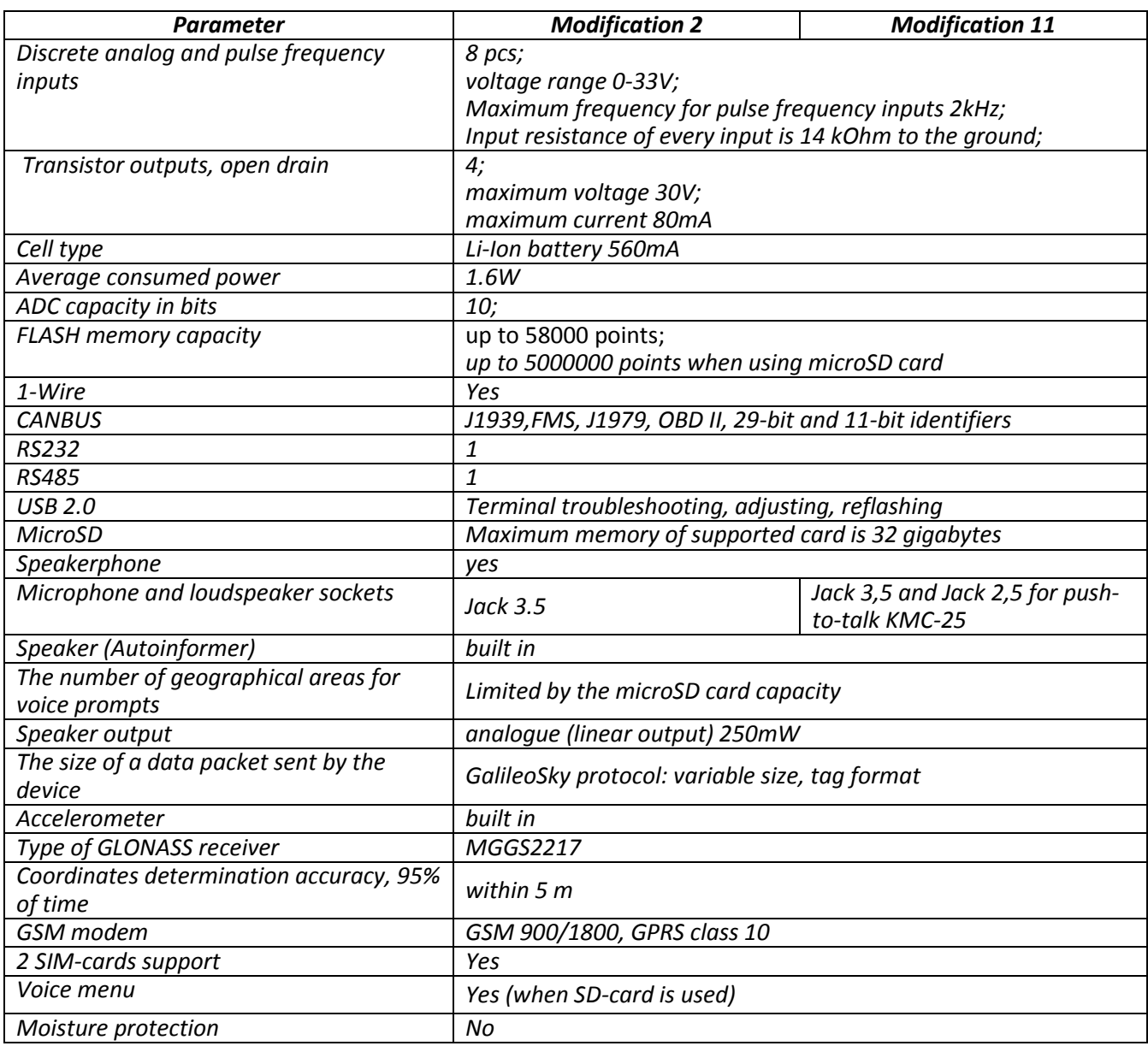

# <span id="page-8-0"></span>*Physical specifications*

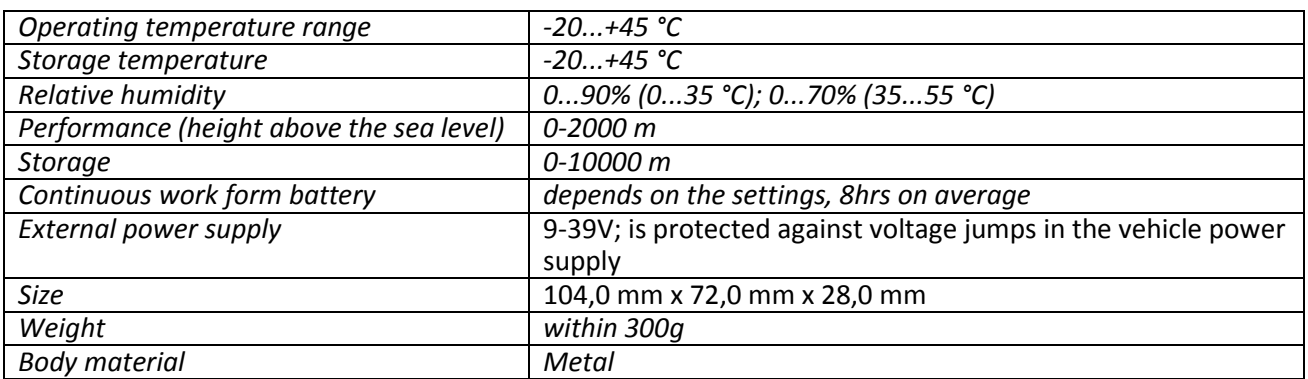

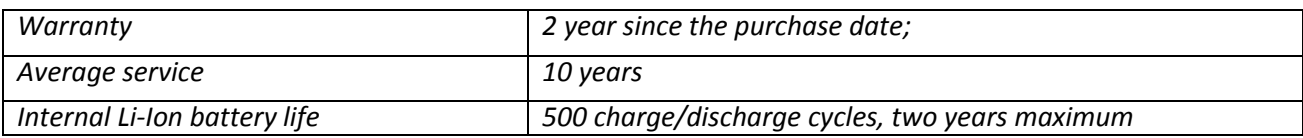

# <span id="page-9-0"></span>*Safe maintenance rules*

Before using the terminal study the instructions of GSM/GPRS devices safe maintenance.

Make sure the polarity is correct when connecting to the power supply.

The device should be connected straight to the vehicle battery, not to the vehicle power supply. **Caution!** To avoid failure:

- **Make sure the contacts are connected correctly!**
- **Unused contacts must be well insulated!**

The ground is connected to the device body. In order not to damage the terminal or the vehicle's electronics it is necessary to separate the device body and the vehicle.

# <span id="page-9-1"></span>*Contacts description*

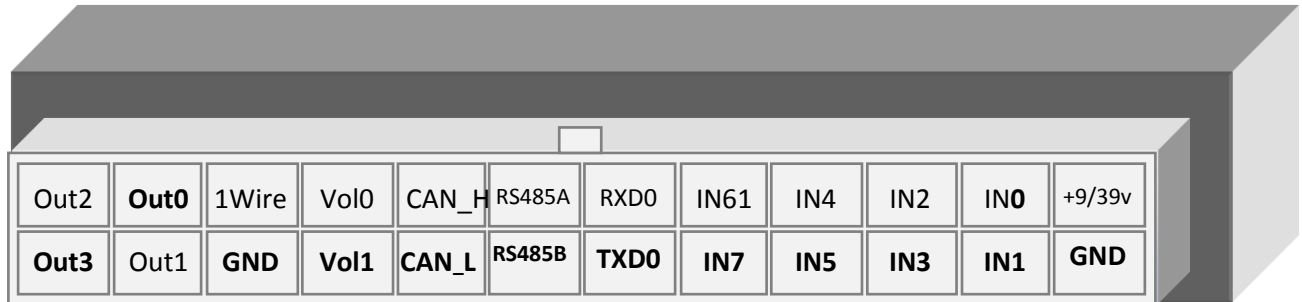

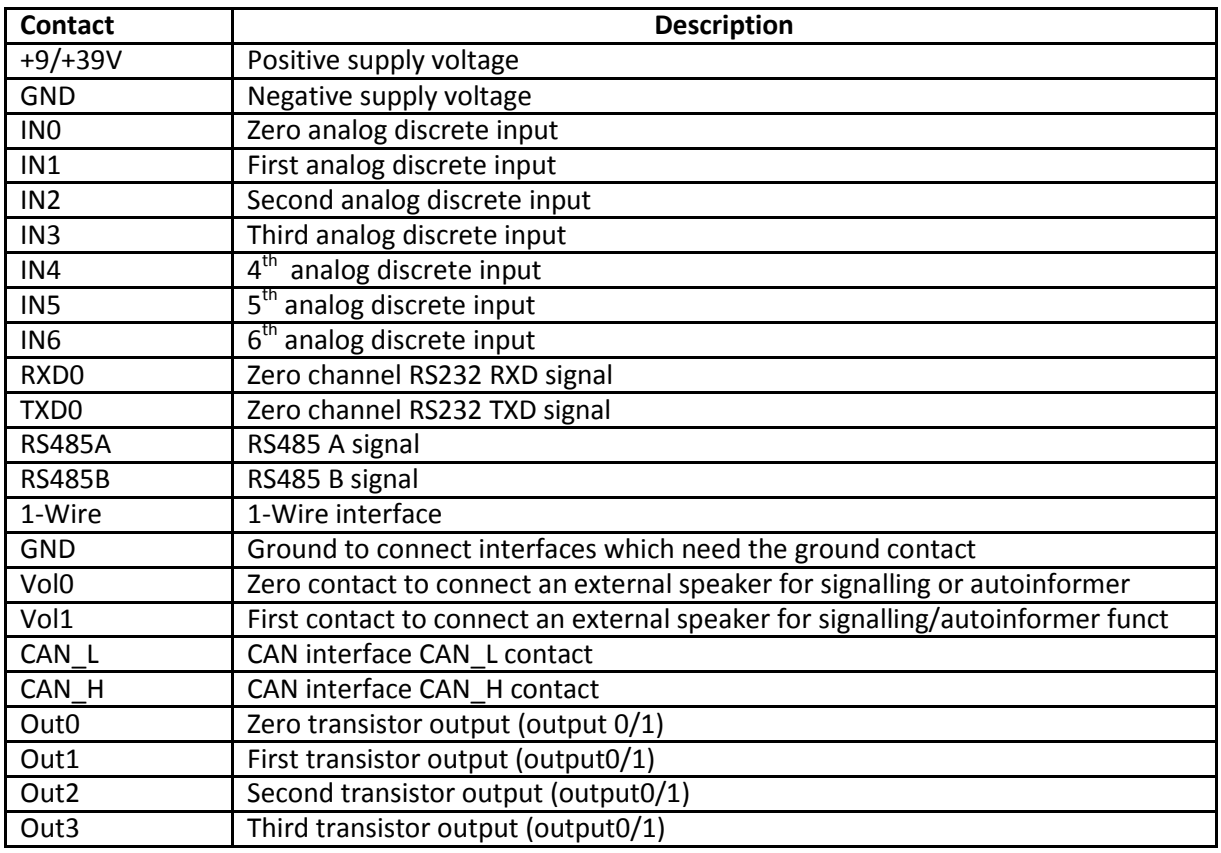

# <span id="page-10-0"></span>*Connecting*

### <span id="page-10-1"></span>*Connecting GLONASS aerial*

Carefully screw the aerial to the terminal, the upper side above. To have a better view of the sky it is recommended that the aerial should be mounted on the vehicle roof, windscreen or under the dashboard.

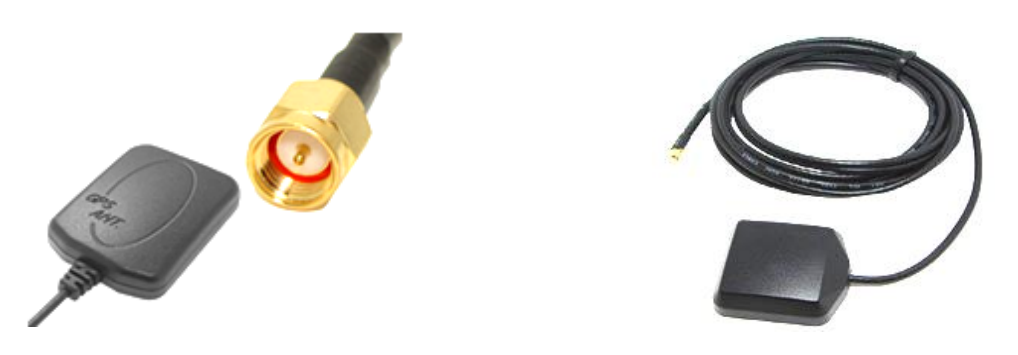

If GLONASS aerial is mounted correctly, your coordinates will be found in 1.5 minutes. To be sure see that the green LED indicator is on. (*See' LED indicators')*.

### <span id="page-10-2"></span>*Connecting GSM aerial*

Carefully screw the aerial to the terminal.

The aerial should be mounted in such a way so as to prevent the GSM signal from fading because of the vehicle body, for example, under the dashboard or outside the vehicle.

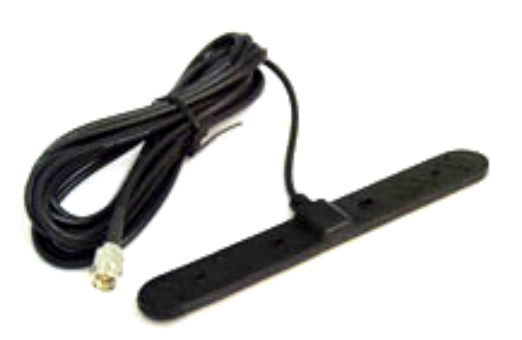

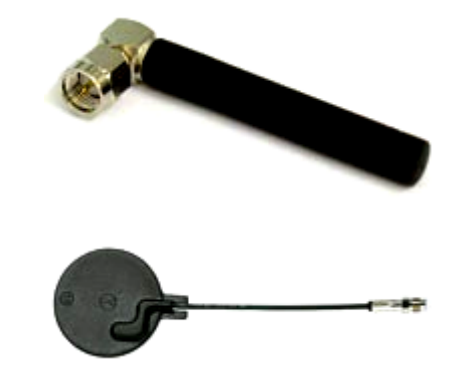

To make sure the GPRS modem is sending data see that the blue LED indicator is on. (*see' LED indicators').*

### <span id="page-11-0"></span>*Inserting SIM-card*

Use the card with activated GPRS and SMS services. Insert the card carefully *without applying unnecessary force*.

- 1) To eject the SIM holder press the indicated place with something sharp (needle, toothpick);
- 2) Insert the card so that it is completely hidden in the holder cover.

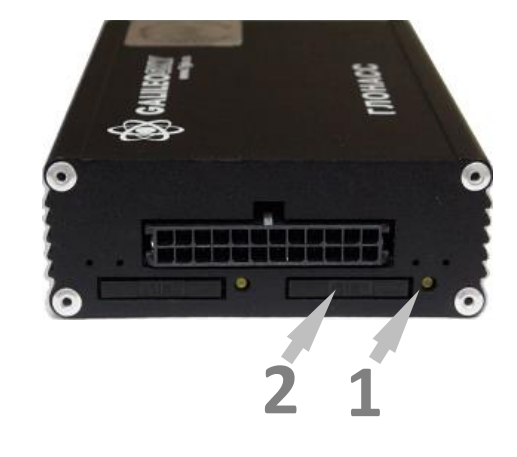

Second SIM-card is inserted by analogy.

#### <span id="page-11-1"></span>*Connecting power supply to the device*

Positive supply voltage should be connected to contact +9/+39V, supply voltage minus should be connected to GND. (See *Contacts description).* If the connection is correct, the red LED will be on. The supply circuit has to be protected by external fuse. The fuse current rating is 1A, ATO, automotive blade. We recommend 142.6185.4102 fuse, manufactured by Littelfuse.

### <span id="page-11-2"></span>*LED indicators*

#### **Red LED**

Is on when the power unit is connected to the terminal.

#### **Yellow LED**

Is on when the microcontroller is running (blinks with the frequency of 1 Hz). It is also used to indicate the bootloader mode. (see **LED indicators during device flashing)**

#### **Green LED**

Shows the GLONASS unit status.

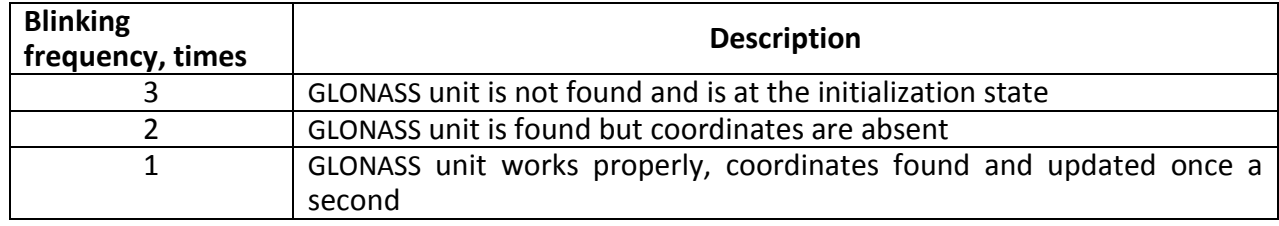

#### **Blue LED**

Shows the GSM unit status.

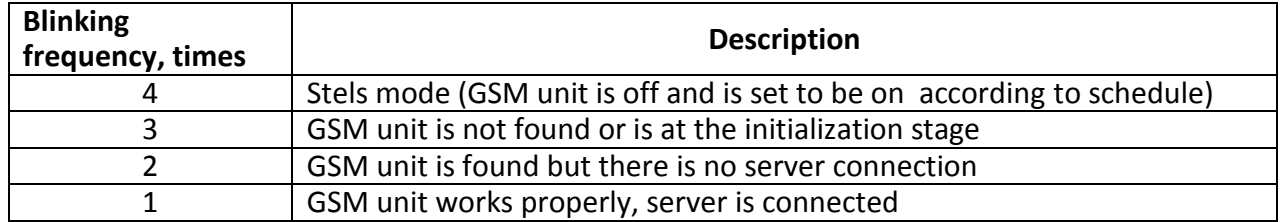

# <span id="page-12-0"></span>*Terminal units performance*

### <span id="page-12-1"></span>*Discrete analogue inputs (DAI)*

To attach external sensors the terminal has 4 discrete analogue inputs which are pulse-frequency. Each input's function is set in terminal settings (see Discrete analogue inputs setting and Inputs/outputs). In Contacts description inputs are designated as IN0, IN1, IN2, IN3, IN4, IN5, IN6, IN7.

Each input saves its values to the nonvolatile memory, i.e. in case the channel is set to be a pulse one, the pulse number value will be restored after resetting the device.

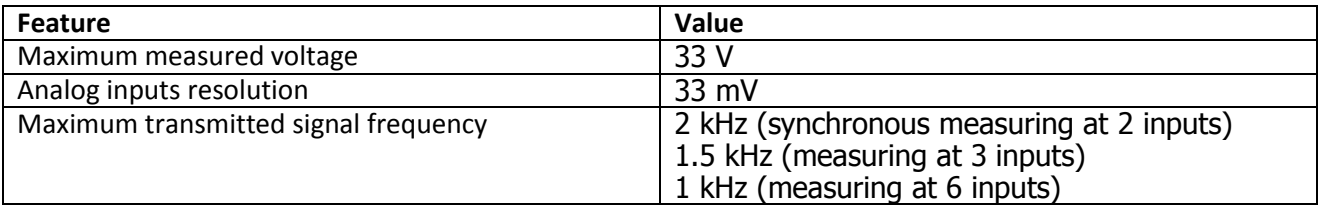

DAI has the following settings:

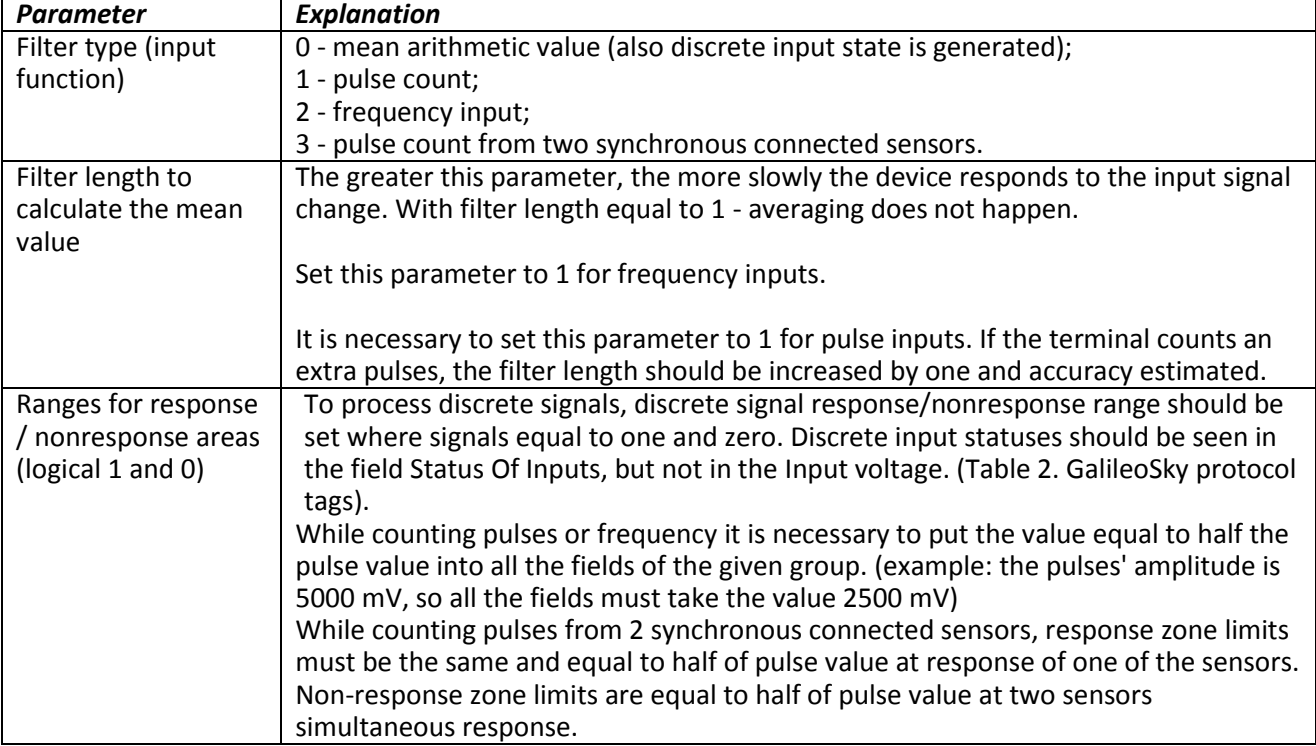

#### <span id="page-13-0"></span>*Pulse count*

In case of a renewable counter the maximum pulse number can be 65535, after that the number is reset to zero.

If there is pulse at input, correspondent bit is set in Status Of Inputs field, and point is recorded. If there is no another pulse for 30 seconds, bit returns to 0.

#### <span id="page-13-1"></span>*Mean value and discrete event generation*

Let us consider the example with the following zero input setting (see the left-hand figure**):**

Filter type is 0; Filter length is 5; Logical one zone range is 8-33V; Logical zero zone range is 0-3V.

The mean value is calculated continuously and is put into the corresponding field IN0. At the same time it is continuously checked whether the calculated value belongs to the given range.

If it is in the range 8-33V, the corresponding bit will find itself the Status Of Inputs field and point will be recorded.

At value coming into the indifference zone (3V-8V), the former bit value will be saved to the Status Of Inputs field.

If the value is in the logical zero zone (0V-3V), the corresponding bit in the Status Of Inputs field is reset.

Thus we can see that the given bit changes its state only in the logical one/logical zero zone.

#### Example2.

In contrast to example 1 (see the right-hand figure**)** the logical one zone and the logical zero zone have changed places.

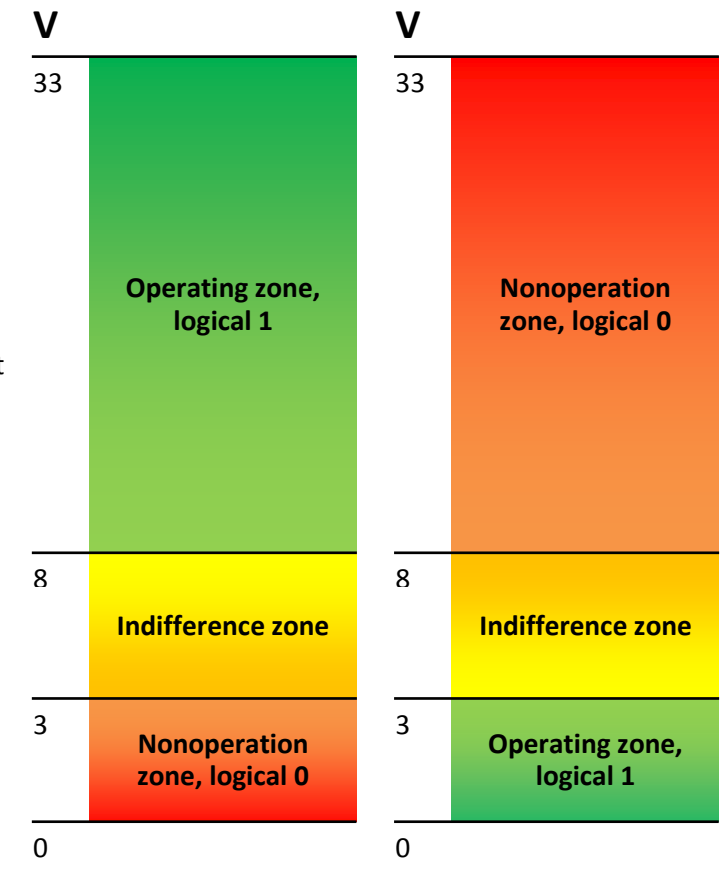

#### <span id="page-13-2"></span>*Frequency count*

To measure frequency in some sensors it is necessary to connect the sensor frequency output to the sensor positive power supply via a 1kOhm resistor. Otherwise frequency count is impossible.

#### <span id="page-13-3"></span>*Frequency count from two synchronously connected sensors*

Terminal allows connection of 2 pulse sensors on one input, in this case pulse fronts number is count, i.e. for each sensor response counter value increases for 2. Connection circuit details are given in section Connection of passengers flow registration gauge Ш2.

### <span id="page-14-0"></span>*Determination of shock and incline*

All devices beginning from version 1.9 can determine the terminal incline, and the devices equipped with digital accelerometer have possibility to determine shock.

Accelerometer axis directions:

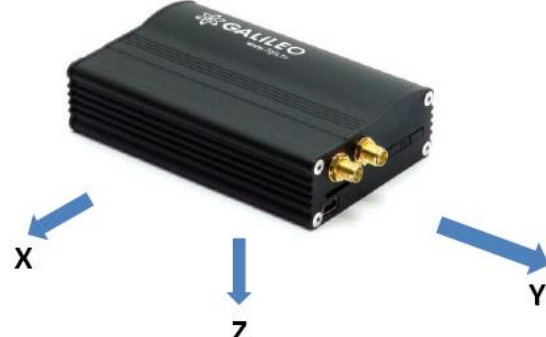

To determine shock:

- 1. Install the terminal so as one of the accelerometer axis looks vertically, it will exclude false detections on road unevens;
- 2. Turn on shock and incline determination by SHOCK command (see Track parameters setting). For example, if Z axis is vertical: SHOCK 3,90,5.

Shock is acceleration increase of 4g in horizontal plane, correspondent bit is put in the device state field (Table 3. Explanation of device state field) and shock coordinates are recorded.

To determine incline:

- 1. Install the terminal in vehicle;
- 2. By SHOCK command set maximum allowable incline angle and allowable time of this angle exceeding. For example, maximum angle is 20º, allowable exceed time is 5 seconds; SHOCK 3,20,5.

At the terminal peace position in vehicle change, SHOCK command should be given to adopt the terminal to new position.

### <span id="page-15-0"></span>*Economical driving "EcoDrive" and determination of the driving style*

The terminal can detect rapid acceleration, braking, harsh turns and shock on bumps. For correct operation of this function, the terminal must detect its orientation in space with respect to the vehicle (the vehicle´s running direction and the direction in respect to the ground). The driving style data is stored only if dynamic archive is enabled (command FLASHARCHIVE 1).

The default orientation of the terminal:

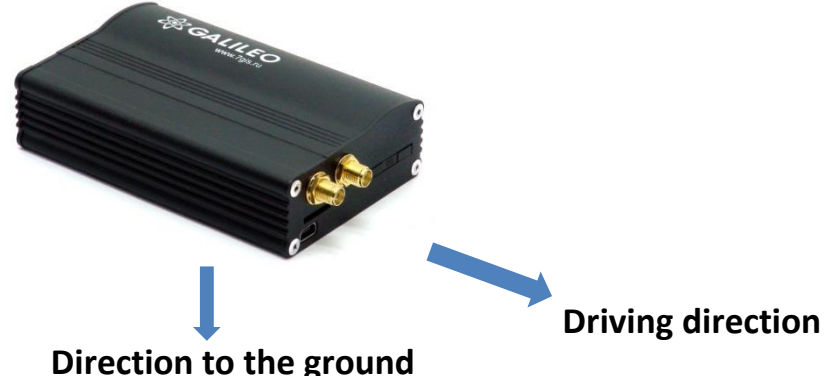

If the terminal cannot be installed as illustrated by the picture, user-defined installation may be performed with the subsequent calibration of orientation.

To determine the position of the terminal in respect to the vehicle, perform the following steps:

- 1. Install the terminal to ensure its rigid link with the vehicle's body;
- 2. Ensure the horizontal position of the vehicle;
- 3. Execute the SHOCK 0 command, which will determine the direction of the terminal to the ground;
- 4. Start driving the vehicle at a speed exceeding 20 km/h; choose straight-line sections of the road while driving and keep performing acceleration and braking; in a few minutes the terminal will perform determination of the running direction.

Data on the driving style can be sent out using the "mainpackbit 174,1" command.

### <span id="page-15-1"></span>*Data archiving to the external SD card*

To create a backup on the external microSD card it is necessary to insert it into the device. If the need arises, it can be ejected from the terminal and the data can be read in a file manager or explorer with a card reader. It is also possible to send the archive to the server. CSV-files can be opened both with a text editor and Microsoft Excel. The saved data will be ordered in the following way: MSD:\[track]

```
20100201.csv
20100202.csv
…
20100331.csv
```
If there isn't enough space on the microSD card, (less than 12 MB) the device will delete the oldest files from the Track directory.

### <span id="page-16-0"></span>*Autoinformer function*

Autoinformer function may be used for automatic (without participation of the driver) public transport stops announcement with the use of satellite navigation system.

The main difference from analogous systems is taking into account vehicle movement direction, thereby excluding false operation at other stops located in the same geographic area.

To use autoinformer:

- 1. Attach the speaker to the terminal (see Connecting auntoinformes speaker).
- 2. Set the microSD card:
	- a. Place sound files in format: wav, 16 kHz, mono, 16 bit to the card root folder. The file name must not exceed 20 symbols, including the extension, for example, PARKOVIJ.wav. The record length is recommended within 4 minutes (in case of exceeding, at the following file reproduction crackle may appear);
	- b. Create folders with routes names in the card root folder. The smallest number of routes is
		- 1.

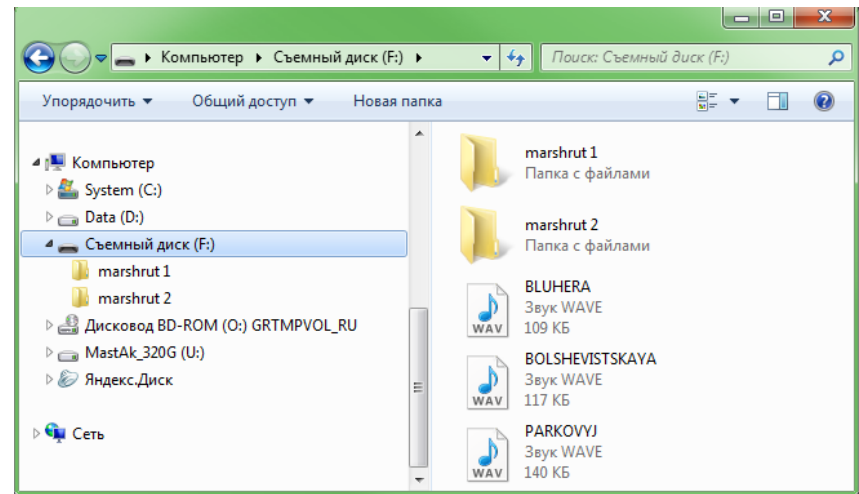

c. It is necessary to place the BusLine.txt file to the route folders, where response areas and areas linkage to the sound files are stored.

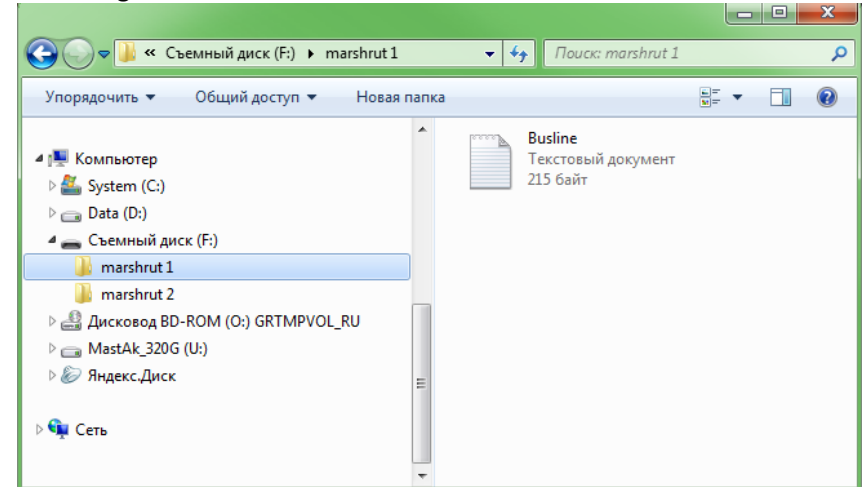

The format of each zone is the following:

- Latitude:
- Longitude:
- $\bullet$  Direction angle α (the angle between the meridian and vehicle direction);
- Spread for the direction angle  $\Delta$  (see the diagram below);
- Response (activation) zone outer radius Rext;
- Response (activation) zone inner radius Rint;
- Sound file name corresponding to this zone.

It is convenient to fill in the information for zones from Device tab of Configurator while going along the route.

At route forming it is necessary to indicate separate zones for stops in both directions even if stops are opposite each other.

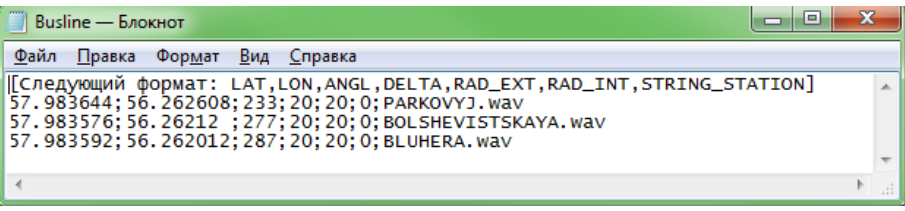

Latitude and longitude values are input with point "." (for example: 57.9842) where value after point – is degree fractions. To transfer minutes into degree fractions (Xderg.Ymin.) use the following expression Xdegr. = Ymin./60. For example: 57 derg. 55.4513min = 57.924188 degr.

#### **Explanatory diagram**

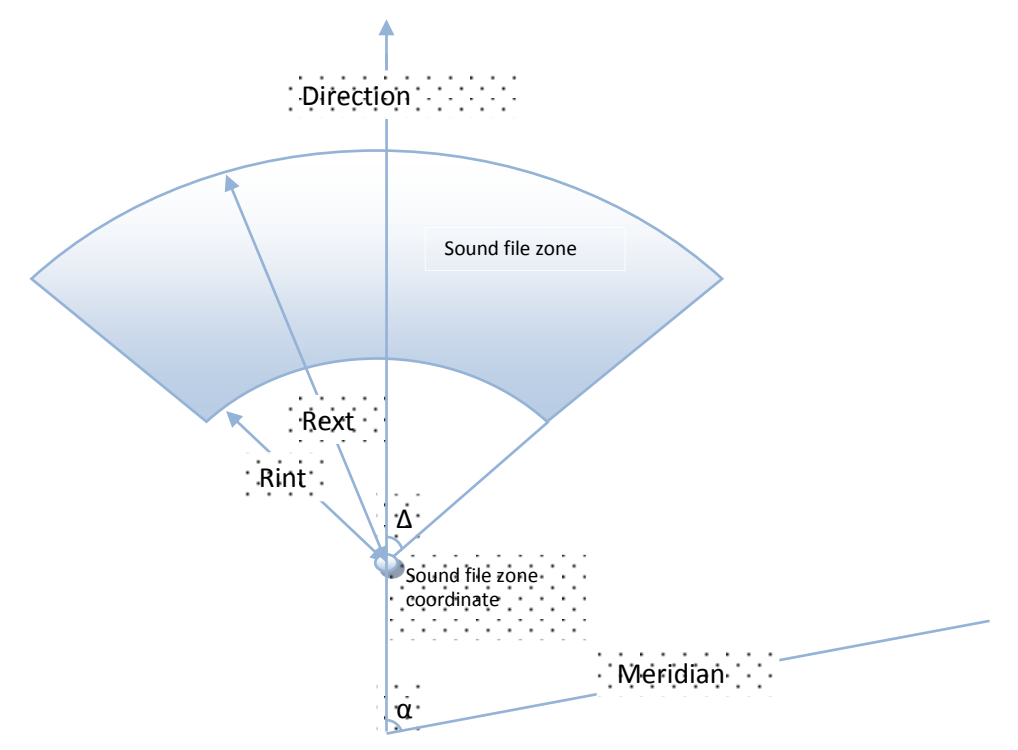

- 3. Activate the autoinformer function with the Autoinformer command. (see Autoinformer setting).
- 4. Insert the microSD card into the terminal and reset it with the command Reset. After the terminal resetting the function will be activated.

During sound files playing there is a 5 seconds pause between adjacent files. To test sound files:

- 1) Unscrew GLONASS aerial from the terminal;
- 2) Enter into file BusLine.txt the following lines: [the following format: LAT,LON,ANGL,DELTA,RAD\_EXT,RAD\_INT,STRING\_STATION] 0.0;0.0;12.0;180;500;0;TEST.wav
- 3) Create in the microSD card root file TEST.wav. This file after the terminal resetting will be played again and again.

### <span id="page-18-0"></span>*Signaling function*

Signaling function allows assigning the response to:

- 1. analog input status change;
- 2. shocks and inclines (accelerometer data);
- 3. location change;
- 4. speeding; [http://www.multitran.ru/c/m.exe?t=278852\\_1\\_2](http://www.multitran.ru/c/m.exe?t=278852_1_2)
- 5. iButton or RFID CARD connection.

The terminal can react by inverting input status, sending an output pulse, sending SMS, making a preset number(s) telephone call, taking a picture or recording the point.

The settings that users can change are as follows:

- 1. the time when input signals are not processed ("green wave"), with signaling enabled;
- 2. the maximum time of alert mode after which the Terminal will automatically change into an alarm system mode;
- 3. the time between activation and change to the alert mode individual for each input;
- 4. an SMS text message when changing to the alert mode individual for each input;
- 5. the time between enabling the alert mode and status change individual for each input.

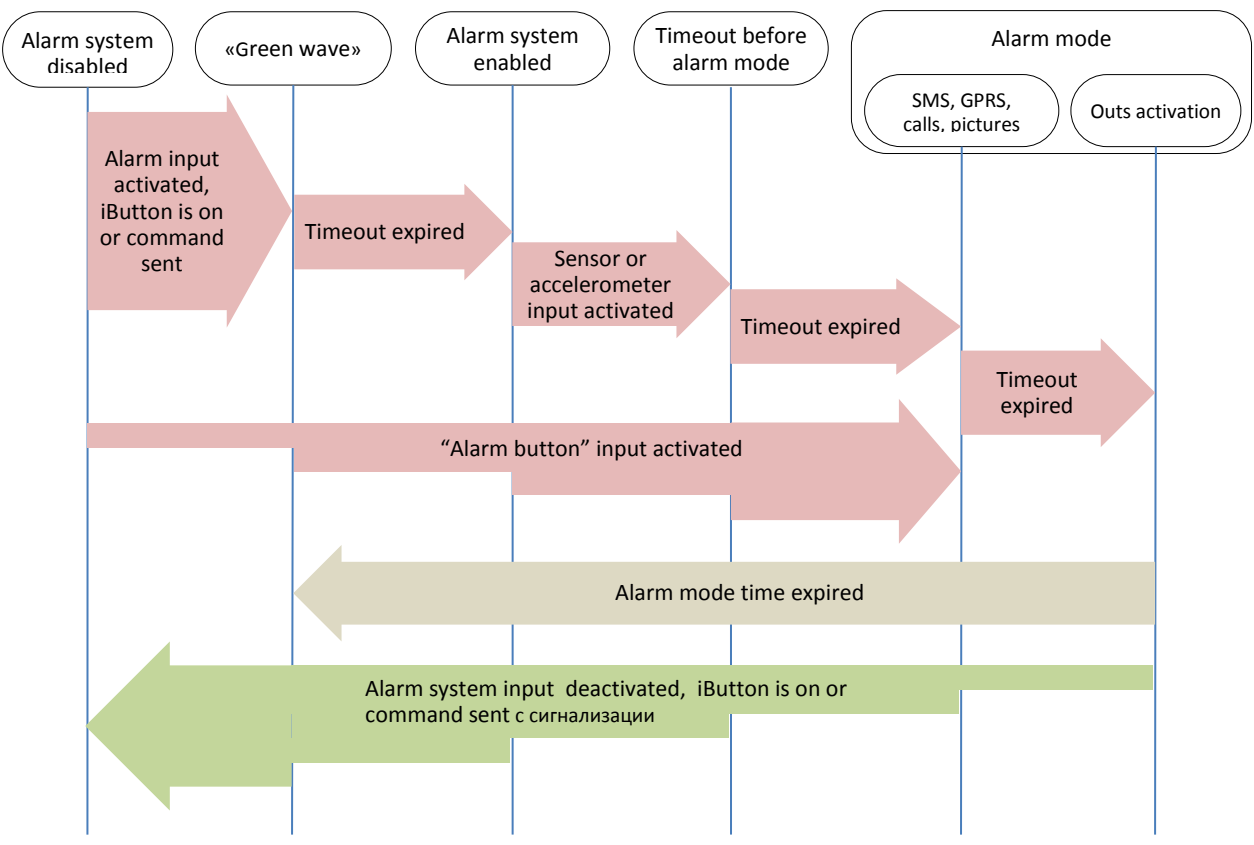

**Alarm mode states change diagram**

Alarm system activation and deactivation can be made by input, SMS or server message, using the iButton key previously programmed in the Terminal (see Digital inputs setting). Commands prevail over inputs states. Input activation depends on the settings given by the InCfg command (see Discrete analogue inputs setting), the level outputs are inverted with respect to is set by the Out command (see Transistor outputs setting).

### <span id="page-19-0"></span>*Monitoring data transmission*

Terminal allows to specify the list of preferred GSM-networks. The main priority is given to network from the beginning of the list. Every network is specified with country's code and network operator's code. Terminal supports up to 30 networks (OPS0 command, Data transmission settings section). If it's impossible to connect with one of the preferred GSM-networks, terminal connects to any network but don't establish connection with the server, thus voice communication and SMS will be available according to tariff of installed SIM-card.

The terminal allows data transmission to the main and backup monitoring server. If only transfer to the main server is set, continuous connection is maintained. If transfer to both servers is set, the terminal is connected to the main server and then after the set period of time expiration it brakes the communication and connects to the backup server etc. The terminal accounts transmitted data separately for each server, thus both will receive full archive with the track.

Transmitted data may be coded, algorithm XTEA3 (http://tomstdenis.tripod.com/xtea.pdf) is used for coding. Commands, responses and photos are not coded. Data are archived in internal flash-memory by default. During long periods without connection the oldest records of internal flash-memory may be erased by the new ones. In this case it is recommended to insert microSD card and to adjust archive transmission from it (Archive command, section Service command). If the archive is stored in the internal flash-memory, data are sent deep into the history, i.e. the most actual first, then – more old. If archive is on microSD card, data are transmitted in chronological order.

### <span id="page-19-1"></span>*Internal Archive Structure*

Data archive can be stored on the internal flash memory or micro-SD card. The internal flash memory card is used by default.

The Terminal stores data from all the inputs and interfaces, even when they have no connected sensors, in the internal flash memory archive. If storing all the data is unnecessary, the dynamic archive can be used (command FLASHARCHIVE, see Service commands). In this case only the data selected in configuration of the head and main packets will be saved (commands HEADPACK and MAINPACK, see Server exchange protocol settings).

Any change of configuration of the head and main packets when the dynamic archive is on can cause flash memory formatting and data loss.

Use of dynamic archive can increase considerably the maximum number of kept pixels up to 58000. By using the internal flash memory it is possible to choose the order in which pixels are sent to the server. By default, data are saved in the depth of the data store, i.e. current data are saved before older data. Transfer in chronological order can be set by command FLASHARCHIVE. After changing the direction

of memorizing data the flash memory will be formatted and data lost.

By using micro SD card the data are always stored in chronological order. Note, that only current data are used for the first packet.

### <span id="page-19-2"></span>*Operation with two SIM-cards*

Terminal has 2 slots for installation of SIM-cards. Only one SIM-card can be active and support registration in GSM-network at the same time. Each SIM-card has its own APN. If PIN code is used, it must be the same for both SIM-cards. The Terminal supports the following algorithm of SIM-card operation:

- 1. Only one SIM0 card is always active.
- 2. Automatic switching to the other card, if the data cannot be sent on the server within 9 minutes. Switching occurs in cycles, i.e. first SIM0 is used, then SIM1, and after this SIM0 again.
- 3. Switching between SIM-cards according to the list of preferred GSM networks. If the Terminal detects the availability of one of the predetermined GSM networks, it switches to the corresponding SIM card. If both nets predetermined for SIM0 and SIM1 are available at a time, the preference will be given to SIM0.

When updating firmware remotely, the second algorithm is always used; the Terminal attempts to get the connection to the server with firmware through SIM 0, and if it fails - through SIM 1.

### <span id="page-20-0"></span>*GPRS traffic costs optimization*

GPRS-traffic costs decrease at online monitoring may be reached by following these advices:

1. Turn off transmission of unused data, for example temperature, acceleration, analogue and digital inputs values which have no connected sensors. It can be made in Configurator tab Settings\Protocol or by commands MainPack and HeadPack (see Server exchange protocol settings).

2. Increase points record period. It can be made in Configurator tab Settings\Track or by command WrPeriod (see Track parameters settings).

3. Increase turning angle at which the device record point, and distance at exceed of which the point is recorded. It can be made in Configurator tab Settings\Tracks or by command Turning (see Track parameters settings).

4. Find out from server software developers time of disconnection due to the terminal activity absence. This parameter should be taken into account at points record period setting or traffic increases due to costs of restoring connection with the server. Example: points record period at stop is 1200 seconds (20 minutes), server disconnection due to the terminal inactiveness is 180 seconds (3 minutes). The terminal determines that vehicle stops and switches on timer for the next point record in 20 minutes, in 3 minutes the server disconnects as it hasn't received data from the terminal. The terminal tries to reconnect the server at once. It happens 6 times and only in 20 minutes the terminal sends the next point. As a result of which traffic costs considerably exceeds savings from points record interval increase.

5. Set coordination filtering at stop so as the terminal can correctly chose points record period. The terminal can determine stop according to several elements:

- accelerometer data (command AccSens section Track parameters setting);
- external supply voltage (command MHours section Track parameters setting);
- ignition sensor indications (command Ignition section Track parameters setting).

If continuous online monitoring is not necessary it is possible to set packet data transmission (see Stels mode and package transmission). In this case the device is periodically communicates, sends data from blackbox and disconnects from the server. Savings due to decrease of costs for one data packet transmission as at data sending from archive packet size may be up to 1000 byte, and at online monitoring usually one point is sent (tenths of bytes). At the same time the terminal operation from the battery increases as during server disconnection periods the device switches GSM-modules off.

### <span id="page-20-1"></span>*Operation in international roaming*

The terminal allows setting special parameters of data transmission in the international roaming (command Roaming, section Data transmission settings). After registration in GSM-networks the terminal receives from base station code of the country and compares it with the set one, if they do not match the terminal is in roaming. … Being in roaming the terminal constantly supports registration in GSM-network but initializes GPRS-session only according to the schedule, thus it is always possible to make a call to the terminal or send SMS with command and decrease GPRS-traffic costs. For GPRS-session the maximum volume of transmitted data in bytes is determined. Each cell operator has minimum tariffing interval in roaming, it is recommended to set maximum data volume equal to half of this interval (the second half is for official traffic TCP/IP which volume depends on connection quality). At archive transmission from internal flashmemory, the terminal always unloads the most actual data. At archive transmitting from SD-card it is recommended to set coordinates transmission and sensors indications in the first packet, thus the terminal sends one point with current vehicle coordinate and the oldest unloaded archive part. Data from SD-card are unloaded in chronological order.

### <span id="page-21-0"></span>*Stels mode and packet transmission*

In this mode the Terminal switches GSM unit off and communicates only according to strict schedule, which allows decreasing Internet traffic and power consumption.

Stels mode settings command: "stels pday,phours,minGSMon" where

- *pday* device communication is enabled every *p days* since the beginning of the month, in other words on *pday*- multiple days;
- *phours* –device communication is enabled every *p hours* since midnight GMT, in other words at phours -multiple time.
- *minGSMon* –GSM unit is enabled for *minGSMon minutes since the beginning of the hour*.

Packet transmission also can be set in Configurator on tab Settings/Data transmission.

To disable these modes use the «stels0,0,0» command.

Settings examples:

- 1) *–* communication once a day;
	- *–* communication at 14.00 GMT;

*–* staying in network for 15 minutes.

Setting command: stels 1,14,15

To enable communication once a day *phours* must be greater than 11, i.e. it can be enabled at 11 and at 22 o'clock. At communication every 12 hours, communication is enabled at 12.00 and the next must be at 24.00, but this is another day, i.e. it is not realized.

- 2) *–* communication once a day; *–* communication every 2 hours GMT; *–* staying in network for 15 minutes. Setting command: stels 1,2,15
- 3) *–* communication once in three days;
	- *–* communication at 23.00 GMT;

*–* staying in network for 15 minutes.

Setting command: stels 3,23,15

#### **Note**.

.

- communication at 0 o'clock GMT cannot be enabled whatever the settings;
- if the device is in the stels mode, remote commands will work only when the radio silence mode is disabled, i.e. GSM unit is on;
- do not set the communication time less than five minutes, otherwise the device will not have time enough to establish a link with server and tell its location

#### <span id="page-21-1"></span>*Geographical areas*

The terminal allows setting areas where coordinates are not updated, GSM unit is switched off. It is also possible to set periodical camera shooting (PhotoCfg command, section Photo camera settings). Each area is described by coordinates of the center and radius. Geographical areas setting commands are given in section Track parameters setting.

#### <span id="page-22-0"></span>*Power saving*

To reduce power consumption of the Terminal in the operating mode, perform the following steps:

- 1. For unused RS232ports, execute RS2320 0 or RS2321 0 command, or specify "nothing" as the "RS232 function" in the Configurator.
- 2. Turn off the integrated CAN-controller if the Terminal is not connected to a CAN-bus. This can be performed using CANREGIME command with the first parameter set to 0, or by specifying "CAN disabled" as the "Filter type" in the Configurator.
- 3. Turn off the Autoinformer when not in use. This can be done by sending AUTOINFORMER command with the first parameter set to 0, or by unticking the "Autoinformer" section of the Configurator.

4. Reduce the degree of track details. The lower is this degree, the less is the power consumption.

To reduce power consumption of the Terminal at stop, perform the following steps:

1. Set up the shutdown of the GPS\GLONASS module at stop, this can be performed using SLEEPMODE command [\(Service commands](#page-68-0) section) or in the "Power saving" tab in the Configurator.

Enable the "deep sleep" mode at stop. The "deep sleep" mode is turned on at the end of a pre-specified time period at stop. In this mode the Terminal disables the specified modules (GPRS, CAN, RS232, microSD), reduces the ADC sampling rate, does not sample 1Wire sensors and does not charge the battery. The behaviour in the "deep sleep" mode can be configured using SLEEPMODE command or in the "Power saving" tab of the Configurator. It is possible to setup a period of connection to a server in "deep sleep" mode.

### <span id="page-22-1"></span>*Remote configuration*

Remote configuration can be performed through several data transfer channels:

- 1. SMS. The terminal has a list of 4 authorized phone numbers, the messages from which are treated as configuration commands. The commands available are described in the section "SMS enabled settings". A phone number can be added to the list of authorized numbers either through the Configurator, or by sending a message with the command "AddPhone".
- 2. GPRS. Commands can be sent from the monitoring data processing server. The format of the commands is described in the section "Server communication protocols".
- 3. GPRS. Commands can be sent via the Configurator and the remote configuration server of "GalileoSky" Ltd. In this case, the Terminal supports two parallel connections: the first – with the monitoring data processing server, and the second – with the remote configuration server. Remote configuration can be enabled using "RemoteConfig 1" command ("Service commands" section). It is possible to send commands to the Terminal, to receive current information from the sensors connected and to receive diagnostic messages, when working with the remote configuration server. Using Configurator it is possible to create a command pack to configure the Terminal and to save it on the server. These commands will be sent to the Terminal when it establish connection to the server.

# <span id="page-23-0"></span>*Connecting external peripherals*

### <span id="page-23-1"></span>*CAN-interface*

The terminal allows to extract information from the CAN bus.

The following protocols are supported:

– J1939 (FMS). According to this protocol the Terminal is not a device transmitting to CAN bus, the device does not change vehicle operation, it also doesn't send confirmations to vehicle units packets and there are no electrical noise in CAN bus. In some cases at connection to troubleshooting socket for correct

information reading from bus it is necessary to send confirmations to vehicle units packets, for this give the terminal command ActiveCAN 1 (see CAN settings).

– J1979 (OBD ΙΙ). This protocol works according to the question-answer mode, the Terminal transmits data to CAN bus.

Available performance modes:

*J1939\_SCANER* – the bus scanner sending bus reports to the configurator.

*FMS* – standard FMS protocol filter. (se[e www.bus-fms-standard.com\)](http://www.bus-fms-standard.com/).

J1939 USER 29bit – configured user filter. Identifier length is 29 bits.

J1939 USER 11bit – configured user filter. Identifier length is 11 bits.

*J19379\_SCANER – the* bus scanner defining bus speed and identifier capacity.

*J1979\_USER\_29bit* – standard protocol filter J1979 for 29 bits identifiers.

J1979 USER 11bit – standard protocol filter J1979 for 11 bits identifiers.

#### <span id="page-23-2"></span>*J1939\_SCANER mode*

Is intended to study CAN bus reports, according to protocol J1939.

Supported rates from 10000 bit/s up to 500000 bit/s (typical values: 62500, 12500, 250000, 500000). 11 and 29 bit identifiers are supported.

The scanning mode works as follows:

- 1. The **CAN.Startscan.** message is displayed;
- 2. CAN bus reports are displayed with a delay indicated by the CAN Regime command. (see CAN settings).

#### *29bit identifiers are displayed in the following format:*

ID= 00000009 (8) 06 07 08 09 00 CC DD EE where

ID - is a 29bit message identifier;

(8) - is the number of received bus bytes.

01 02 03 04 05 AA BB FF - is an 8byte message. (the lower byte is on the left, the high byte is on the right),

#### *11bit identifiers are displayed as*

ID=009 (8) 06 07 08 09 OOCCDDEE

where

ID - is an 11bit message identifier;

(8) - is the number of received bus bytes;

01 02 03 04 05 AABBFF is an 8byte message. (the lower byte is on the left, the high byte is on the right).

3. After all the identifiers have been displayed in the diagnostic window you can see the **CAN.Endscan** message.

To enable this mode:

- 1) attach the terminal to the vehicle CAN interface;
- 2) in Confirugator tab Settings/CAN select bus rate and delay time (time of message waiting time);
- 3) push Start Scanning J1939. Received data are displayed in the right panel.

#### <span id="page-24-0"></span>*FMS mode*

This mode is by default included in all terminals, it allows retrieving and decoding messages corresponding FMS protocol:

- total petrol consumption: the petrol the vehicle has used since it was made;
- tank fuel level: in percents. 0%-empty, 100%- full;
- coolant temperature;
- engine revolutions;
- total kilometrage.

**Attention!** Many car manufacturers partially support FMS or do not support it at all.

To enable this mode:

- 1) attach the terminal to the vehicle's CAN interface;
- 2) give the CanRegime 2,25000,2000 command (see CAN settings) or in Configurator on tab Settings/CAN select filter type FMS;
- 3) make sure the device receives bus data and sends them to Device tab in Configurator;
- 4) set the right data transmission to the server using the MainPack command (see Server exchange protocol settings) or in Configurator tab Settings/Protocol.

#### <span id="page-24-1"></span>*J1939\_USER\_29bit mode*

This mode enables us to receive 29bit identifiers messages from the vehicle CAN-bus, according to J1939 protocol.

To enable this mode:

- 1) connect the terminal to vehicle CAN interface;
- 2) in Configurator tab Settings/CAN select filter type Custom filter (29bit identifiers), set bus rate and delay time or give CanRegime command with necessary parameters (see CAN settings);
- 3) set filers for CAN bus messages.
- 4) set received data sending to the server with the use of MainPack command (see Server exchange protocol settings) or in Configurator on tab Settings/Protocol.

#### **Notes:**

- 1) In protocol of the first and the main packet of the terminal (Table 2. GalileoSky protocol tags) there are 1-byte, 2-bytes and 4-bytes tags for this mode operation, i.e. if the necessary ID needs only one byte from all data, better choose 1-byte tag.
- 2) Any of these tags can correspond to the right CAN message ID

Attention! The data should be recorded in the terminal in the decimal system. The hexadecimal notation is used for convenience only.

We can choose the bytes to fill the tag from the information with this ID by means of shifting.

#### *Let us see an example:*

The CAN message identifier is ID=Ox18F00300.

We need only the first byte of all the sent content with this ID.

As we need only one byte we shall choose the tag CAN R0 as an example.

That is the command to set the tag is as follows: CAN8BITRO ID,Shift

- 1) The tag number ID=Ox18FEEEOO will look as 419260256 in the decimal system.
- 2) The byte we need is shifted by one byte, that is the second parameter is equal to 1
- So we have the following filter settings: CANBITRO 419360256,1.

Now that the message in question is passing through the bus, the first effective load byte will automatically be placed to the tag R0 and sent to the server.

These settings are easier to make in Configurator:

- 1) Bus scanning;
- 2) Indicate identifier in the first column;
- 3) Select correspondent tag;
- 4) Visually by mouse indicate shift. Column Value will display number transmitted to the server.

J1939 USER-11bit mode is set similarly.

### <span id="page-25-0"></span>*J1979\_SCANER mode*

This mode is used to define data transfer rate and Identifier length according to protocol J1979. If parameters of transfer are known, it is recommended to use the J1979 29bit and J1979 11bit modes, having specified necessary rate of the bus.

The rate of 250000 bits per second and 500000 bits per second and 11 and 29 bit identifiers are supported.

To enable this mode:

- 1) connect the terminal to vehicle CAN interface;
- 2) push "Test OBD ΙΙ". Received data are displayed in the right panel.
- 3) If scanning finished successfully, data transfer rate and Identifier length will be set automatically.

Attention! Scanning can cause failures of board equipment operation. GalileoSky Ltd bears no responsibility for failures after CAN bus scanning.

#### <span id="page-25-1"></span>*J1979\_USER\_29bit mode*

This mode allows to extract and decode automatically the messages with 29 bit identifiers, transferred according to J1979 protocol:

- tank fuel level: measured in percents. 0%-empty, 100%- full;
- coolant temperature;
- engine rpm speed |;
- error codes.

**Attention!** Many car manufacturers partially support J1979 or do not support it at all.

- To enable this mode:
	- 1) attach the terminal to the vehicle CAN interface;
	- 2) give the CanRegime command (see CAN settings) or in Configurator on tab "Settings/CAN "select filter type "OBD ΙΙ 29bit";
	- 3) make sure the device receives bus data and sends them to Device tab in Configurator;
	- 4) set the right data transmission to the server using the MainPack command (see Server exchange protocol settings) or in Configurator tab Settings/Protocol.

J1979 USER-11bit mode is set analogous.

Attention! If vehicle doesn't support J1939 protocol, J1979\_USER-29bit and J1979\_USER-11bit modes operation can cause failures of board equipment operation. GalileoSky Ltd bears no responsibility for failures after operation I this modes.

#### <span id="page-26-0"></span>*Device CAN-bus connection options*

#### **1. Direct connection.**

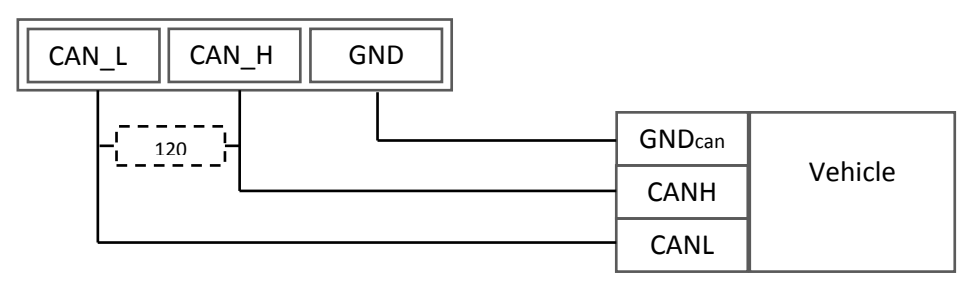

Attention! If the terminating resistor (is shown with a dotted line in the diagram) is not installed on the vehicle side, it should be installed. Its presence can be checked with a multimeter: it is necessary to measure the resistance between CAN\_H and CAN\_L with the vehicle electronics off. If the resistance is about 60 Ohm, the terminating resistor is not needed. If the resistance is 120 Ohm, an ordinary 120Ohm resistor should be placed between the CAN\_H and CAN\_L wires.

**2.** With current-limiting resistors

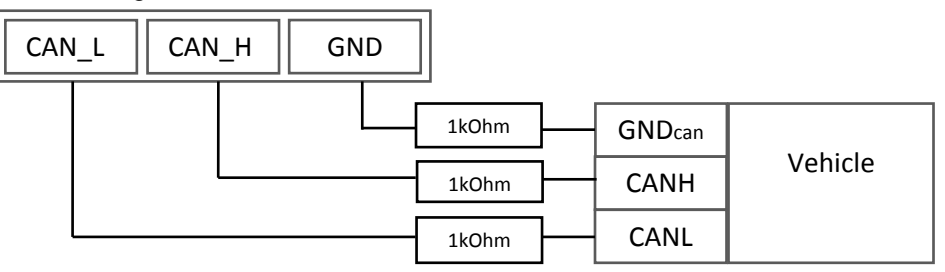

To plug the device into the troubleshooting socket it is necessary to use the first connection option. *The second option is recommended* to attach the device directly to the vehicle CAN bus.

### <span id="page-27-0"></span>*Connecting digital fuel sensors using RS232 interface*

The order of connection:

1. Connect sensor's contacts RXD, TXD and GND to terminal's contacts TXD0, RTD0 and GND (see Contacts description).

**Attention!** The device and sensor grounds must be connected! The sensor is powered separately.

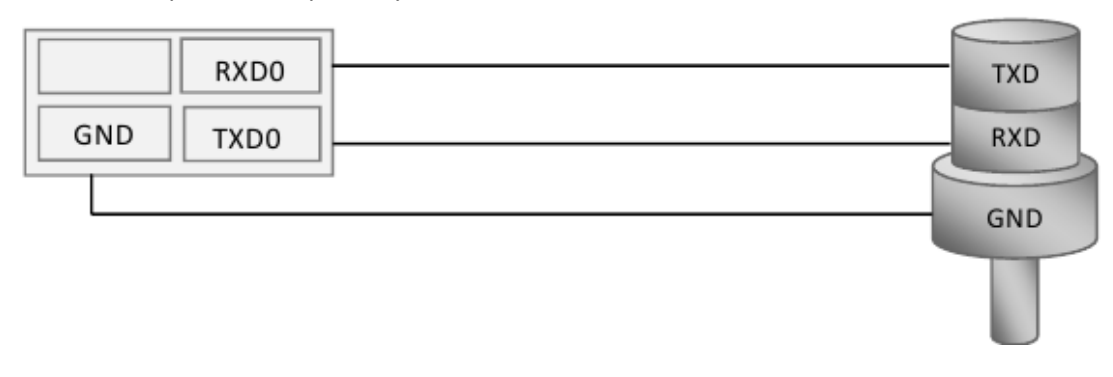

2. To set for the terminal channel RS232 receiving relative fuel level or frequency from the sensor. It can be done by sending command RS2320 (see Digital inputs settings) or through Configurator tab Settings/Digital inputs. By default all terminal channels RS232 are set to receive relative fuel level.

3. If discharges filtering is necessary adjust filter length by DFILTER command (see Digital inputs settings) or by Configurator tab Settings/Digital inputs.

4. To set transfer of received data to the server by mainpack command (see Server exchange protocol settings) or by Configuratot tab Settings/Protocol. These data transmission is on by default.

5. To reset the terminal by Reset command or from Configurator tab Device.

6. Make sure that the terminal receives data from the sensor. It may be done in Configurator tab Device. If for 18 seconds the terminal receives no messages from the sensor the field RS232 comes to zero. In this

way it is possible to detect sensor rupture or failure.

### <span id="page-28-0"></span>*Connecting digital fuel sensors using RS485 interface*

The order of connection:

1. Connect sensor contacts RS485\_A; RS485\_B , GND to terminal contacts RS485\_A; RS485\_B , and GND (see Contacts description).

Sensor power supply is provided separately.

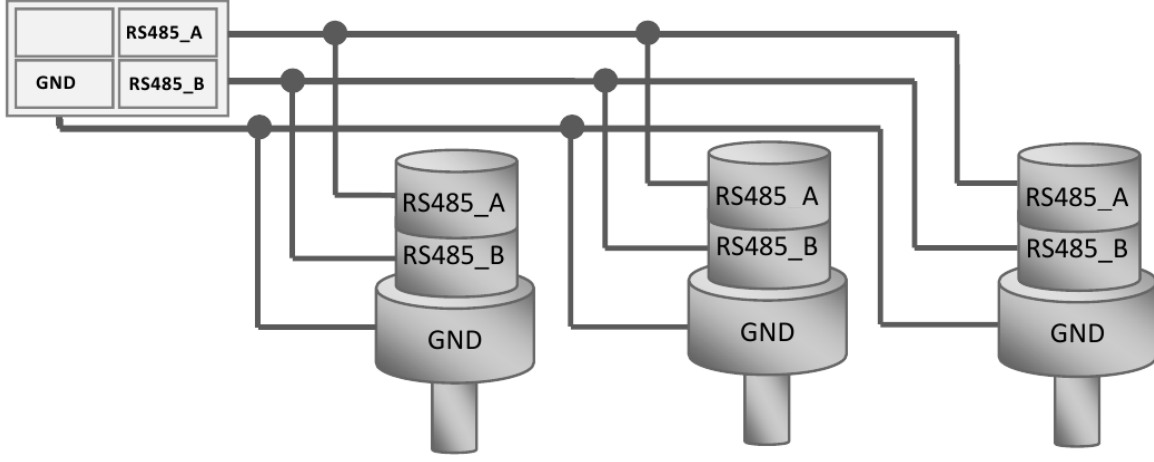

2. Adapt transfer of received data to the server by MAINPACK command (see Server exchange protocol settings) or by Configurator tab Settings/Protocol. These data transfer is switched on by default. 3. Make sure that the terminal receives data from the sensor. This can be done in Configurator, "Device" tab.

Terminal can support up to 16 sensors simultaneously. Sensors should have addresses from 0 to 15 respectively. If the terminal receives no messages from the sensor within 18 seconds, the field RS485 comes to zero. Thereby sensor rupture or failure can be detected.

#### <span id="page-29-0"></span>*Connecting GalileoCam photocamera to the device*

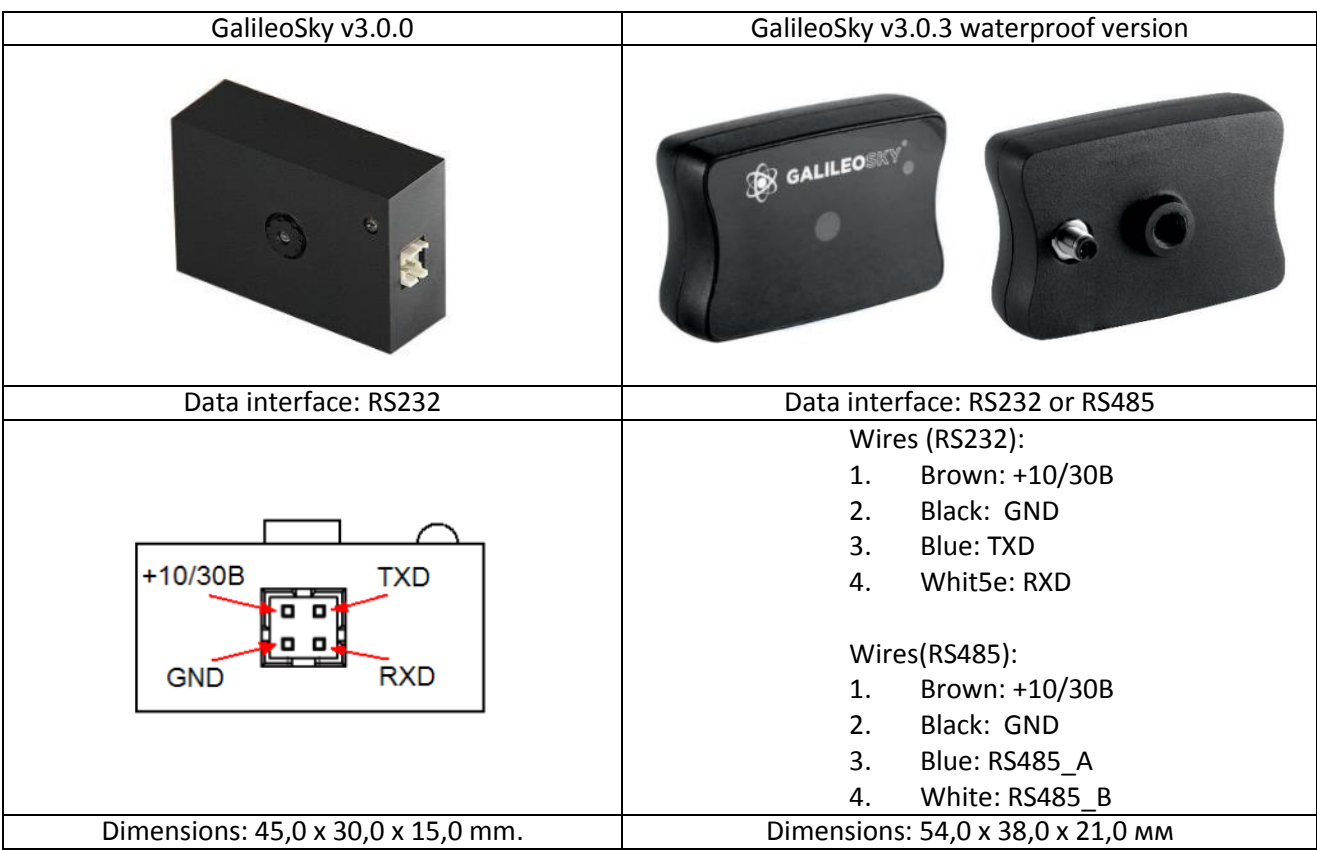

Camera technical specifications:

- Supply voltage: 10-30V.
- Average power consumption in standby mode: 0.17W.
- Average power consumption in record mode: 0.53W.
- Operating temperature range: -30…+60ºC.
- Size: 45.0x30.0x15.0mm.
- Body material: plastic.
- Turn on time: less then 2s.
- Camera mode announcement

#### Optical characteristics:

- Focal distance: 4mm.
- Observation angle: 64 degrees.
- Distortion: 0,38%.
- Infrared filter: yes.
- Manual focusing: yes.
- Matrix diagonal: ¼".

Picture characteristics:

- Color depth:24bit.
- Picture format:JPEG.
- Picture resolution: 640x480 dots and 320x240.
- Picture size: 6-65kB.
- Average picture size: 25kB
- Time of one picture receiving: 2-10s.

- Time of transmission to the server: more than 1 minute (depends on picture size and GSM connection quality).

How to connect cameras via RS232 interface:

1. The camera RXD, TXD, GND should be connected to the device TXD0, RXD0, GND (see Contacts description).

**Attention!** The device and photocamera grounds should be connected!

Camera has separate power supply.

2. Insert a microSD card into the device slot.

3. To make the right settings of terminal channel RS232[0] for operation with camera, give RS2320

command (see Digital inputs settings), or through Configurator tab Settings\Digital inputs.

4. Reset the terminal by Reset command or from Congifurator tab Device.

5. Make sure that the terminal operates with camera correctly, in Configurator give command makephoto 1 (see Photocamera operation settings) and turning to Troubleshooting tab select with ticks RS232[0] and RS232[0] detailed. When the terminal receives picture from camera, troubleshooting displays message RS232[0].cam. rx pic. Green LED on camera rarely blinks in standby mode, quickly – during picture transmission.

6. Take microSD card out of the terminal and evaluate picture quality. Pictures from camera connected to zero port RS232 are saved in catalogue Pic\RS0. Separate catalogue is created for each date, files name is formed by pictures time.

7. Reinsert the microSD card into the device slot.

How to connect cameras via RS485 interface:

- 1. Connect respectively the RS485\_A, RS485\_B, GND camera contacts and the RS485\_A, RS485\_B, GND terminal contacts (section "Contacts description"). **Attention!** The Terminal and the camera grounds must be connected! The camera is powered separately.
- 2. Insert a microSD card into the Terminal slot.
- 3. Make sure that the Terminal operates correctly with the camera. For this, in the Configurator give the command "makephoto 2" and, after switching to the "Troubleshooting" tab, tick "RS485". When the Terminal receives a picture from the camera, the "Troubleshooting" will display a message "RS485[0].cam. rx pic.". Green LED on the camera blinks rarely when in standby mode and quickly during picture transfer.
- 4. Perform evaluation of the picture quality in the Configurator or take the microSD card out of the Terminal and connect it to the computer. Pictures from the camera are saved in the catalogue Pic\RS4850. A separate catalogue is created for each date; file names reflect the time when the shots were taken.
- 5. Reinsert the microSD card back into the slot.

#### <span id="page-31-0"></span>*Connecting 1Wire sensors*

It is possible to attach different sensors working through 1-Wire interface, and they can operate simultaneously.

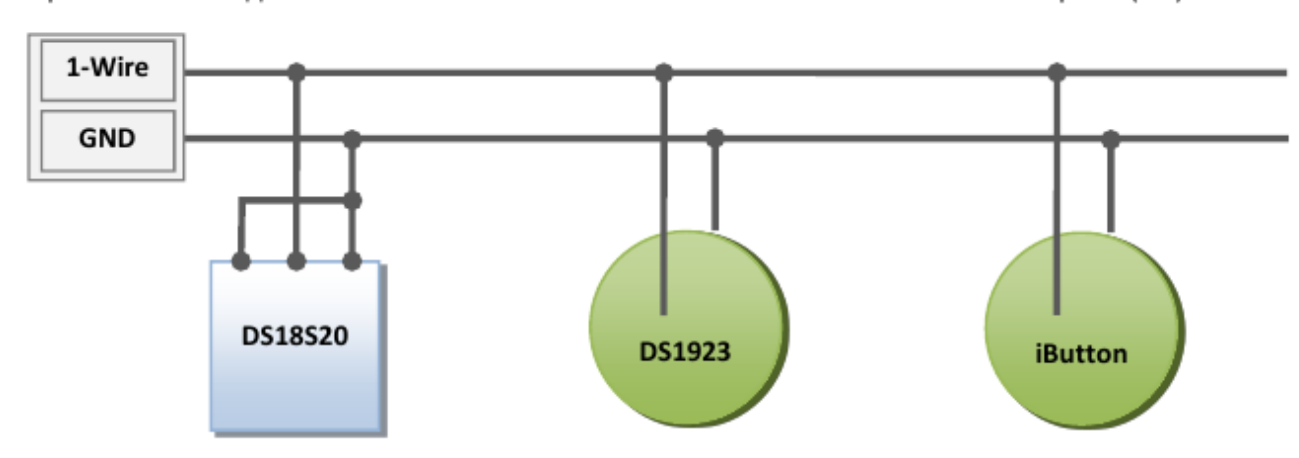

#### <span id="page-31-1"></span>*Connecting iButton (DS1990, DS1982) identification key*

There are several identification key applications:

- driver identification;
- trailer turning off identification;
- doors opening identification.

In the same way it is possible to connect devices emulating iButton, for example, RFID-tags readers. The terminal can support up to 8 identification keys with set identifiers or two identification keys with random identifier.

During identification key applying to 1-Wire and GND contacts (Contacts description) key number is entered into the memory, point is recorded and further four lower bytes are sent to the server without checksum. At key disconnection number turns to zero, point is recorded and message is sent to the server. Keys having code less than 100000 are stored in iButton[1] field.

Up to eight key identifiers may be set through iButtons command (see Digital inputs settings) or in Configurator on tab Settings\Digital inputs. Lower 4 bytes of iButton key number should be entered without checksum in hexadecimal system.

For example, full hexadecimal key number:

09 00 00 00 91 02 0С 5С, where

09 – kind of device (in this case DS1982, for DS1990 is 01),

00 00 00 91 02 0С – unique number,

5С – checksum.

In this case 00 91 02 2С should be entered.

At identification key applying with one of set identifiers, correspondent bit is set in field iButton connection status. You may control it on tab Device in Configurator.

#### <span id="page-31-2"></span>*Connecting DS18S20 (DS1820, DS18B20) thermometers and temperature and humidity sensors (DS1923)*

It is possible to attach up to 8 thermometers DS18S20 and 8 humidity sensors DS1923. To use the sensors connect them to 1-Wire and GND contacts (Contacts description) and activate the corresponding protocol items (Server exchange protocol settings, Table 2, GalileoSky protocol tags). There is not any linkage between a thermometer or humidity sensor and a certain tag cell. All thermometer data are stored in memory cells in a definite order: from a lower tag to a high tag. If the number of cells exceeds the number of thermometers, the extra high cells will contain data corresponding to sensor disconnection. At temperature sensor turning off the thermometer field shows disconnection (-128ºC). At humidity sensor turning off the thermometer field shows disconnection (0%).

#### <span id="page-33-0"></span>*Connecting Autoinformer speaker*

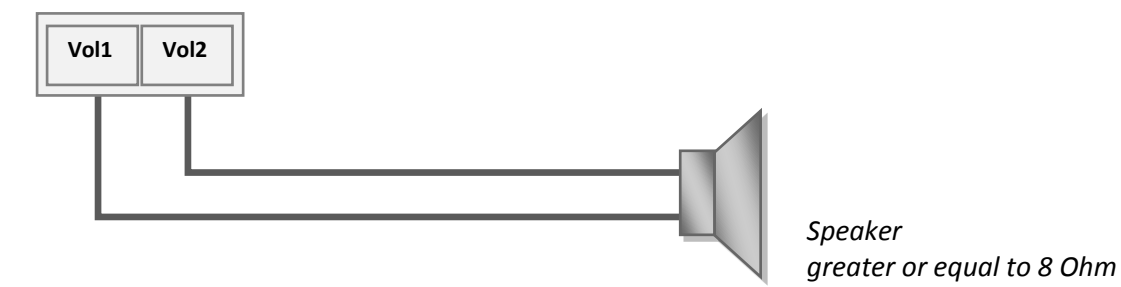

### <span id="page-33-1"></span>*Transistor outputs (0/1)*

To operate external devices there 4 discrete «on collector» outputs (see Contacts description).The maximum output voltage is -+30V, each output current is within 80mA.

The output values are stored in the nonvolatile memory, so the device sets the stored values even after being reset.

To operate outputs use Out command (see Transistor output settings) or the Settings/Input/Output tab in the Configurator**.**

OUT0…OUT3 outputs relay connection circuit

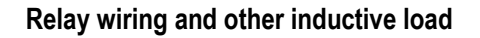

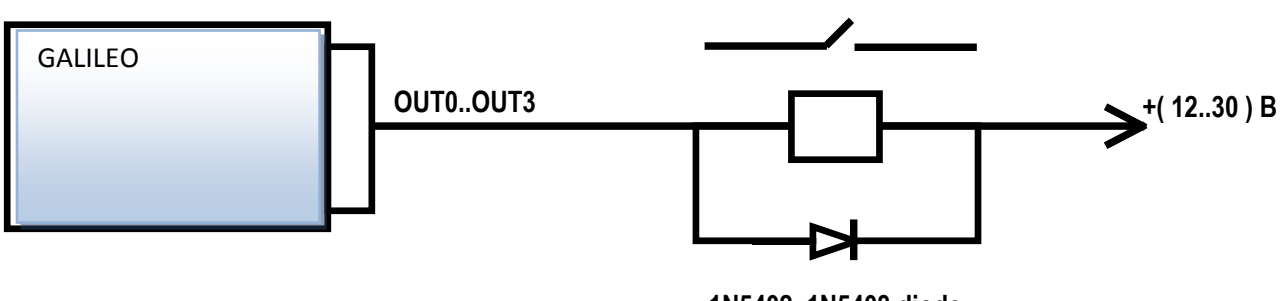

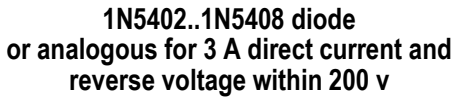

### <span id="page-34-0"></span>*Connecting audio equipment for modification 2*

Connectors Jack 3,5" are used for microphone or speaker connection. Using Jack 3,5" Mono is inadmissible.

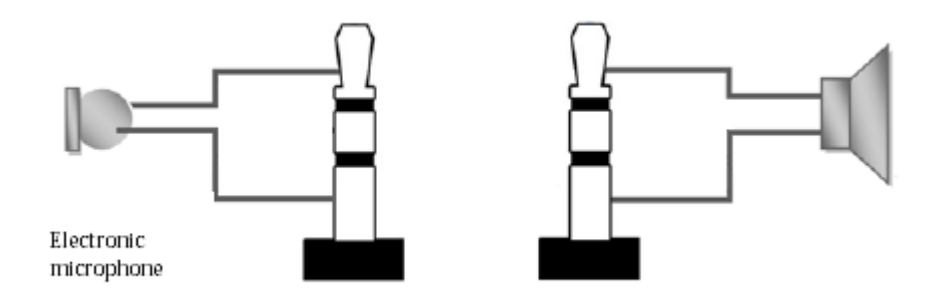

#### **Microphone specifications**

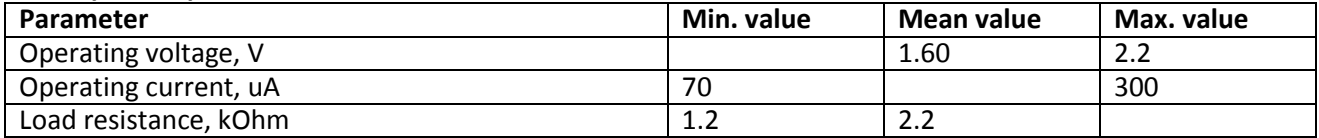

#### **Speaker specifications**

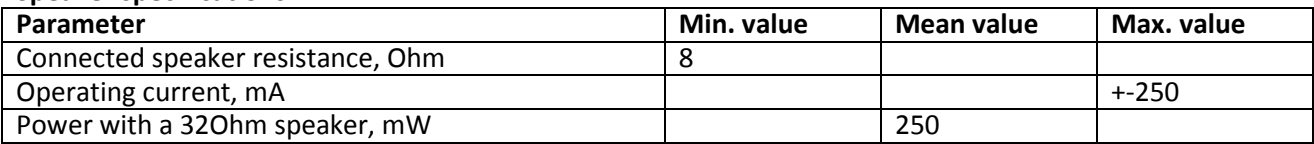

### <span id="page-34-1"></span>*Connecting a push-to-talk button KMC-25 for modification 11*

A push-to-talk button KMC-25 or another compatible one can be connected to the Terminal. A speaker and a microphone can be connected separately. A speaker may have Jack 2,5 Stereo or Jack 2,5 Mono connector.

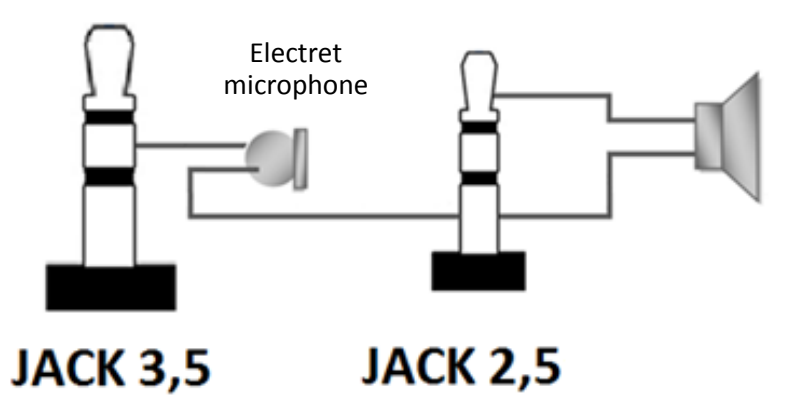

Permissible parameters for a speaker and a microphone are similar to those of Galileo GLONASS v5.0 modification 2.

### <span id="page-35-0"></span>*Connecting passenger flow registration sensors Ш2*

The terminal supports connection up to 16 Ш2 sensors through 8 discrete analogue-inputs (DAI) IN0-IN7 (Contacts description).

Connection order of one Ш2 sensor through resistor to one DAI inputs of the terminal.

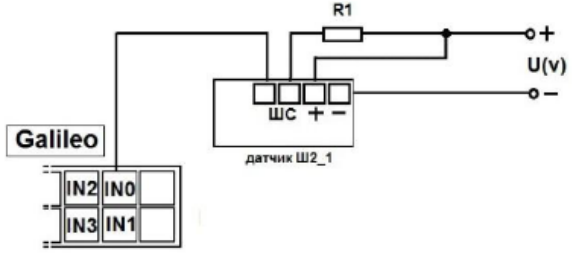

To connect 2 Ш2 sensors to one of DAI use divisor on two resistors. Calculation principle is realized on voltage level change at sensors triggering.

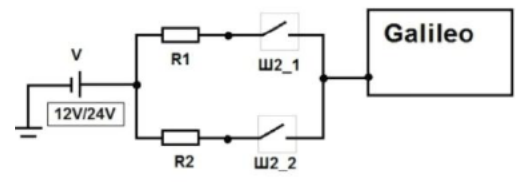

V – power supply (battery/ vehicle power supply);

R1, R2 – resistors;

Ш2\_1, Ш2\_2 – passenger flow registration gauges Ш2.

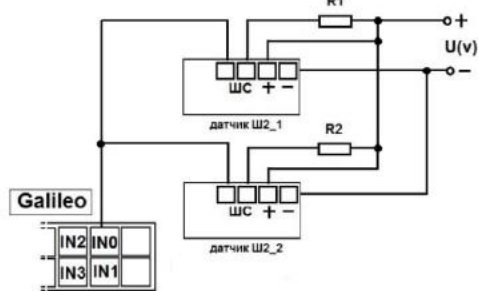

Connection order of 2 Ш2 sensors through resistors to one DAI inputs of the terminal.

Set input to pulse count from two sensors through the Configurator or by command **incfg0 3,2,X,X,Y,Y**  (where  $Y$  – one sensor triggered;  $X$  – two sensors triggered).

Parameter **X** and **Y** depending on supply voltage and **R1,R2** resistors resistance takes different values, for example:

> U(v)=12, R1=10k, R2=10k, then X=3500, Y=7921 U(v)=12, R1=14k, R2=14k, then X=3000, Y=7000 U(v)=24, R1=10k, R2=10k, then X=7000, Y=15842 U(v)=24, R1=14k, R2=14k, then X=6000, Y=14000

It is calculated by formula:

 $X = \left(\frac{7*U}{14 + R1 * 0.001}\right) * 1000;$   $Y = \left(\frac{1}{28 + R1 * 0.001}\right) * 1000;$  $\overline{c}$  $\frac{7}{14 + R1 * 0.001}$  \*

**Attention!** To avoid false operation at sensors connection and further operation use stable voltage power supply.

Terminal operation result will be pulse fronts count from each sensor, i.e. when one person passes one door total pulse number increases by 2. Correspondingly to count passengers number passed through sensors divide pulse count result by 2.
### *Connecting Garmin navigators supporting FMI protocol*

The terminal can serve as gateway for Garmin FMI protocol packets transmission to the server and back. Garmin FMI protocol allows:

- drivers identification by code number (driver enters his/her number into navigator, the number is transmitted to the server);
- driver status transmission to the server (driver selects his/her status on navigator display);
- $-$  text messages exchange between Garmin navigator and the server;
- transmission from the server to navigator route end points (in this case navigator calculates optimum way to the set points and displays it on the map);
- speeding control and the server informing about it;
- $-$  geographical areas transmission from the server to navigator and displaying them.

Protocol abilities description can be found on <http://www8.garmin.com/solutions/pnd> .

The terminal only transmits packets from navigator to the server and back, so packets are analyzed at the server.

To connect Garmin navigator:

1. Purchase interface cable Garmin FMI (for example, Garmin FMI 10), cable is chosen according to the navigator model. Cable has from one side mini-USB socket to connect to navigator, from the other side – supply and interface RS232 contacts.

2. Connect interface RS232 contacts to the terminal zero port RS232; RX cables to the terminal TXD0; TX cables to the terminal RXD0; obligatory connect contact GND RS232 cable to the terminal GND.

- 3. Connect cable supply.
- 4. Connect cable to navigator.

5. In the terminal set RS232[0] port for operation with navigator. It could be done by command RS2320 5 or through the Configurator on tab Settings\Digital inputs.

6. Reset the terminal.

To make sure that the terminal and navigator connection works properly select in troubleshooting messages from necessary port RS232. If connection is correct messages periodically will displayed *RS2320. Garmin FMI. Enable FMI.*

*RS2320. Garmin FMI. ACK.*

If connection is right, the navigator interface changes, left-hand icon turns into truck, it gives access to messages sending and receiving functions.

### *Connecting REP-500 electricity meter*

The REP-500 is an electricity meter which can be connected to the Terminal via RS232 interface. To connect the REP-500, perform the following steps:

1. Connect respectively the RXD0, GND contacts of the Terminal with TX, Ground of the REP-500. 2. In the Terminal, configure the RS232 [0] port for operation with the meter. This can be performed using the command "RS2320 10" or via the Configurator on the tab "Settings"\"Digital inputs". 3. Reboot the Terminal.

4. Set the transfer of counter measurements to the server with the command "MainPackBit 171,1".

### *Connecting CAN-LOG*

Device CAN-LOG is used for CAN bus data reading. It allows to get data about:

- total time of engine work
- total kilometerage of vehicle
- whole fuel consumption of vehicle
- fuel level in % or liters
- engine speed;
- coolant temperature;
- vehicle speed
- axle load

CAN-LOG support was added to secure compatibility with installed board equipment. At initial installation it is recommended to use the built-in functions for CAN bus operation (CAN interface). Advantages of using built-in functions of the device:

- no extra costs
- possibility of scanning CAN bus

possibility of reading all the data of CAN bus, and not just listed for CAN-LOG

Connection of CAN-LOG:

- 1. Connect correspondingly contacts RXD0, TXD0, GND and RS232 TX, RS232 RX, CAN-LOG's mass.
- 2. Set RS232[0] port for operation with the navigator In the Terminal . It can be done by command RS2320 5 or through the Configurator on tab "Settings"\"Digital inputs".
- 3. Disconnect the Terminal built-in functional for operation with CAN bus. It can be done by command CANREGIME 0,250000,2000 or through Configurator "Settings"\"CAN" tab .
- 4. Specify the parameters transferred to the server (Table 2. GalileoSky protocol tags). Also the MAINPACK OR HEADPACK commands can be used (see Server exchange protocol settings) or in through Configurator " Settings"/"Track" tab.
- 5. Reset the terminal.

### *Connecting CUB5B indicator*

CUB5B indicator is a segment 8-bit indicator, which can be connected to the Terminal using RS232 interface. It can display current sensors data, CAN bus data, mileage and so on. Information updates every second.

Connection:

- 1. If indicator was set for operation with other equipment, it is necessary to reset to factory settings. If indicator is new, it is unnecessary.
- 2. Connect correspondingly Terminal contacts RXD0, TXD0, GND and TX, RX and CUB5B ground.
- 3. Set RS232[0] port for operation with indicator in the terminal, it can be done by command RS2320 7 or through the Configurator on "Settings"\"Digital inputs " tab.
- 4. Choose the displayed parameter , it can be done by CUB5 command or through the Configurator on "Settings"\"Digital inputs" tab.
- 5. Reset the terminal.

### *Connecting weight indicator CI5010A*

The weight indicator CI-5010A is designed to measure, control and indicate electrical signals produced by weight measuring resistance strain gages. It can be connected to the Terminal via interface RS232.

Procedure of CI-5010A connection:

- 1. Adjust the indicator to constant indication of measure value.
- 2. Connect the contacts RXD0, TXD0, GND of the Terminal with TX, RX, Ground CI-5010A respectively.
- 3. Adjust the port RS232[0] in the Terminal to operation with the indicator. It can be performed by the command RS2320 12 or via the configuration tool in the tab "Settings\Digital inputs".
- 4. Reset the Terminal.

Data from the indicator are rounded up to a whole number. Maximum value that the Terminal can handle is 65535.

### *Connecting RFID reader Matrix 5 using RS485 interface*

Procedure of Matrix5 connection:

- 1. Connect the contacts RXD0, TXD0, GND of the Terminal with TX, RX, Ground of Matrix5 respectively.
- 2. Adjust the port RS485 in the Terminal to operation with the reader. It can be performed by the command RS485FN 1 or via the configuration tool in the tab "Settings\Digital inputs".
- 3. Reset the Terminal.

The keys readed from Matrix5 are stored in iButton[1] field.

# *Configurator*

Configurator is a PC program allowing us

- to configure the device via graphic interface and with the help of commands;
- to troubleshoot the device saving results to a log-file;
- to see the device units state in real time;
- to copy monitoring data to a file from the internal memory and SD card;
- to send the copied data to the server;
- to specify autoinformer's areas.

32 and 64 bit OS are supported: Windows 2000, Windows XP, Windows Vista, Windows 7, Windows 8. It is possible to configure and troubleshoot terminal as connected locally by USB as connected remotely by GPRS. There is no need to reconfigure terminal which connected by GPRS. PC with installed Configurator must not have static IP-address.

### *Program installation and running*

Download the Configurator program from the [site](http://www.7gis.com/) and launch it.

**Attention!** Program installation may require changes of crucial OS elements. Do not let your antivirus program block the installer operation.

In case of a security system warning confirm launching the program.

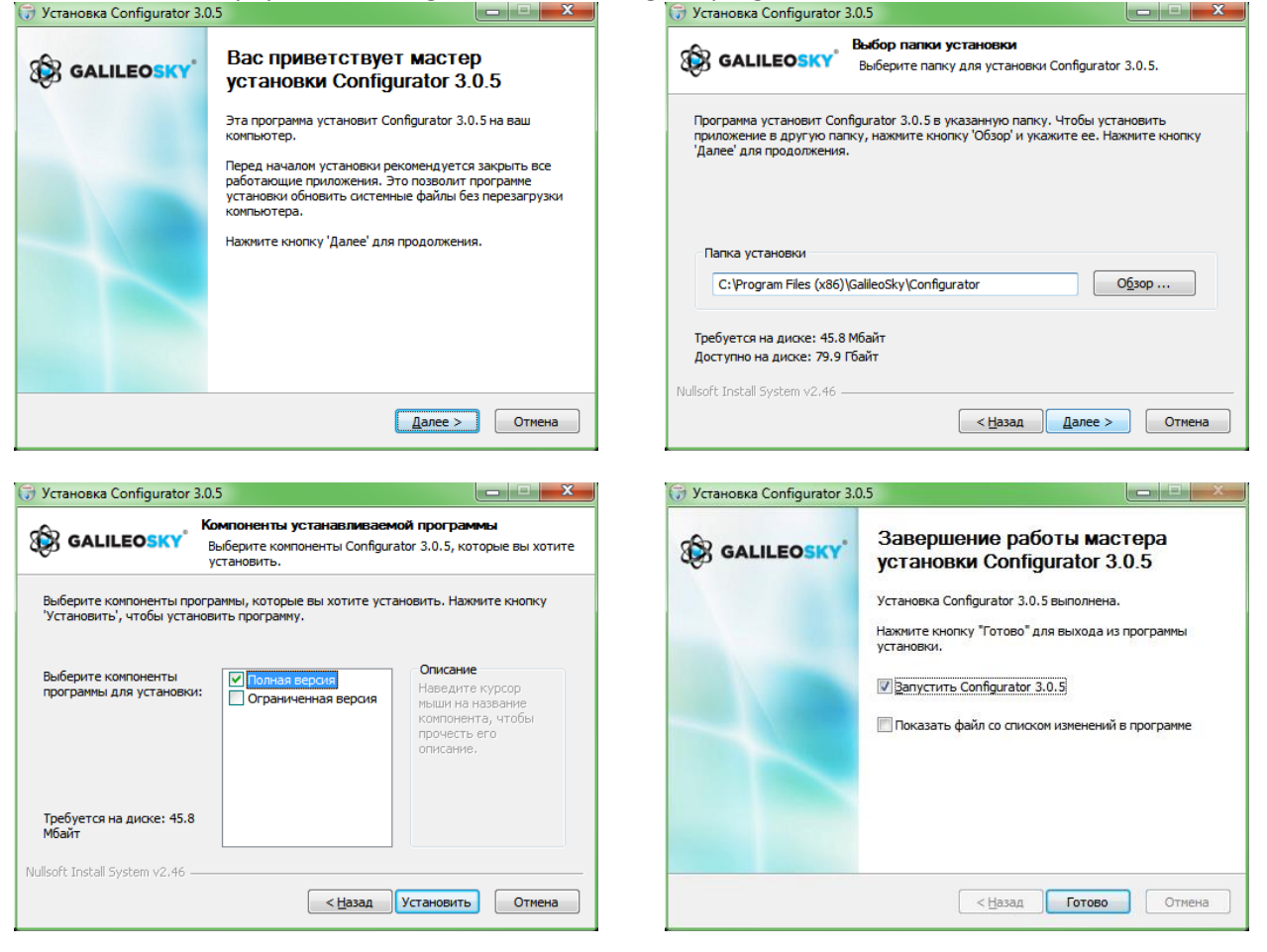

During the installation old drivers will be deleted and new drivers will be installed. Installation of the fullfunction or limited version of the Configurator is possible. The latter allows to unload archive and to receive the current parameters of sensors, but not to change settings.

#### **Start the Configurator program (from Start menu\Programs\GalileoSky\Configurator). Turn the power on and attach the device to the computer via a USB cable.**

After the terminal connection the program automatically copies all the device settings parameters. If the program identifies the device, all the buttons on the vertical left-hand panel will be active.

### *Device tab*

Displays information about the device state and allows resetting the device. This tab contains the terminal model, oriented in space according to accelerometer indications. Model is rotated by mouse. Parameter values which are beyond limits, wrong coordinates and exceeding of maximum incline angle are shown in red.

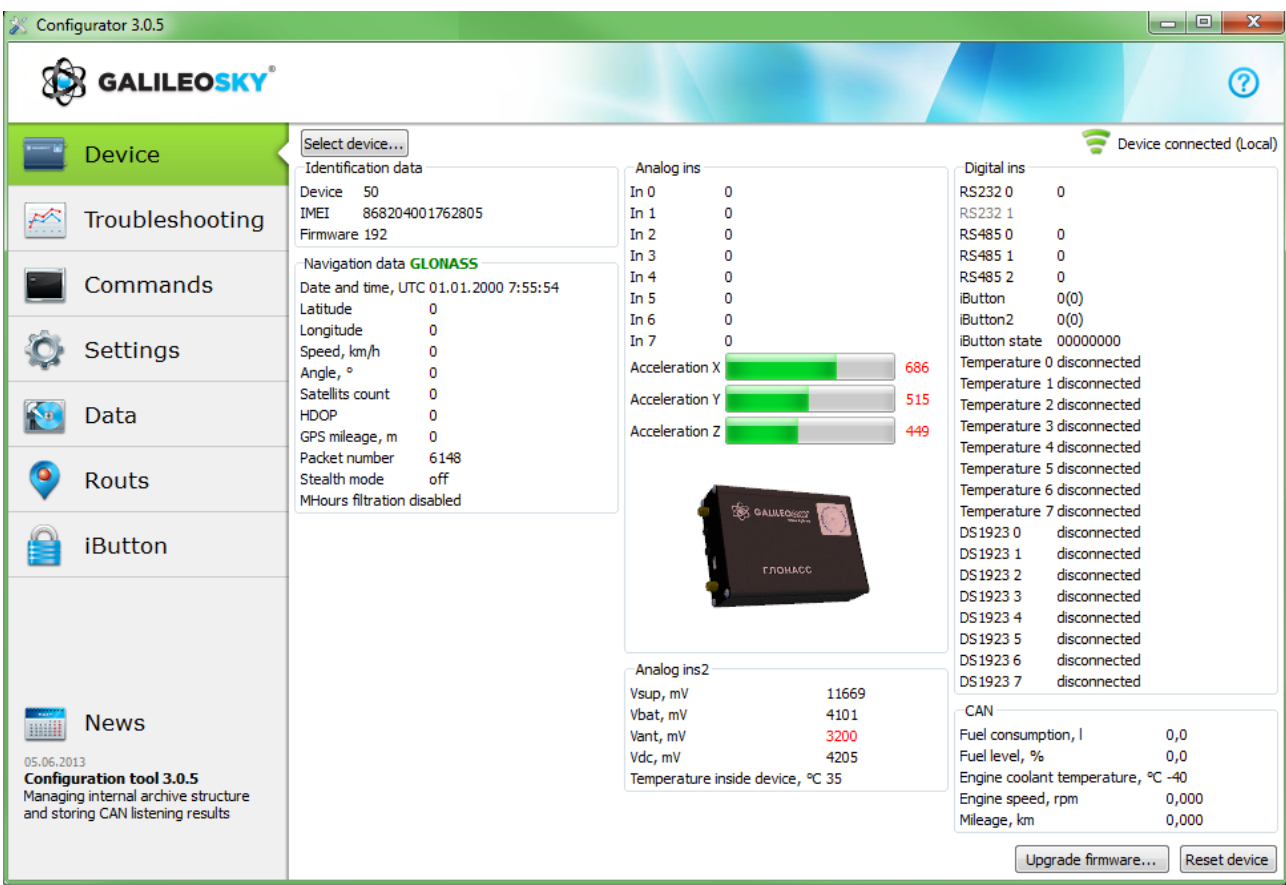

If there is a PIN code in the device, the program will request it to access the settings. At wrong code entering the terminal disconnects from computer, resets, connects to the Configurator again and waits for the right code enter.

For remote configuration and diagnostics of the Terminal, click "Select device..." button. In the window appeared, enter your login and password to get the access to the remote configuration server. The login and password can be obtained by the "GalileoSkay" Ltd. technical support team or by clicking the "Register new user" button under input fields.

### User's Manual GalileoSky GPS/GLONASS v5.0(0200)

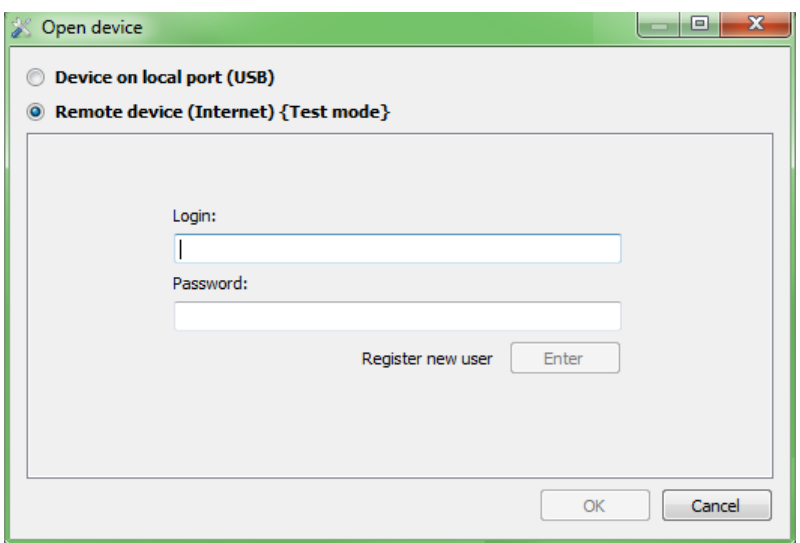

After successful authorization on the server, the form of terminal list management will become available. After first connection, the list of the controlled terminals will be empty. To add a Terminal to the list, click "Register Device" button. During registration the Configurator will request a password for a particular Terminal, a default password corresponds to IMEI of the Terminal; this can be later changed by the user through the Configurator. Terminals may be arranged in groups.

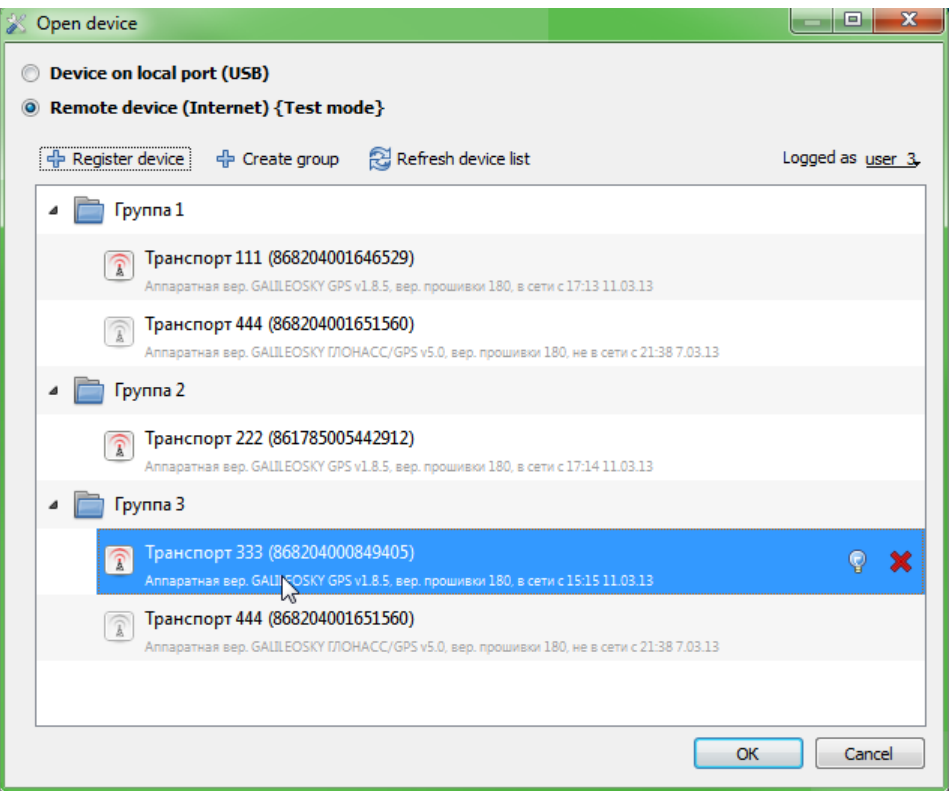

After selection of a specific Terminal, this can be controlled through the Configurator, the same way as it occurs with the USB connection.

### *Troubleshooting tab*

This tab allows us to see the current device state through the device troubleshooting reports. The troubleshooting mode has the following buttons:

1) **Start /Stop**

With a 10 sec interval the time scale displays information about the server connection, packet recording, updating coordinates etc.

- 2) **Clear troubleshooting window**
- 3) **Save** troubleshooting results to a log-file which can be opened by any text editor
- 4) **Search** through troubleshooting history

#### **GSM unit troubleshooting information**

#### **Attention!**

If the service has already been registered by the terminal, another GPRS connection is only possible through switching off the GSM modem (troubleshooting report: sim300gotopowdown). That is no money will be lost due to the minimum paid time interval.

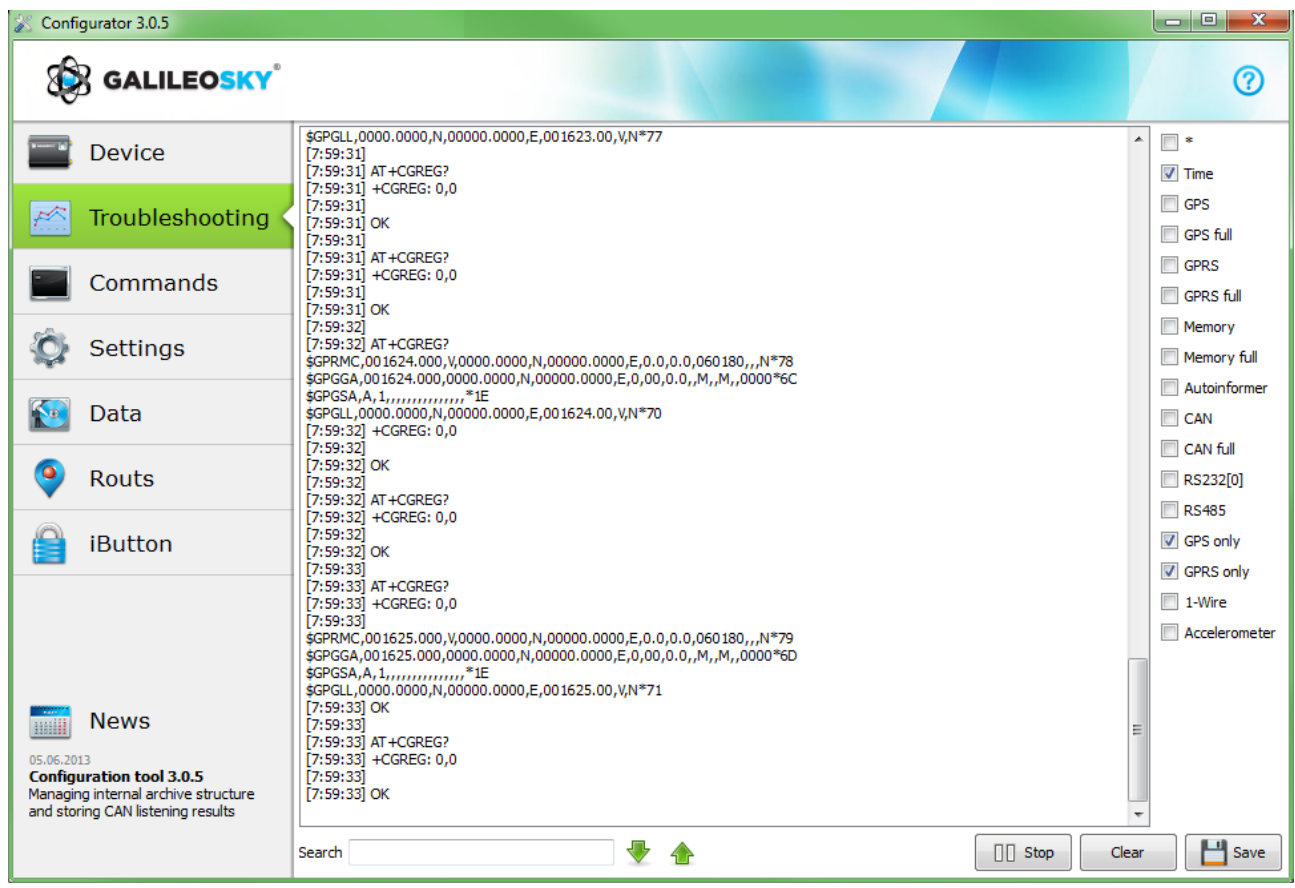

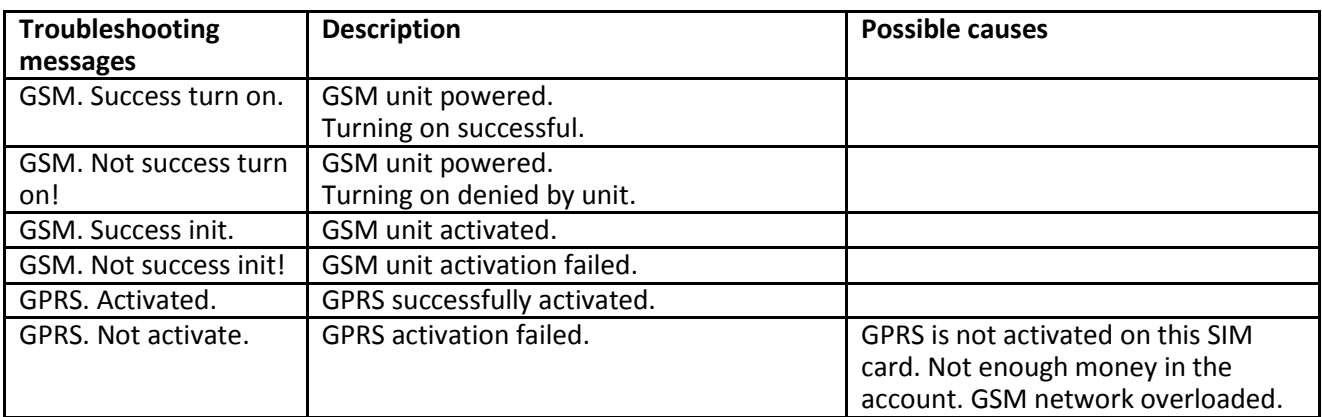

### User's Manual GalileoSky GPS/GLONASS v5.0(0200)

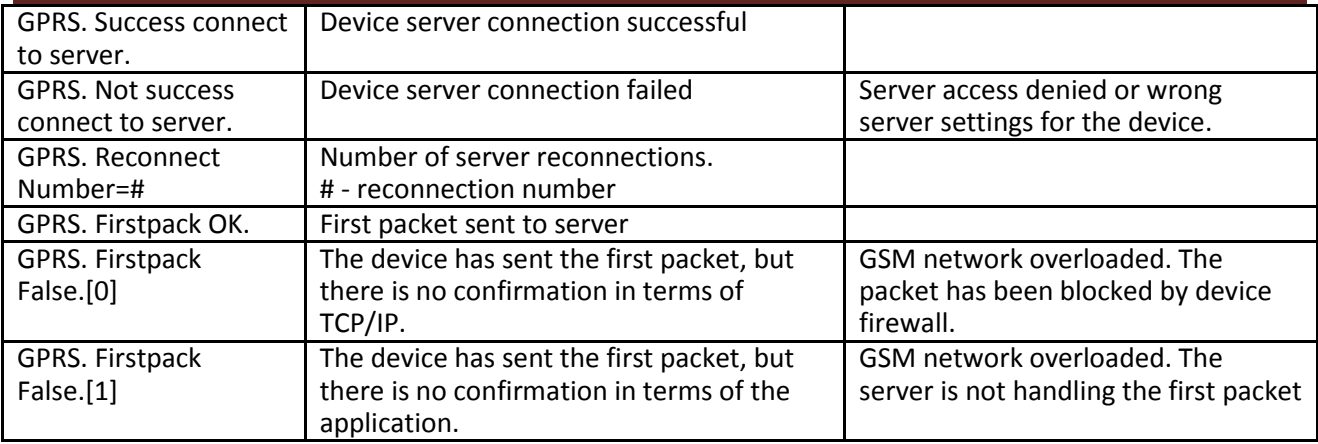

#### **SMS troubleshooting information**

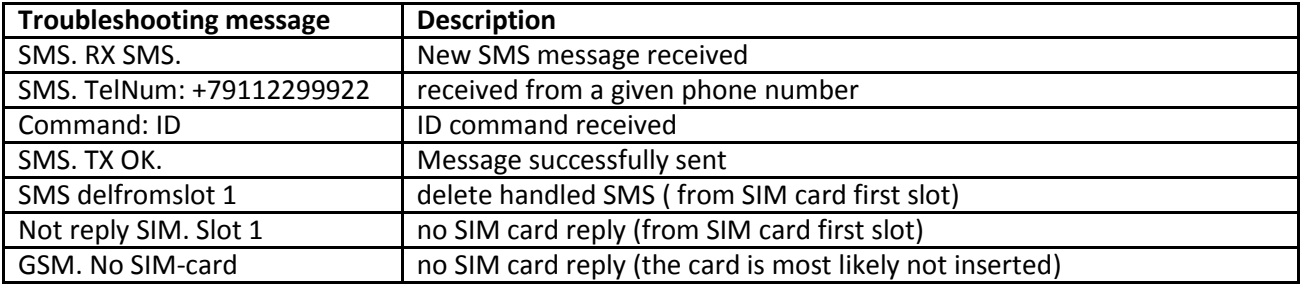

#### **Internal Flash memory troubleshooting information**

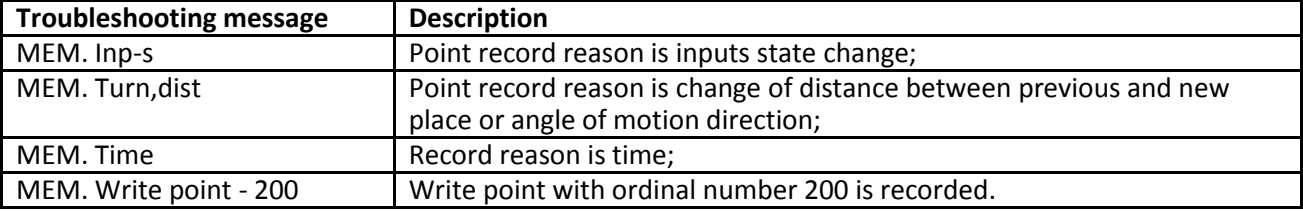

#### **GPS-unit troubleshooting information**

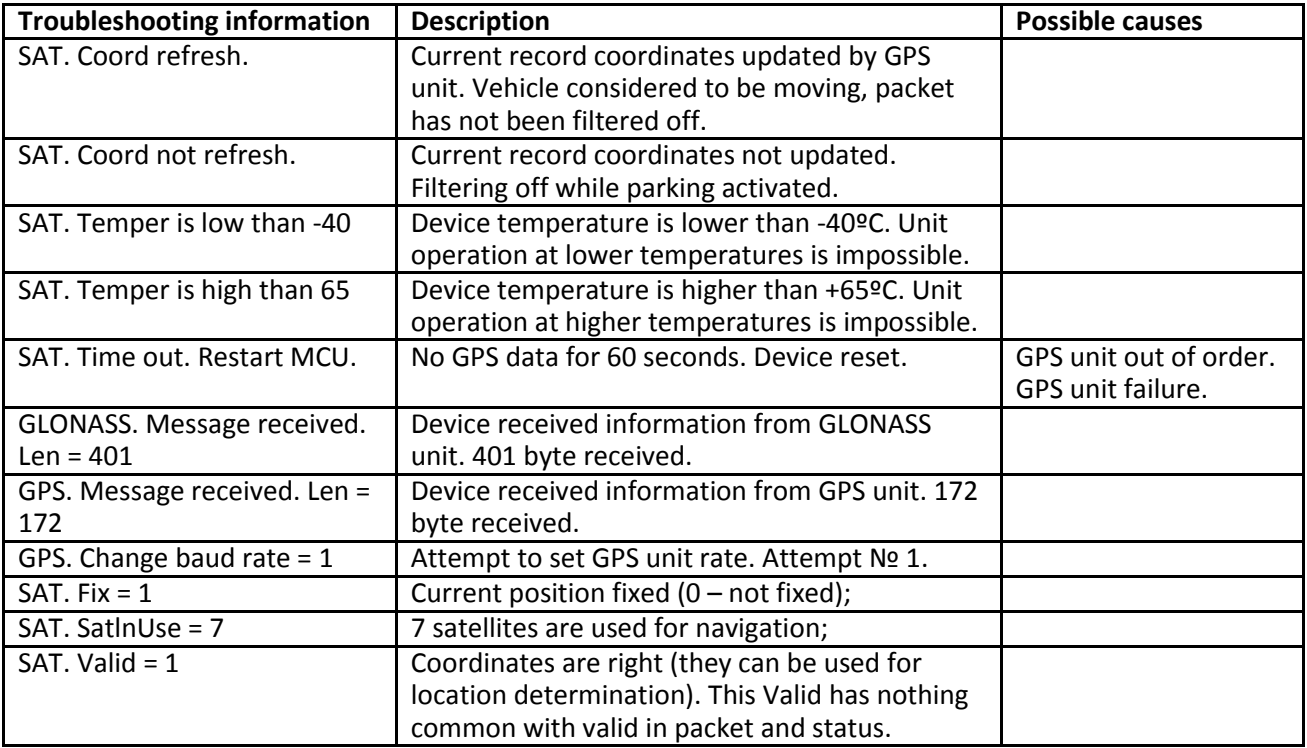

User's Manual GalileoSky GPS/GLONASS v5.0(0200)

| Galileo uses GLONASS                        | Terminal uses GLONASS system.                                                                             |  |
|---------------------------------------------|----------------------------------------------------------------------------------------------------|--|
| Galileo uses GPS                            | Terminal uses GPS system.                                                                                 |  |
| SAT. Incorrect data from<br>GLNS/GPS module | Wrong data received from the used unit<br>(probably due to processor overload)                            |  |
| SAT. Time out. Restart MCU                  | Device gets no data from receivers (GLNS/GPS)                                                             |  |
| SAT. High Speed = 200                       | Navigation speed data filter turns on (this data<br>will be skipped by the unit).                         |  |
| SAT. HDOP is high $= 6$                     | Navigation HDOP data filter turns on (this data<br>will be skipped by the unit).                          |  |
| $SAT.$ Jump = 5000                          | Navigation coordinate data filter turns on (leap<br>to large distance occurred).                          |  |
| SAT. First start OK. Sat count<br>$>=$ MIN  | At the terminal turning on the unit must get<br>more than MIN satellites (only then data is<br>reliable). |  |

**Other troubleshooting messages are not described, but they have intuitive names. If there are any questions, you will find the answer at our forum.**

### *Command mode tab*

This tab is intended to run single command or a set of commands.

The command mode has the following buttons:

- 1) **Run commands;**
- 2) **Run single command;**
- 3) **Open from file;**
- 4) **Save to file.**

The commands will be identified whether you use capital or lower-case letters or both in turn.

#### **Attention!**

There are no spaces in command name!

Spaces between parameters are not allowed!

Commands and parameters are separated by space.

Commands are separated by Enter.

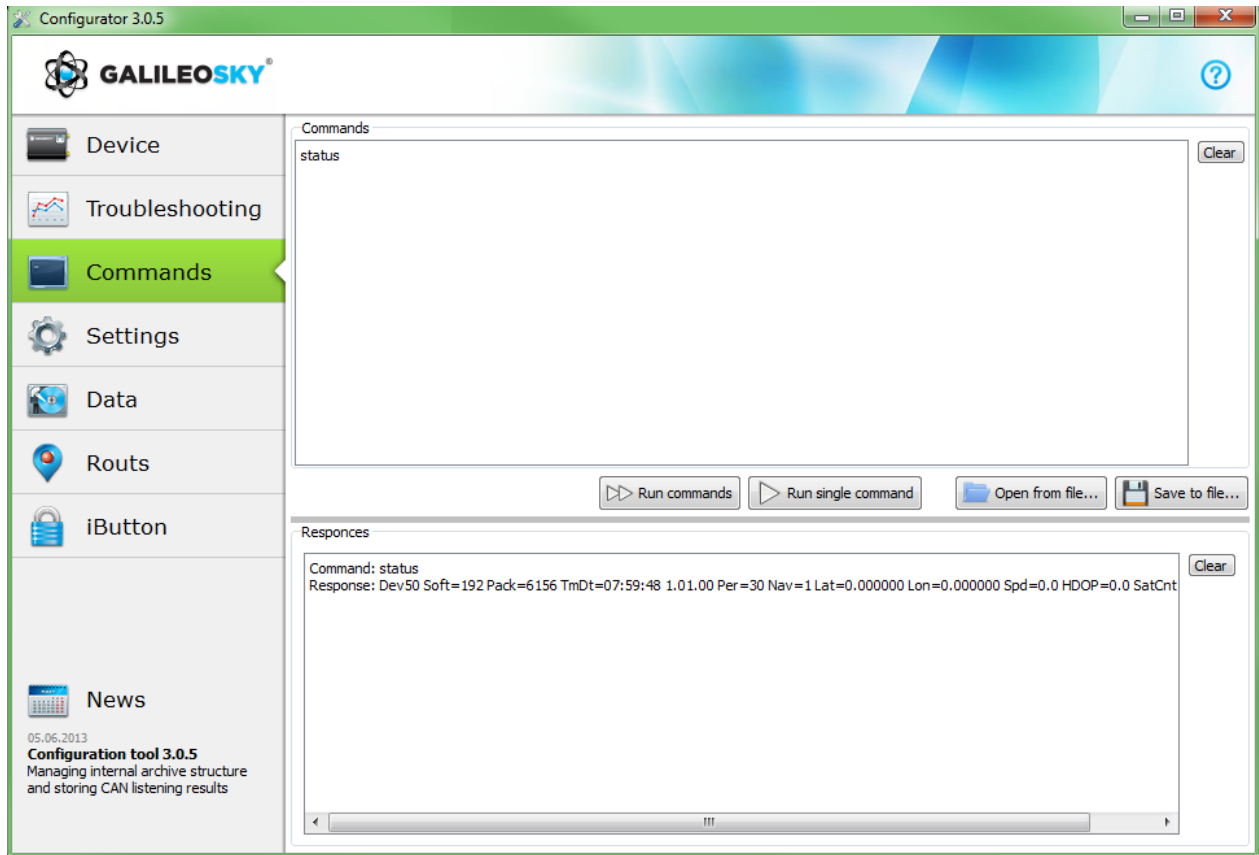

#### **Single command example**

*An example of a parametric command* Enter APN internet.beeline.ru,beeline,beeline as shown on the figure above and press **Run single command**. The command and response will be displayed in the Responses window. Command: APN internet.beeline.ru,beeline,beeline Response**:** GPRS: APN=INTERNET.BEELINE.RU, user=BEELINE, pass=BEELINE

#### *To access parameters in the device memory you should use a command without parameter!*

A example of command without parameter:

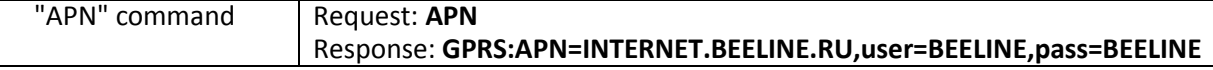

#### **Set of commands example**

Enter in necessary commands in Command window, each starting a new line, as shown on the figure below and press the **Run commands** button.

*Example:* Serverip 55,34,76,123,30100 ID 6299

HeadPack 1110

The given commands and results will be displayed in the Command results window.

Command: Serverip 55,34,76,123,30100

Response: ServerIp=55.34.76.123:30100

Command: ID 6299 Response: ID: 6299

Command: HeadPack 1110

Response: HeadPack = 0000000000000000000000000000000000000000000000000000000000001110b

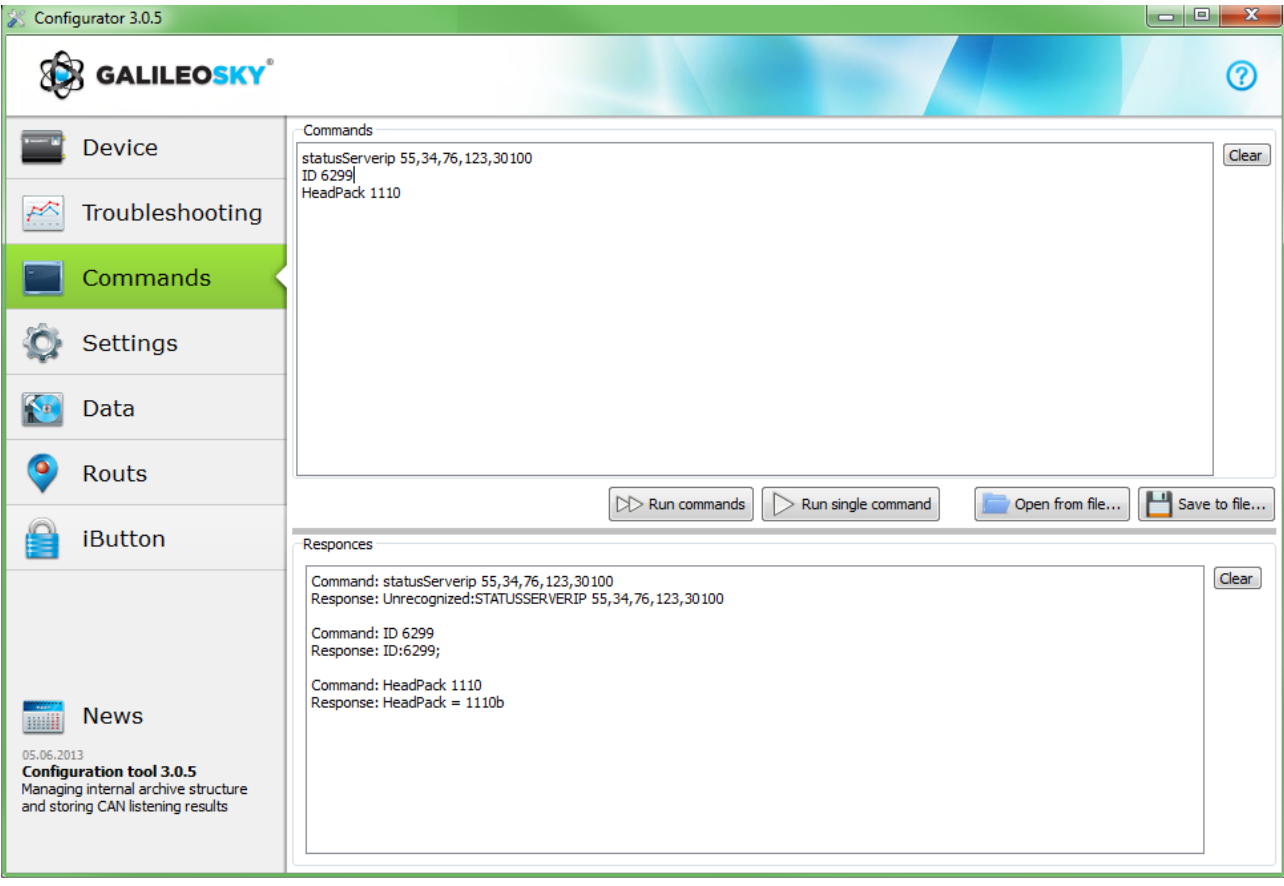

#### **Saving and downloading parameter set**

To quickly configure several devices with the same set of commands it is recommended that commands should be run from a pre-saved file. To do this, enter a list of commands to the command window. Make sure whether they are typed in correctly by pressing the **Run commands** button and press **Save to file**.  $\mathbf{x}$ 

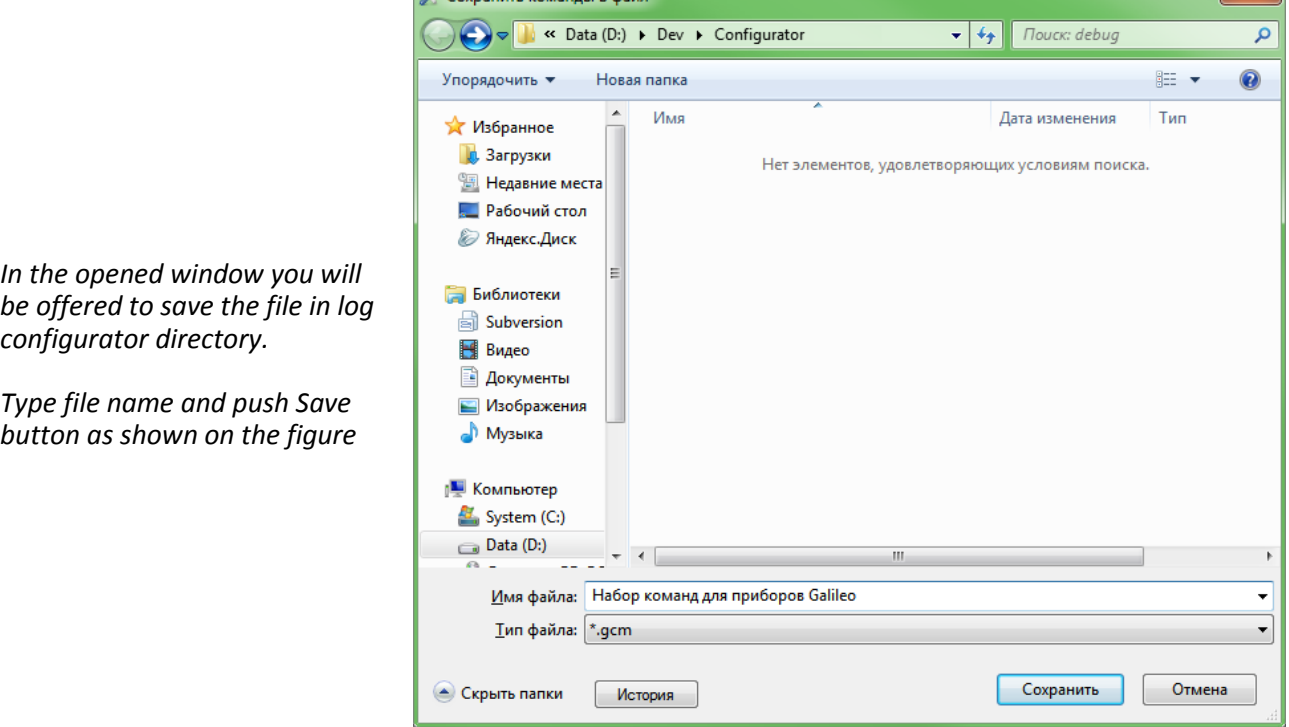

The file will be saved in log configurator directory. Then press **Open from file…** button.

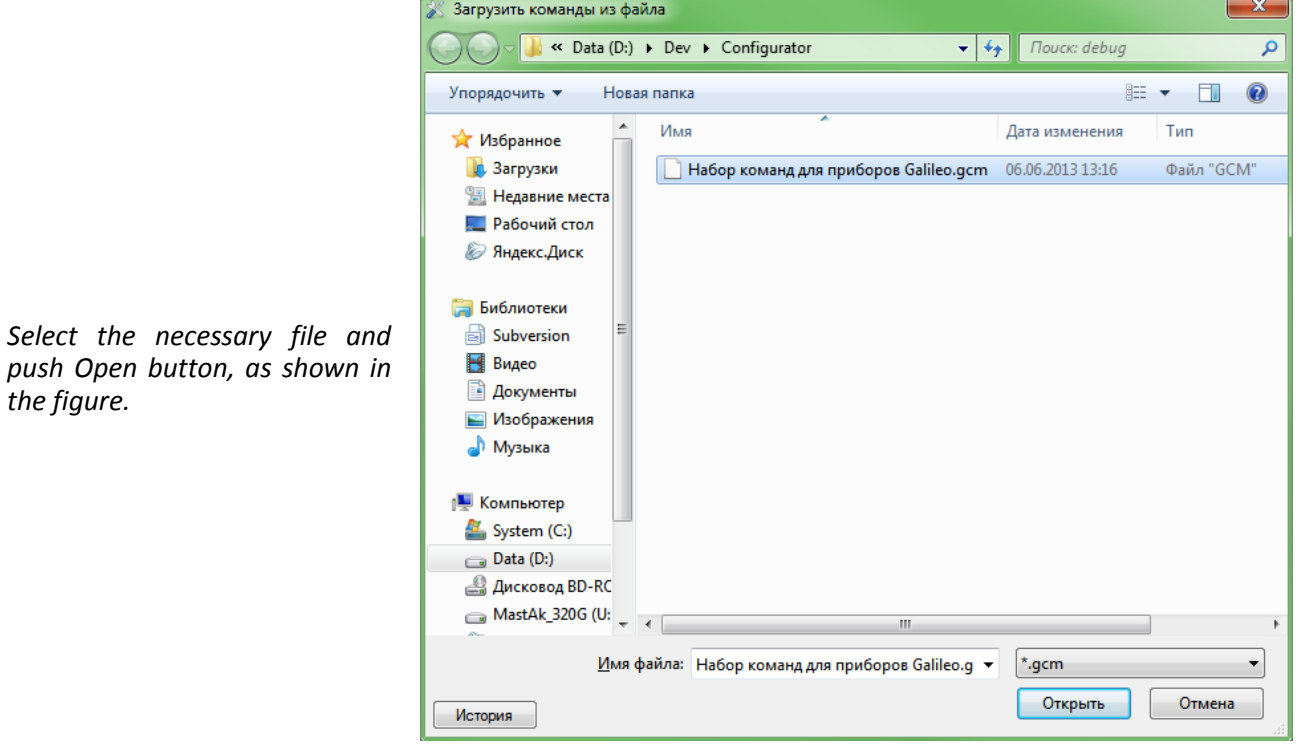

For simultaneous running of several commands push **Run commands** button.

To run one command it is necessary to move to it in Commands window and push **Run single command** button.

*the figure.*

### *Graphic user interface settings*

All the main settings are situated in tabs in the program upper part.

#### *Security*

This tab allows to set SIM-cards PIN code, phone authorization password, list of authorized phone numbers and encryption key for data transfer to the server.

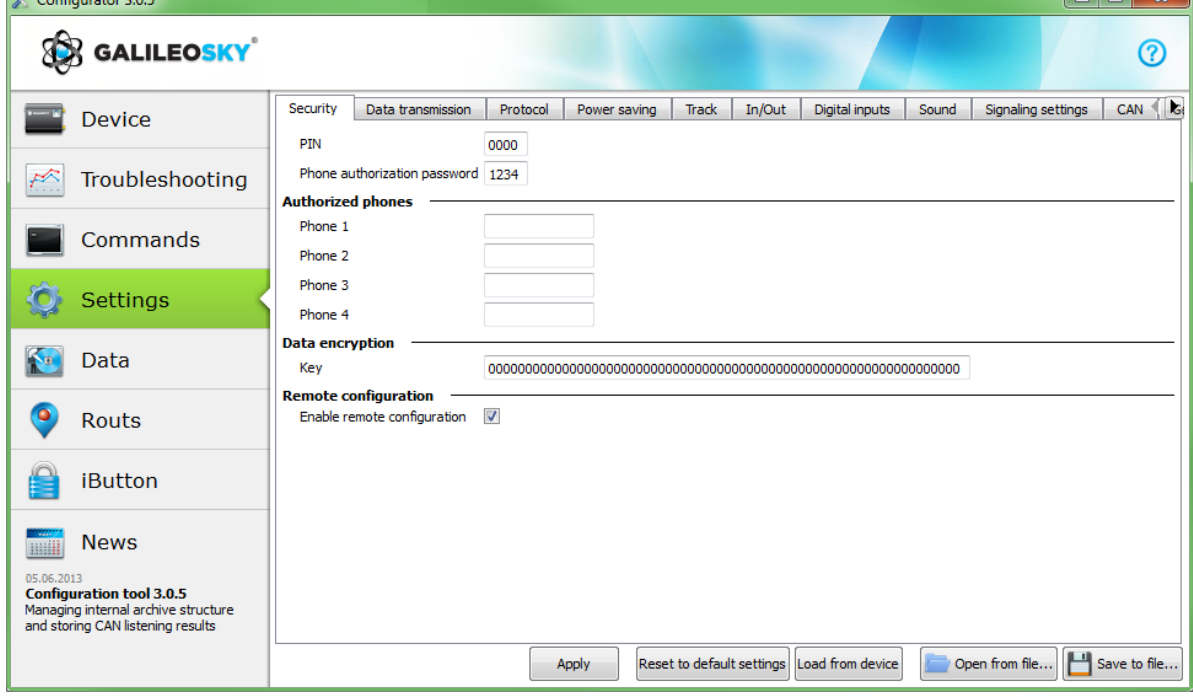

#### *Data transmission*

This tab allows to set SIM-card PIN code, APN for Internet connection, monitoring data processing servers, packets data transmission and international roaming.

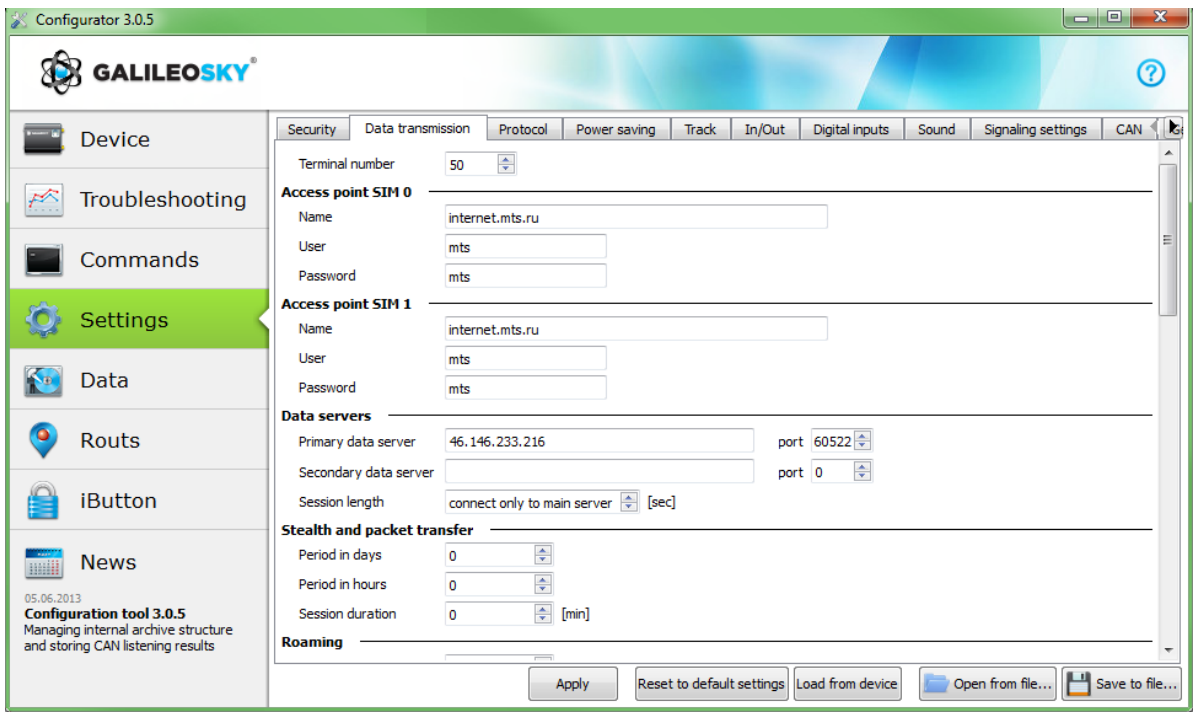

#### *Protocol*

The device has its own data transmission protocol developed by GalileoSky Ltd.

During device operating and data sending to the server, the following stages are possible:

- 1) Establishing a TCP/IP connection (does not need additional settings);
- 2) Sending connection data described in the Head packet column (the data to be sent to the server are marked in the first column);
- 3) If the device has gone through the first two stages, it starts sending accumulated packets according to format described in the Main packet column.

To send data the modem establishes a server link and keeps it active even after sending the packet. It is done to save server connection traffic used to establish connection.

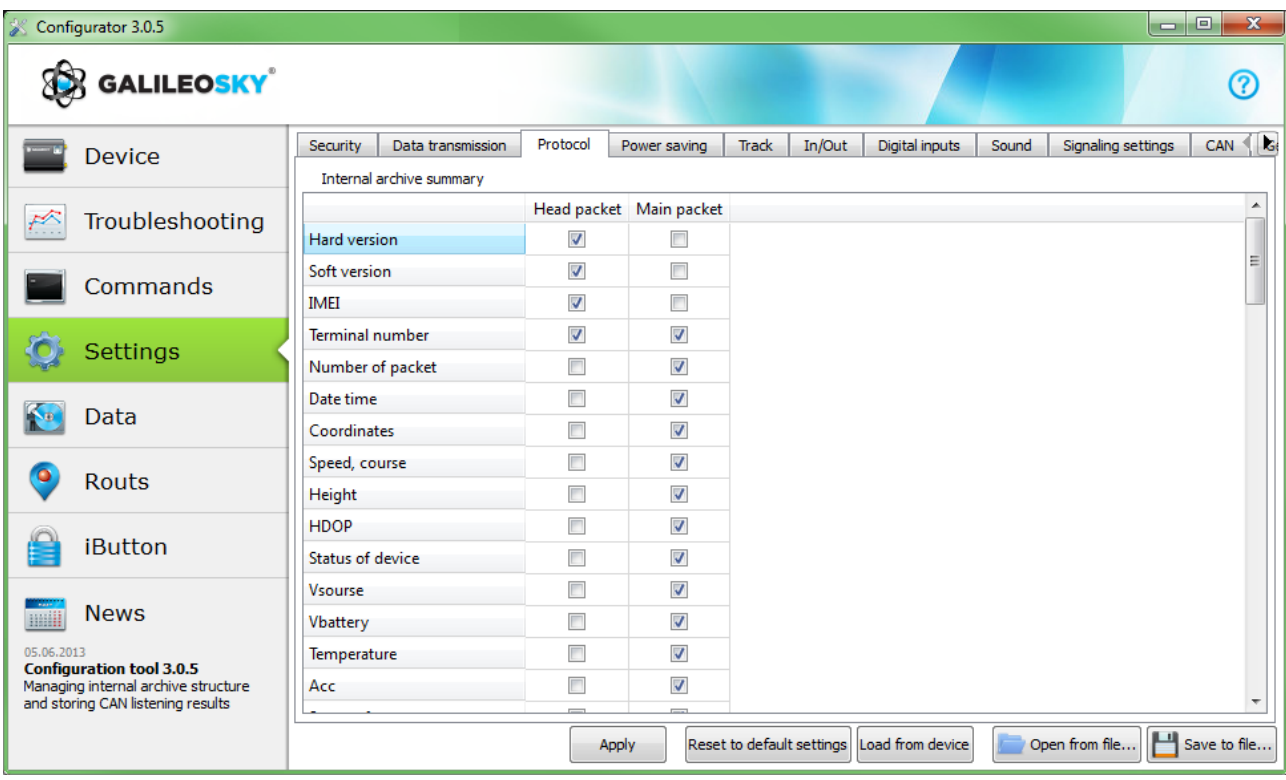

### *Power saving*

This tab allows to set shutdown options of the Terminal units at stop, to reduce power consumption.

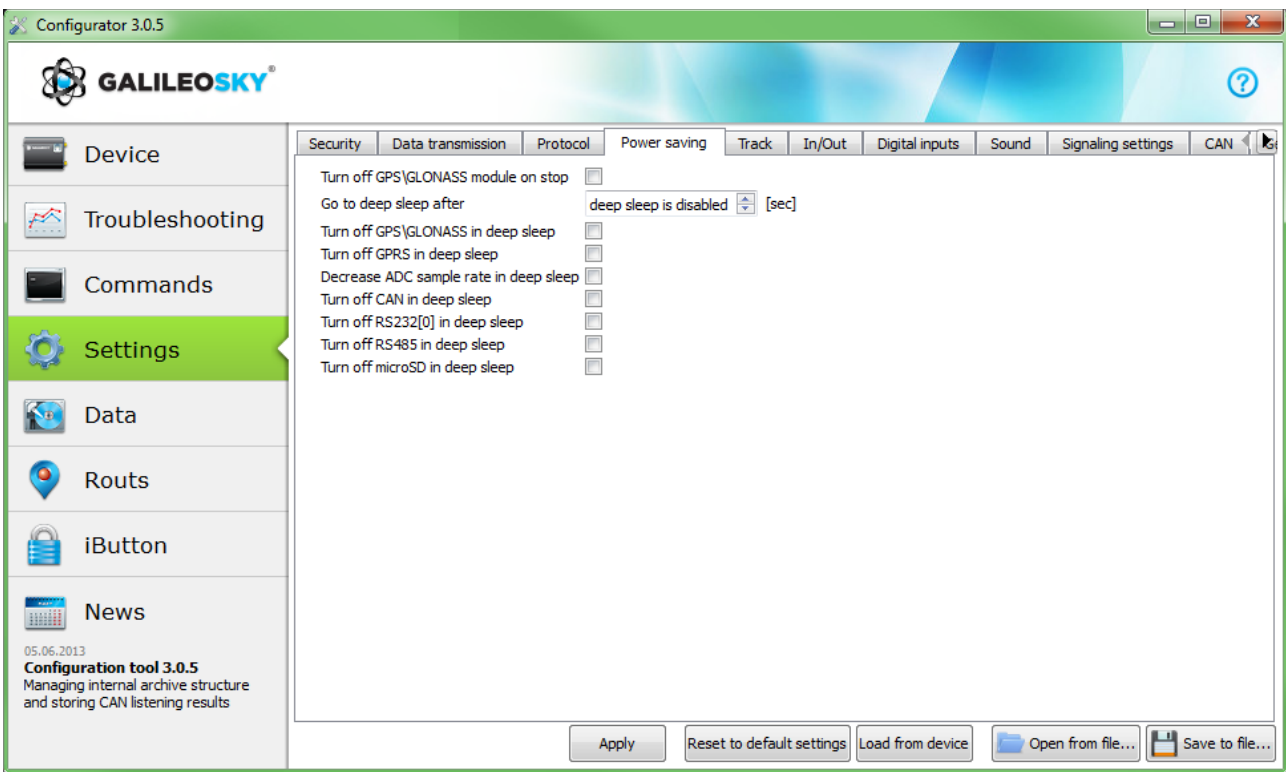

#### *Track*

This tab allows to set archive saving place and periods of coordinates recording at stops and in motion, details of track and filtering false coordinates.

The device filters coordinates by speed, acceleration, passed distance, horizontal accuracy, satellites number.

In addition the terminal allows filtering of coordinates taper during stops by supply voltage at vehicles battery (Mhours command).

Parameters:

- supply voltage at stopped engine;
- supply voltage at started engine;

The first parameter is selected in the following way:

- 1) engine is stopped for 5 minutes;
- 2) Vpit voltage parameter is saved in Device tab.

The second parameter is selected in the following way:

- 1) engine is started;
- 2) Vpit parameter is saved;
- 3) mhours command parameters are filled and sent to the terminal.

When engine is started, the 9th bit is set in the device status (Table 3. Device status field explanation). Each terminal is equipped with accelerometer which allows filtering coordinates taper during stops based on vehicles vibration.

Parameters:

- Sensitivity– conventional unit, where 600 units sensitivity corresponds to 1g (gravitational acceleration)
- Time parameter. This filter is enabled when there is no vibration within a predefined time period. The filter operates until the necessary amplitude acceleration is reached.

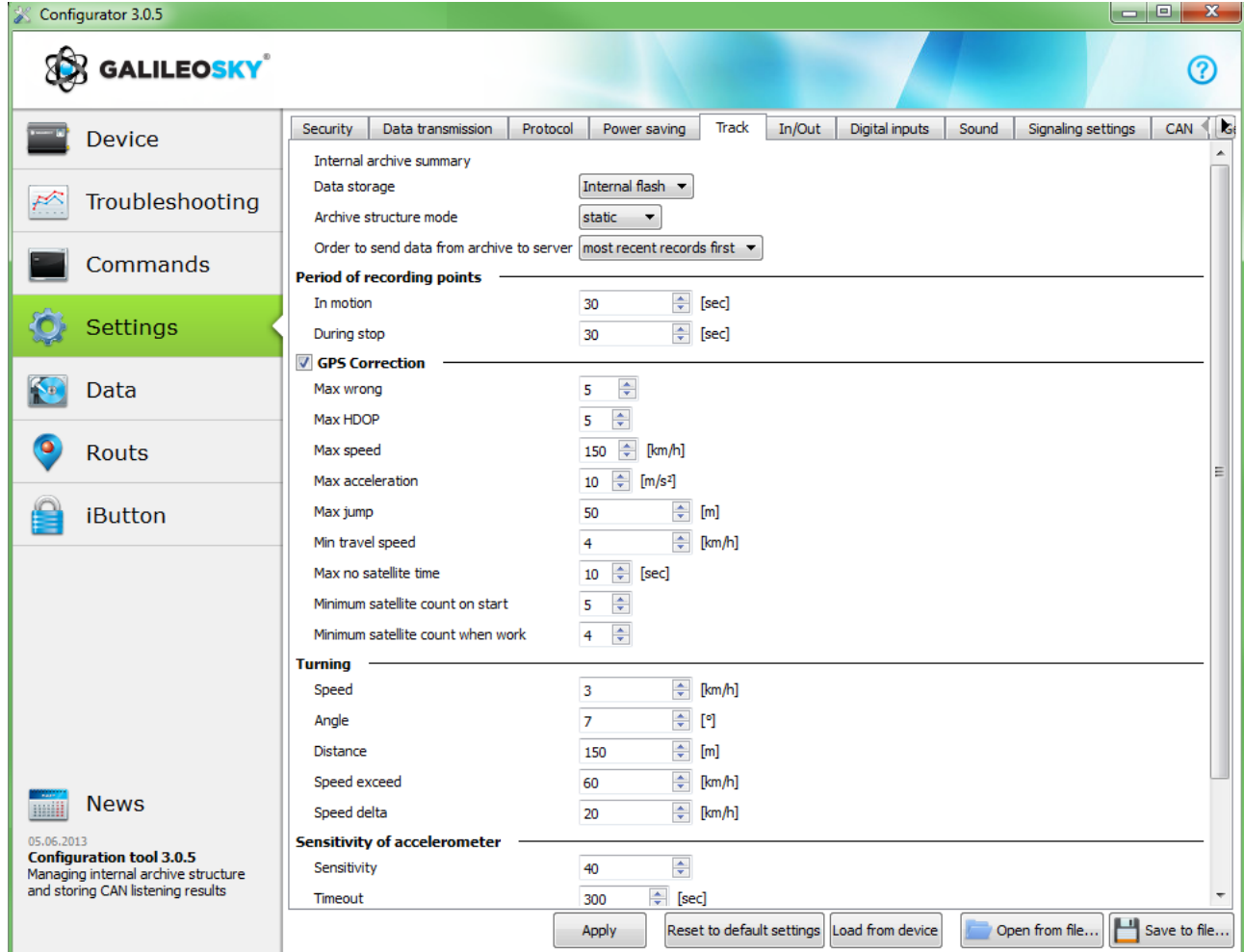

### *Inputs/Outputs*

For input's operation's principles see Discrete analog input (DAI) operation. For discrete inputs' description see Transistor outputs (0/1).

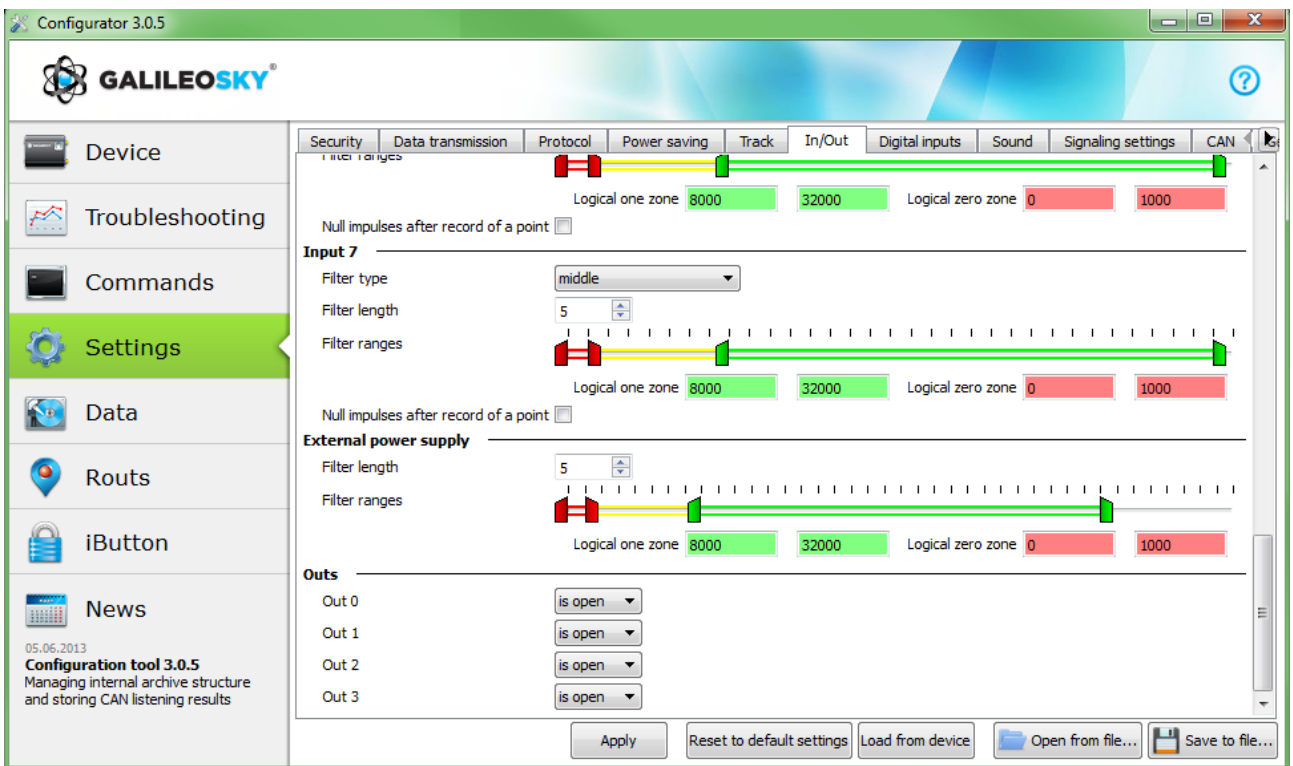

#### *Digital inputs*

This option allows to choose the type of peripherals connected to RS232 inputs, to set iButton keys, to adjust periodical photocamera shooting.

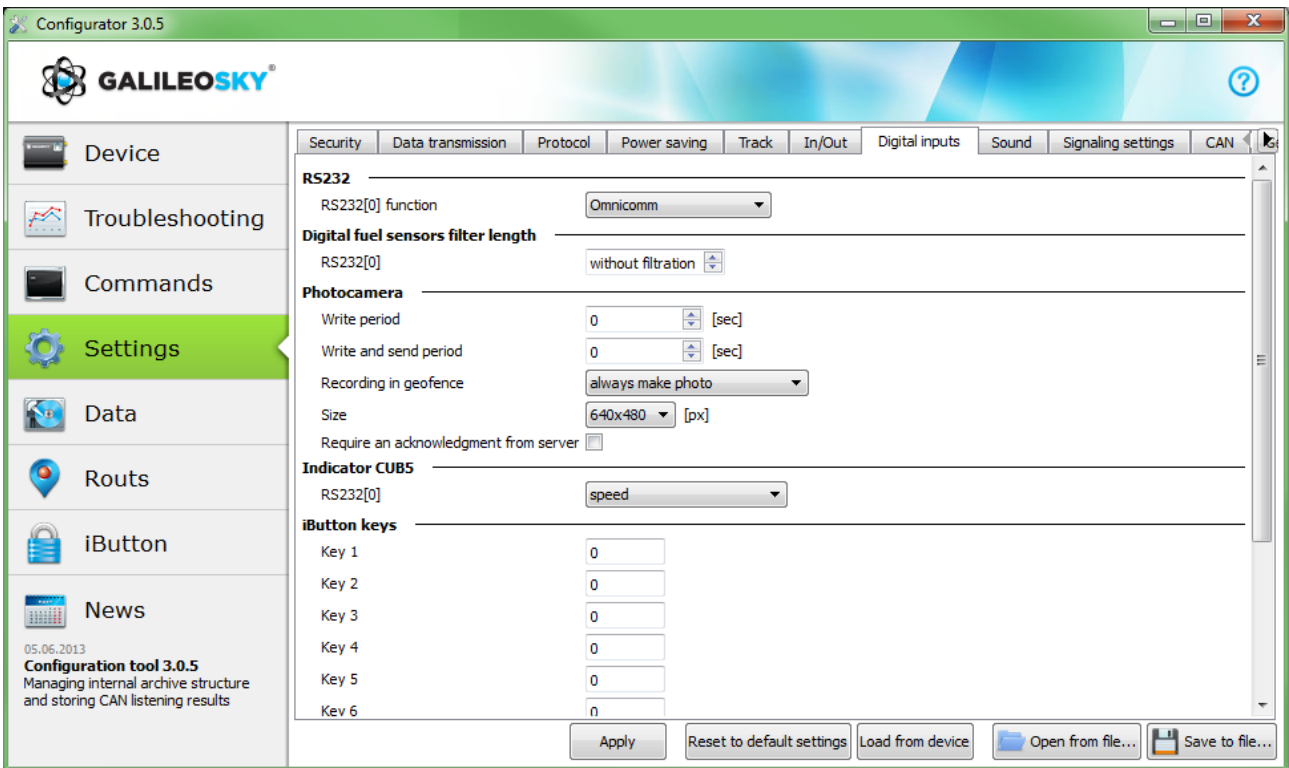

#### *Sound*

This option allows to set a microphone and sound gain via a GSM channel, number of calls before they are answered by the device, autoinformer performance parameters.

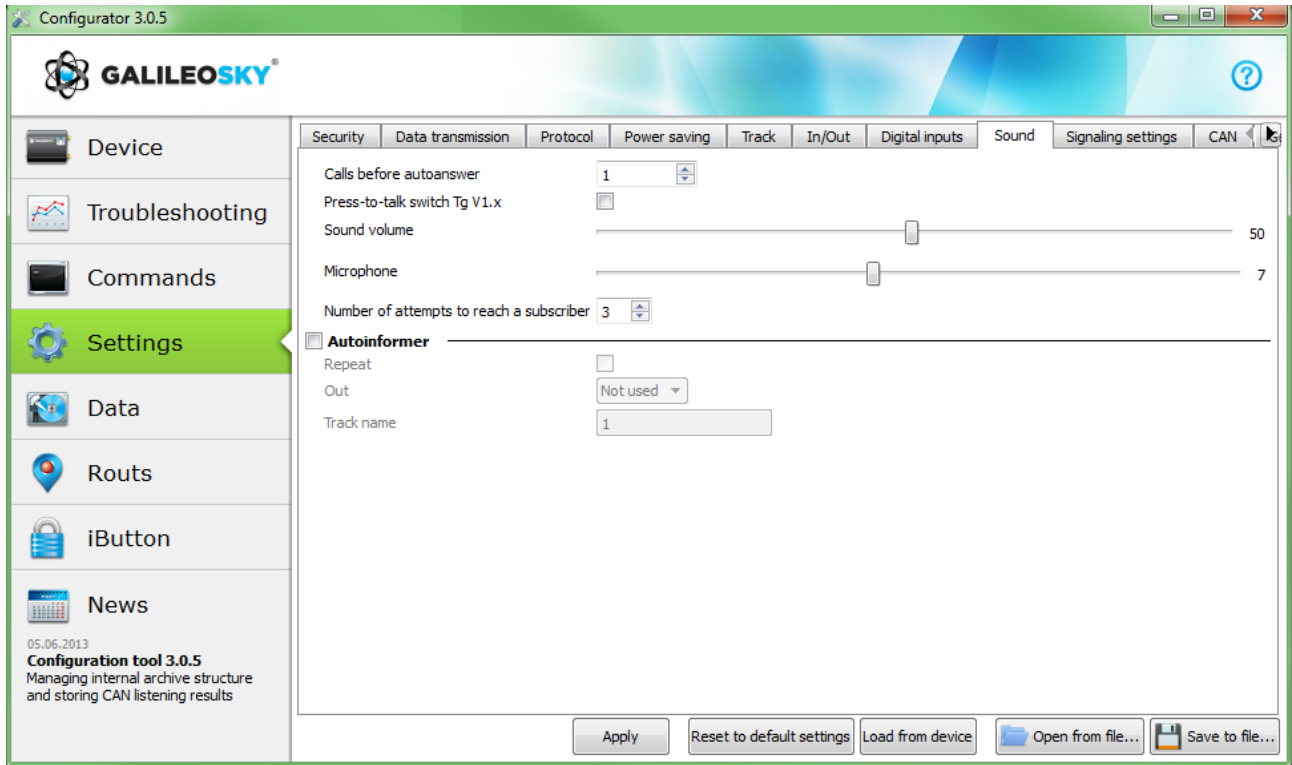

#### *Signaling*

This option allows to set device response to input state, speed and coordinate change, telephone numbers for SMS or telephone call in case of signaling activation. Shock and incline determination is also can bу set here.

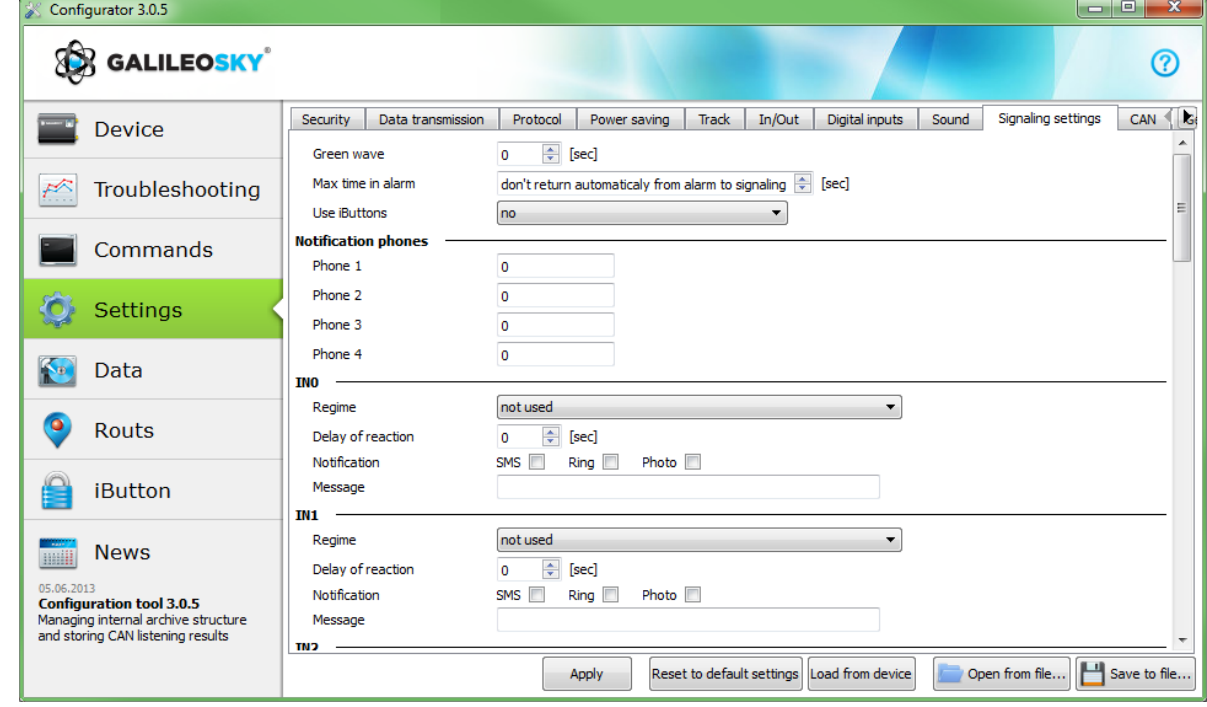

#### *CAN*

This option allows to set CAN filter and to scan CAN bus for identifiers being used.

After pressing Listen scan the CAN scanner will be activated and received messages will be displayed in the right-hand panel. When scanning is completed it is possible to set tags in the protocol where bus data to be sent. To do this CAN identifier and tag should be chosen and the message part to be sent should be selected. To remove the filter the corresponding message identifier should be selected and erased.  $\infty$ 

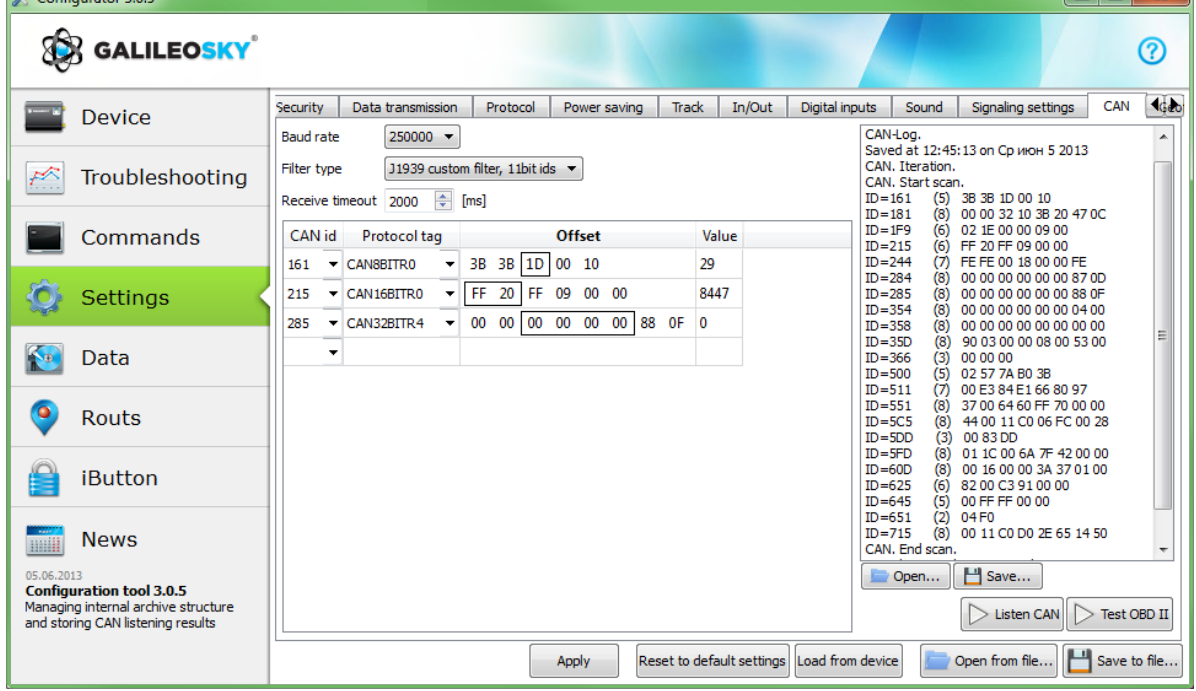

### *Geographical areas*

On this tab it is possible to set list of geographical areas and the terminal operation inside and outside them.

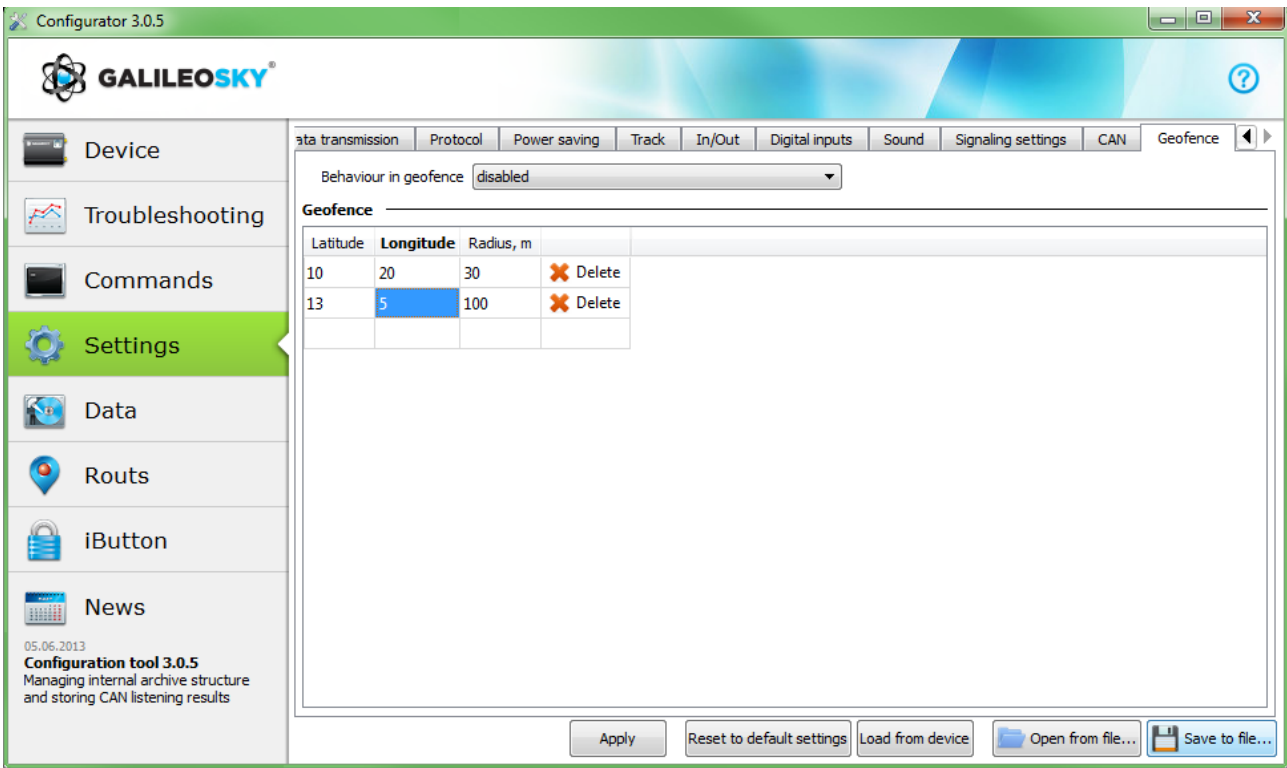

### *Transferring and sending data*

#### *Data transfer from device to file*

This option allows to transfer data from the internal memory or SD-card to computer files via a USB cable. In the former case one InternalFlash.csv file is created, in the latter there will be several files sorted by dates in the same way they are stored on the card.

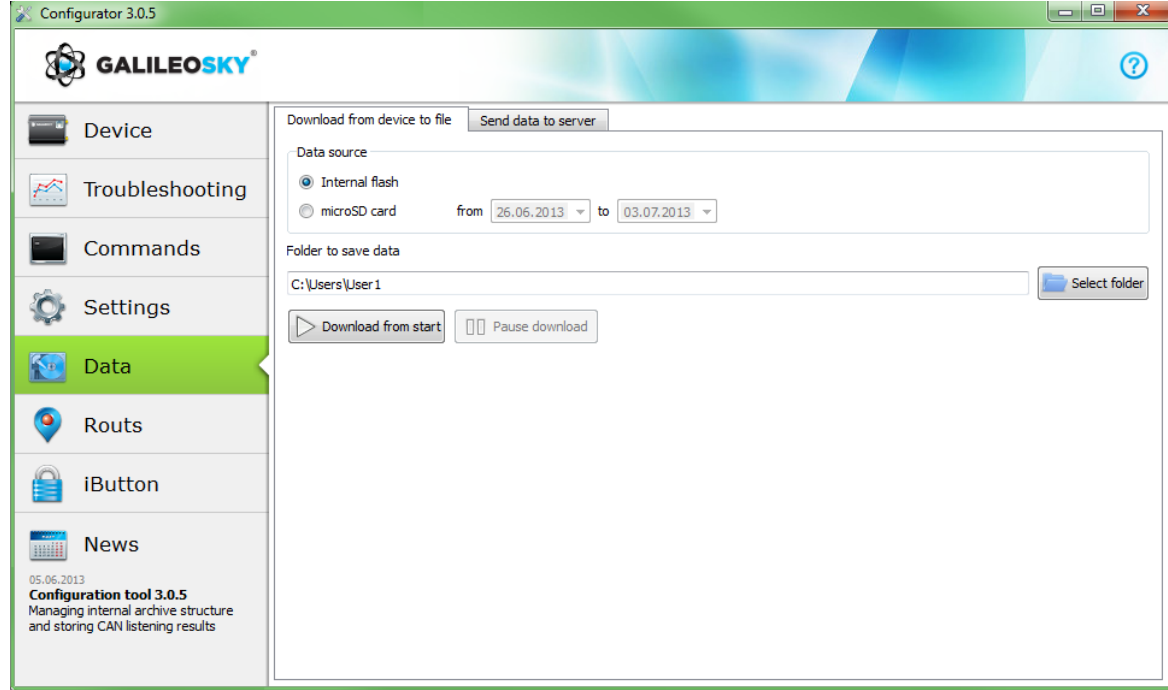

Data transfer from the internal memory can be stopped and resumed; data transfer from the SD card can be stopped only by disconnecting the USB cable.

#### *Sending data to server*

This option allows to send data previously transferred from the device to any server emulating the device GalileoSky protocol. To send it the IP address and server port must be specified and the file or catalogue to be sent must be chosen. If a catalogue is chosen, the program will send all its data files. The process can be stopped and resumed.

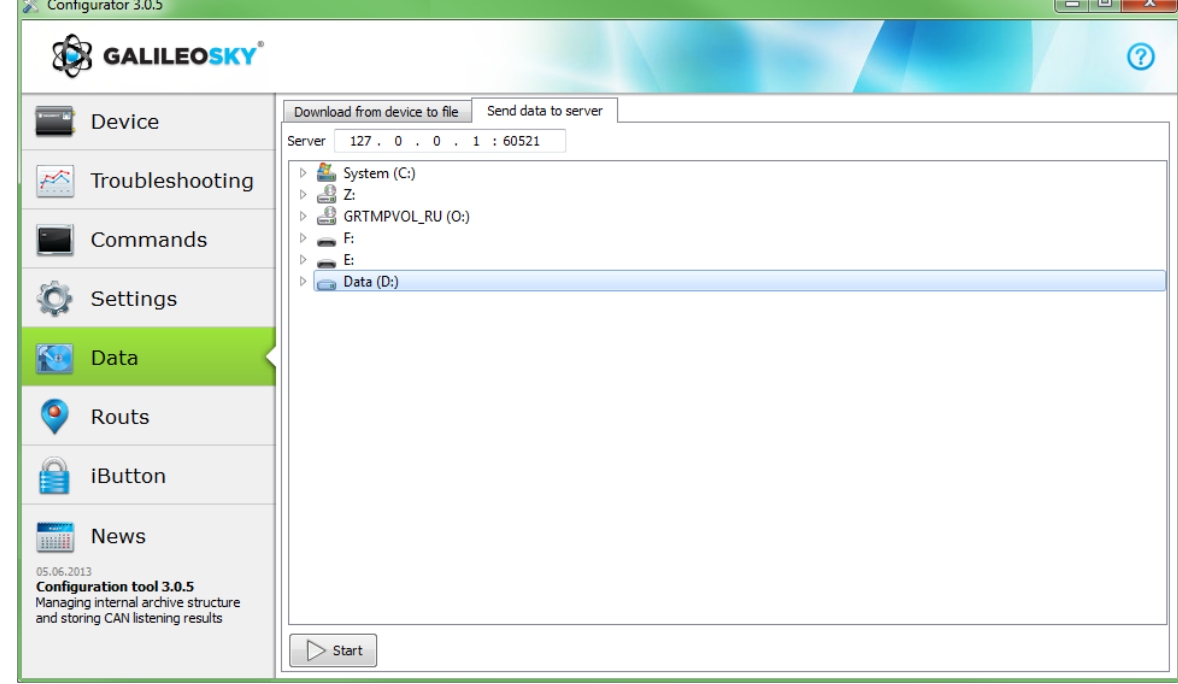

### *Routes for autoinformator*

On this tab there is a graphic editor of zones of autoinformator (see Autoinformator function). Internet access is required to display the map.

To edit zone:

- 1) Insert Micro-SD card in computer, chose the disk in the drop-down list. The route list and track list will be loaded automatically.
- 2) Choose edited route or create new one by button "+" to the right of route list. All stops will be loaded automatically, the map being moved to the first stop.
- 3) Edit zone parameters. It can be done on the right panel as well as visually by moving red points.
- 4) Create new zones. Press the button "+" to the right of stops list. New zone appears in the middle of the map, then it can be edited.
- 5) Choose audio track for zone. It can be done in the drop-down list "Audio track", or new file can be loaded by button "+" to the right of stops list. Formats wav,mp3, ogg, raw, gsm are supported. Configurator converts file in format appropriate for Terminal and copies it on the micro-SD card.
- 6) Press "Save route" to save changes on the micro-SD card.

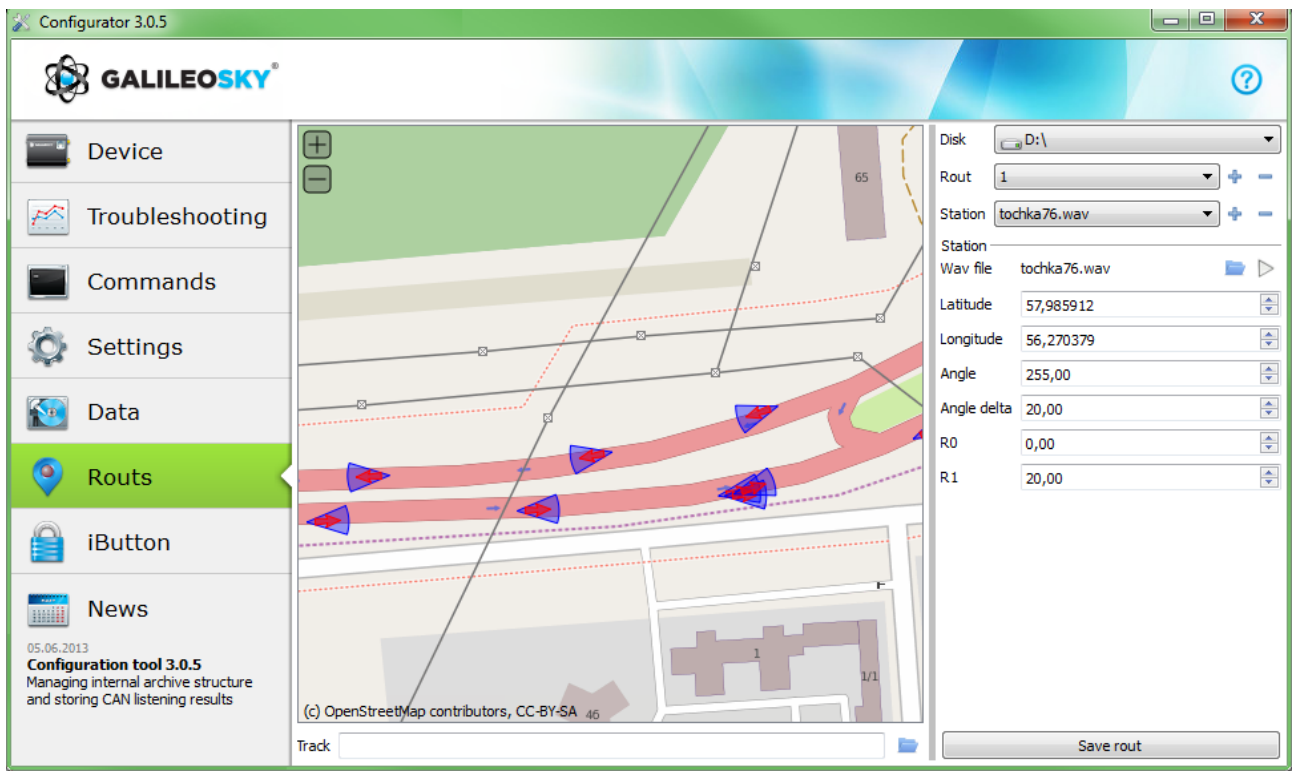

To make sure all zone are correct, load track after trip. Configurator supports Terminal memory csv-tracks or tracks stored on the micro-SD card.

### *Trusted iButton keys*

This tab contains the editor of a trusted iButton keys list.

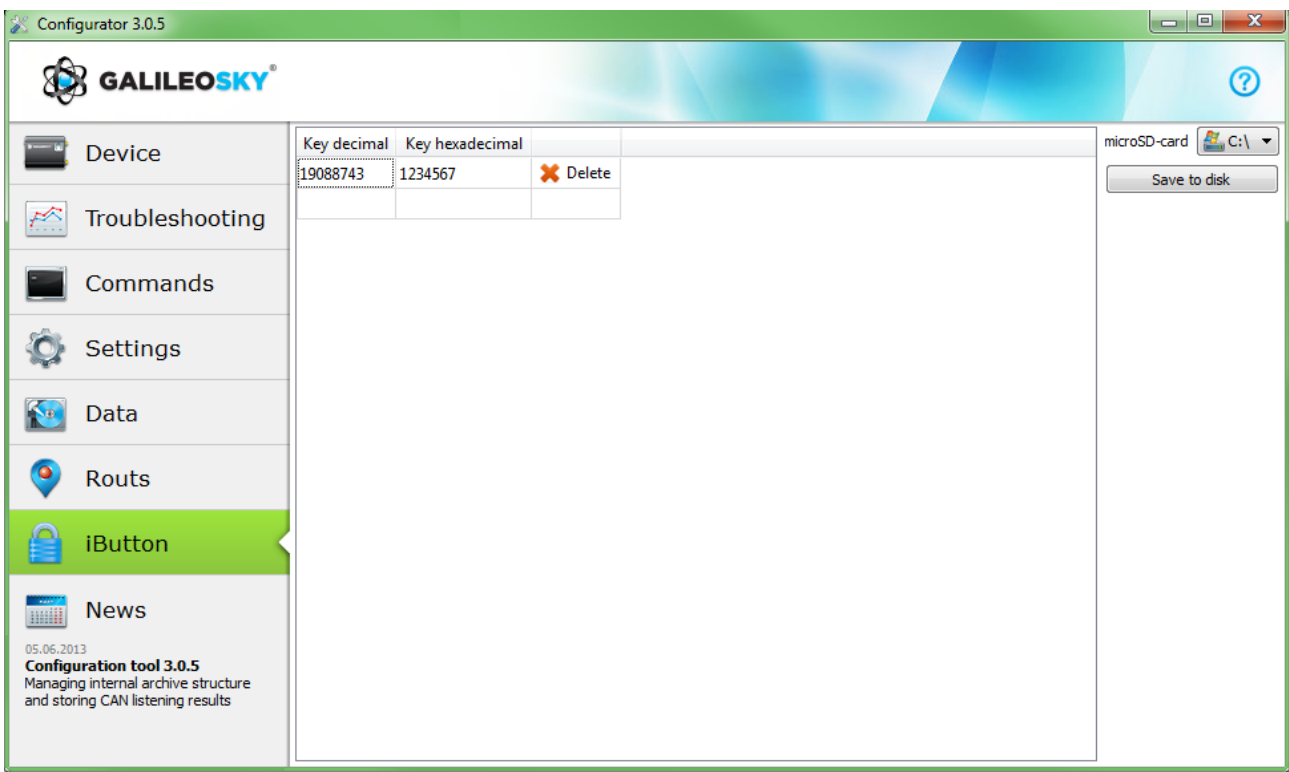

The list is stored on a microSD card; to edit the list, perform the following:

- 1. Remove the microSD card from the Terminal.
- 2. Insert the microSD card in the computer and select the disk from a drop-down list; the list of trusted iButton keys will be loaded automatically.
- 3. Keys may be entered either in decimal or in hexadecimal form; the corresponding value in another column will be converted automatically.
- 4. Click "Save to disk" to save the changes to the microSD card.

The list of keys is stored in the "keys.bin" file; it can be copied and used in microSD cards of other Terminals.

# *Commands list*

To request a current parameter(s) value you need run command without parameter.

### *SMS management enabling settings*

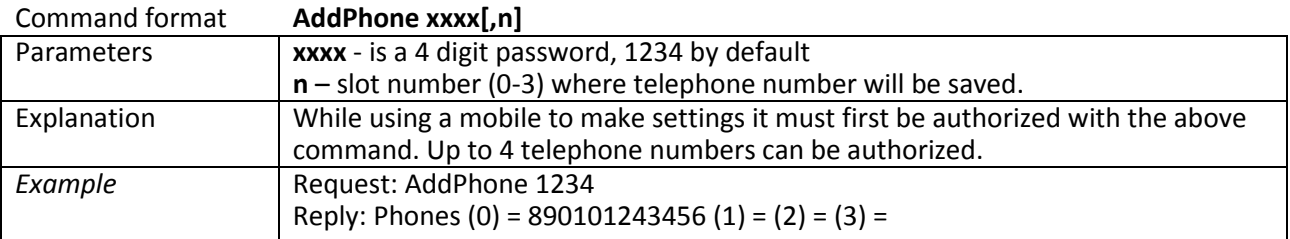

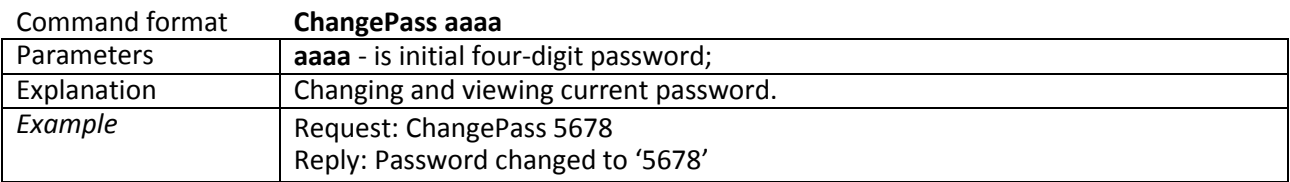

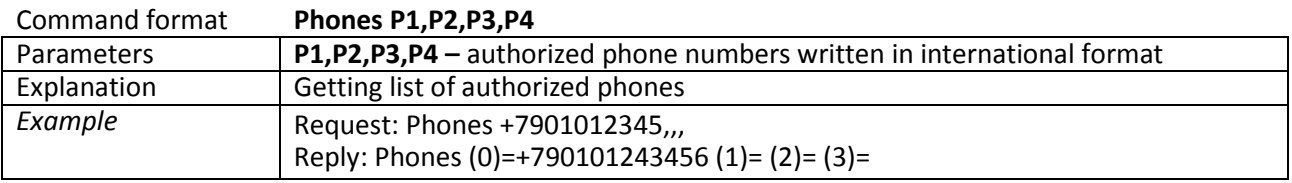

### *Data transmission settings*

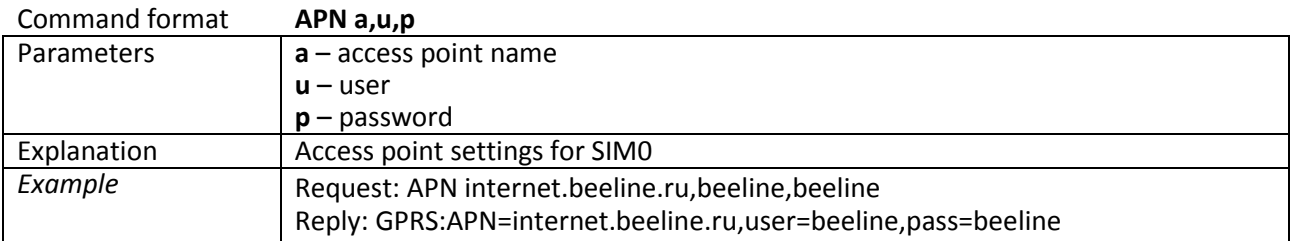

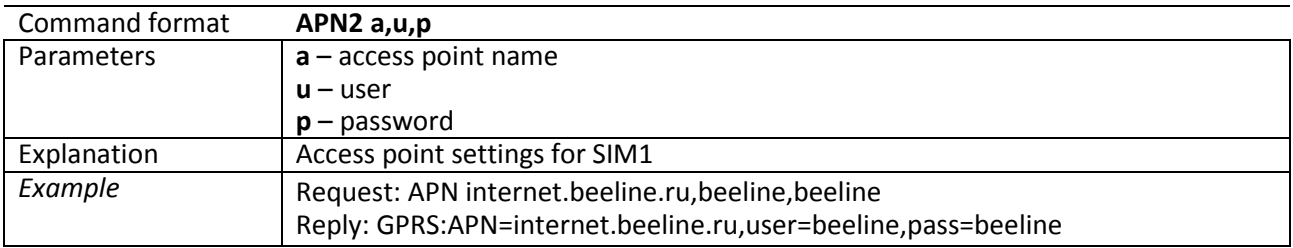

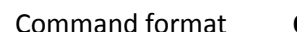

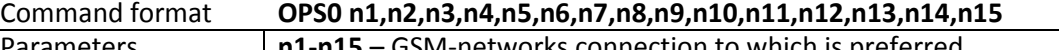

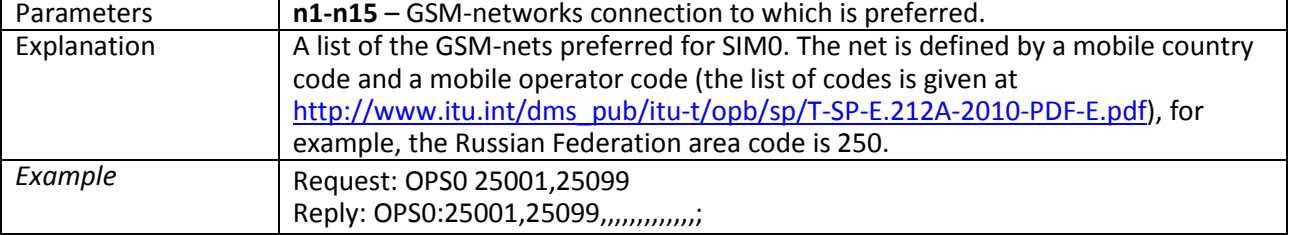

## User's Manual GalileoSky GPS/GLONASS v5.0(0200)

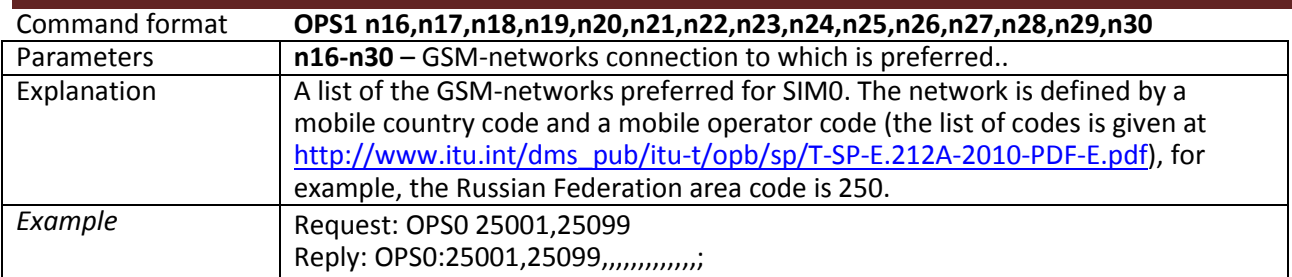

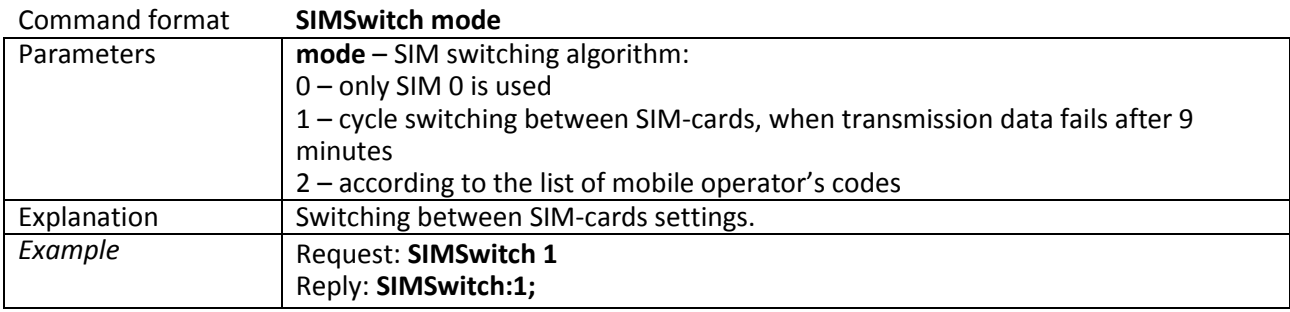

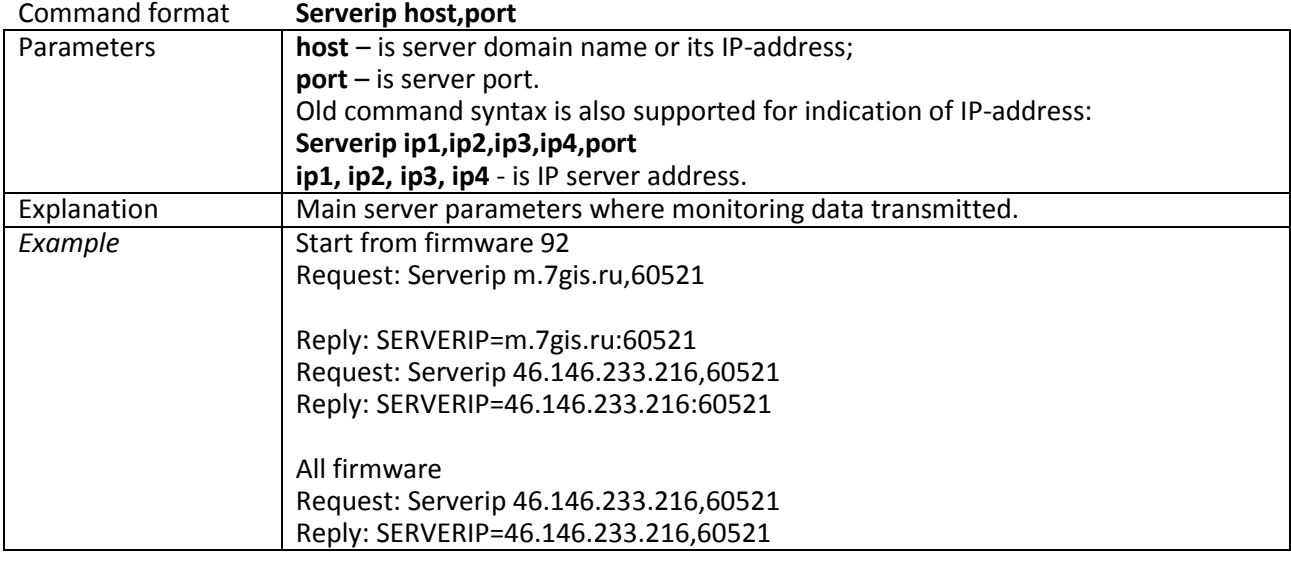

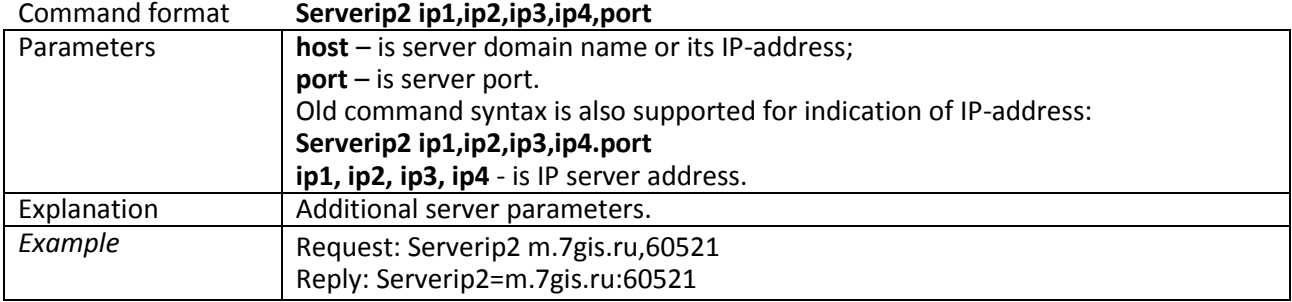

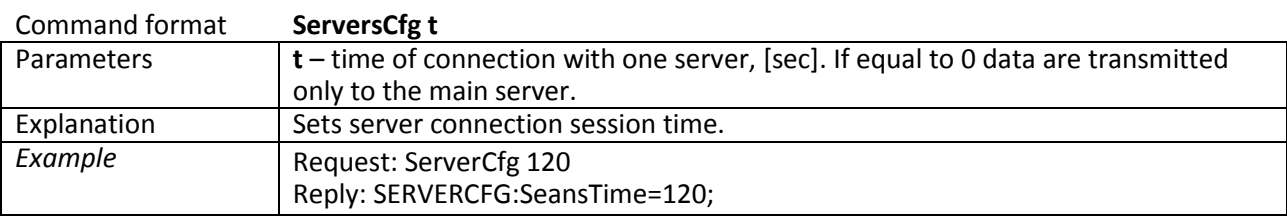

## User's Manual GalileoSky GPS/GLONASS v5.0(0200)

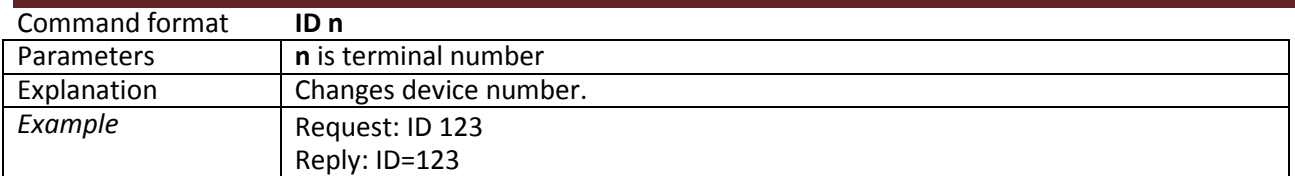

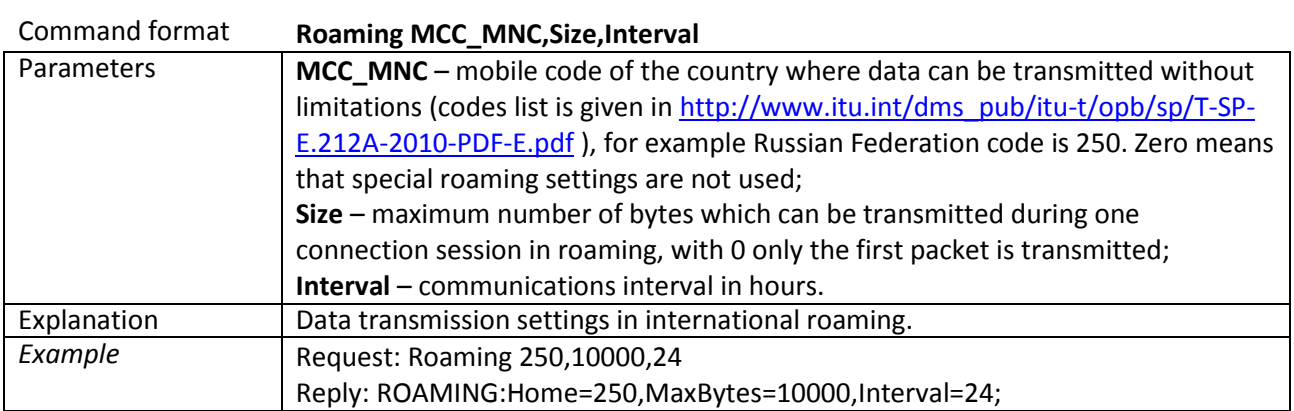

## *Server exchange protocol settings*

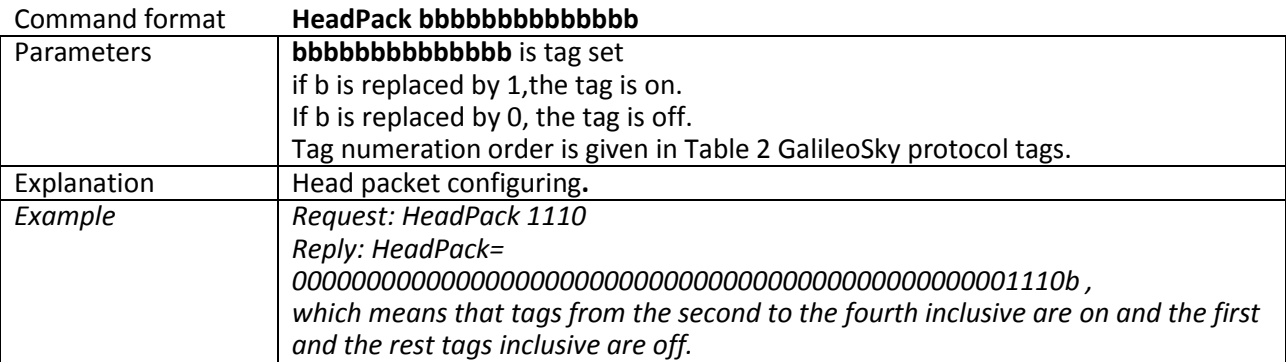

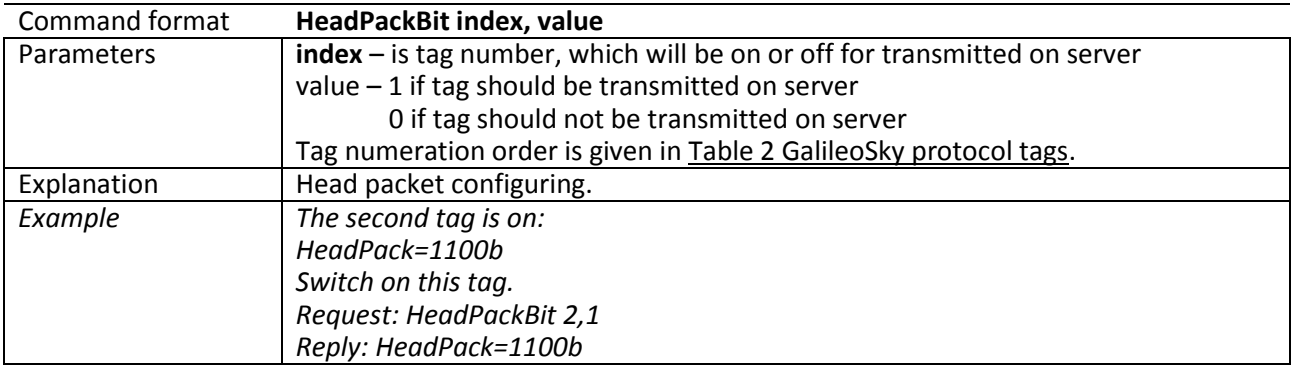

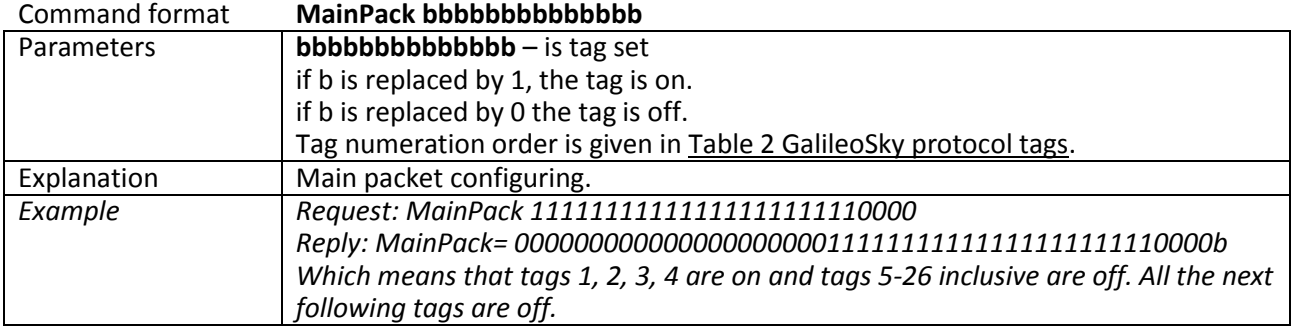

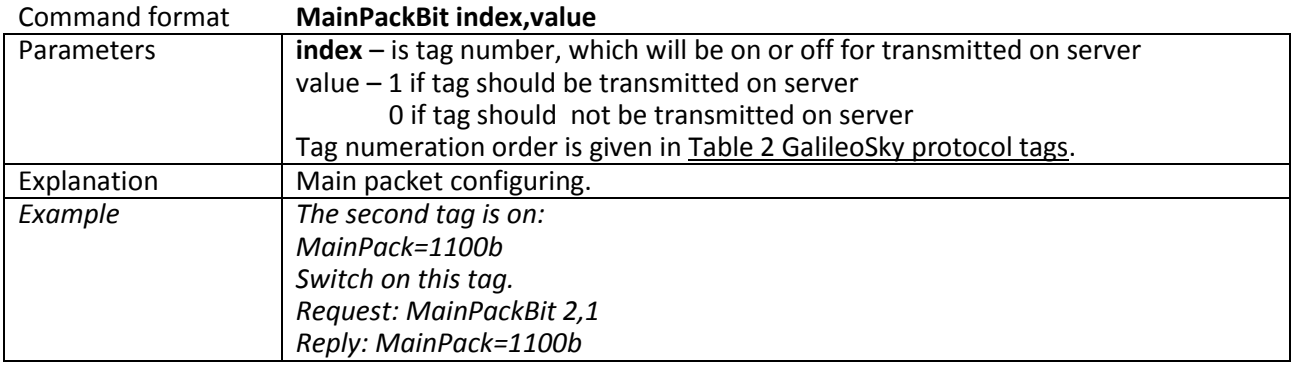

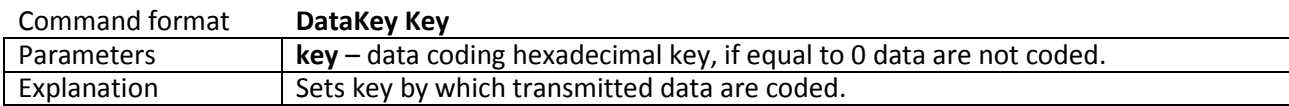

## *Track parameters setting*

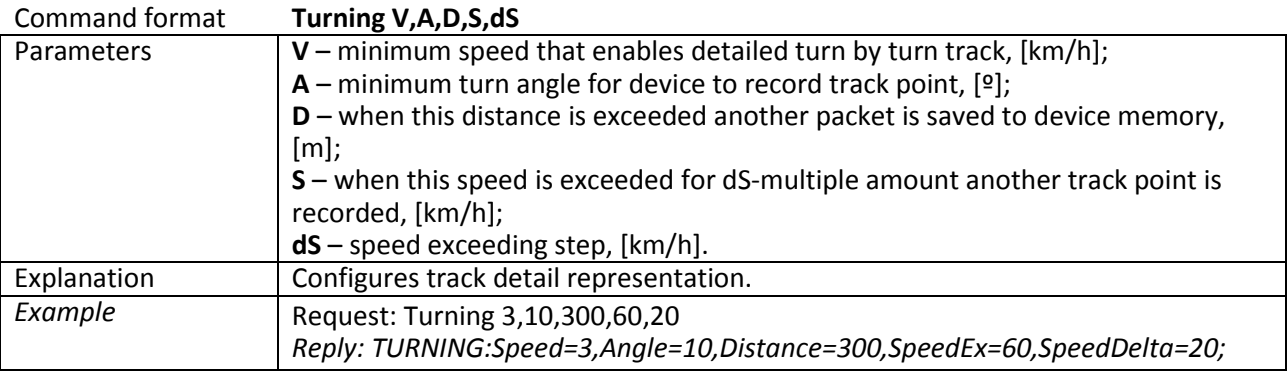

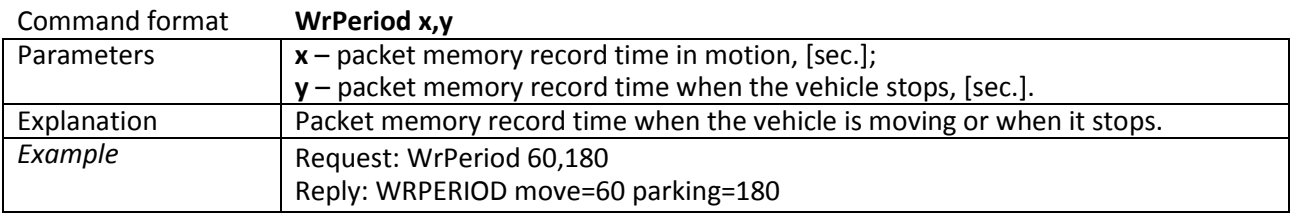

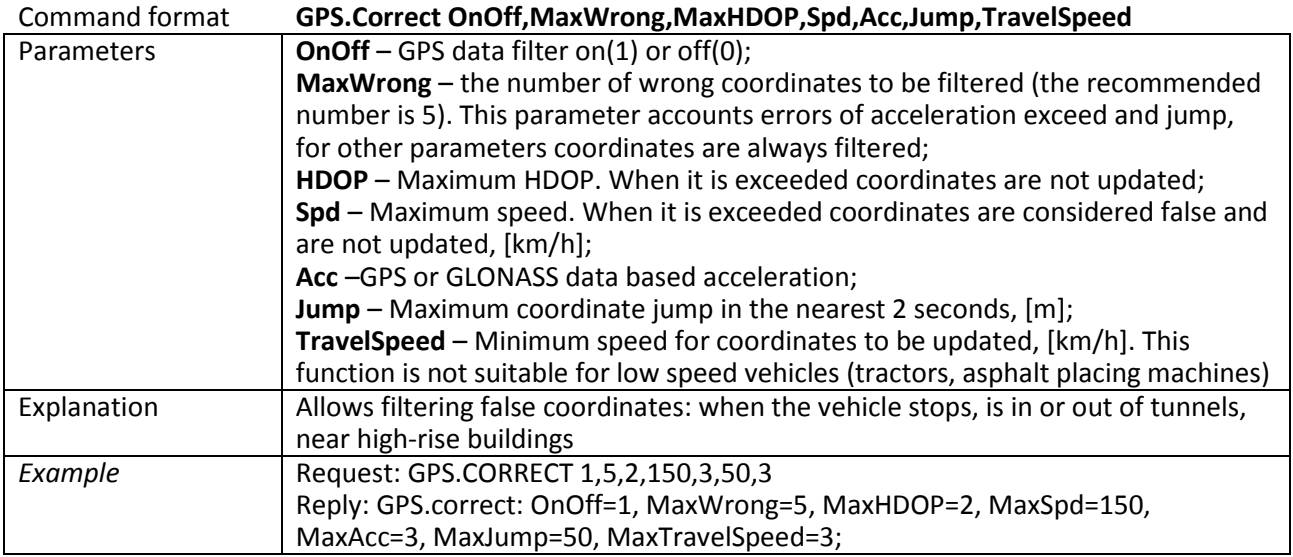

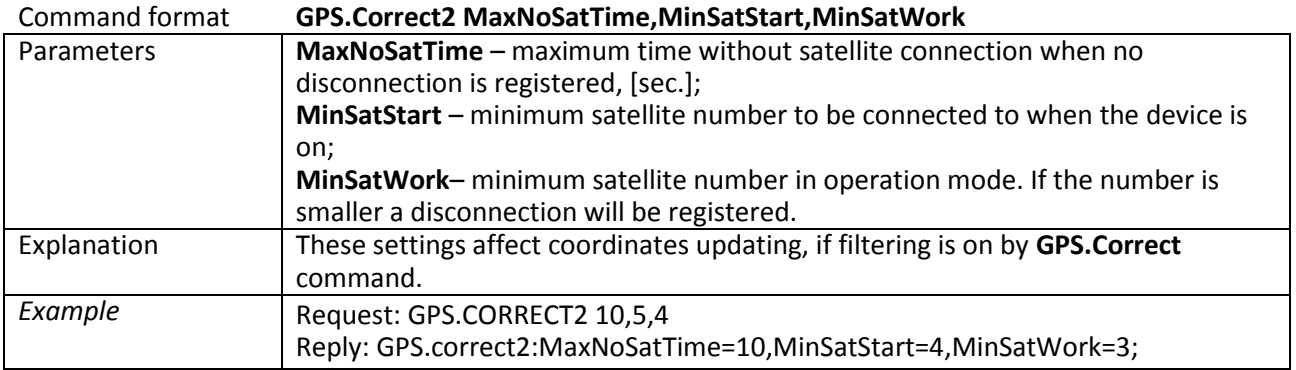

## User's Manual GalileoSky GPS/GLONASS v5.0(0200)

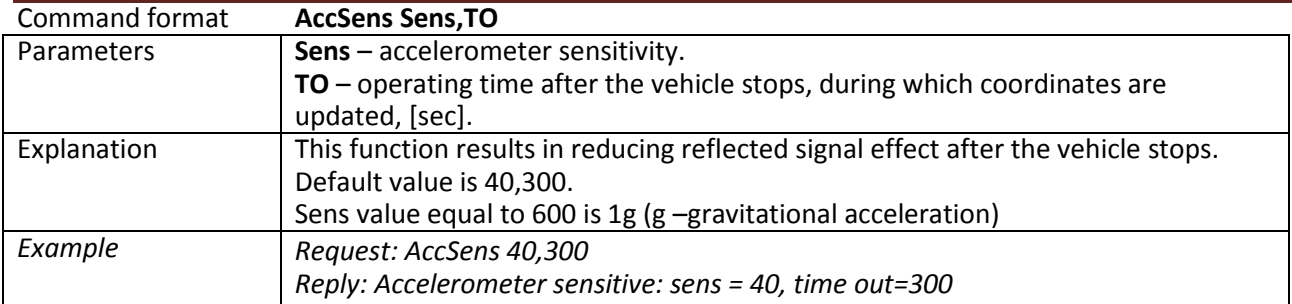

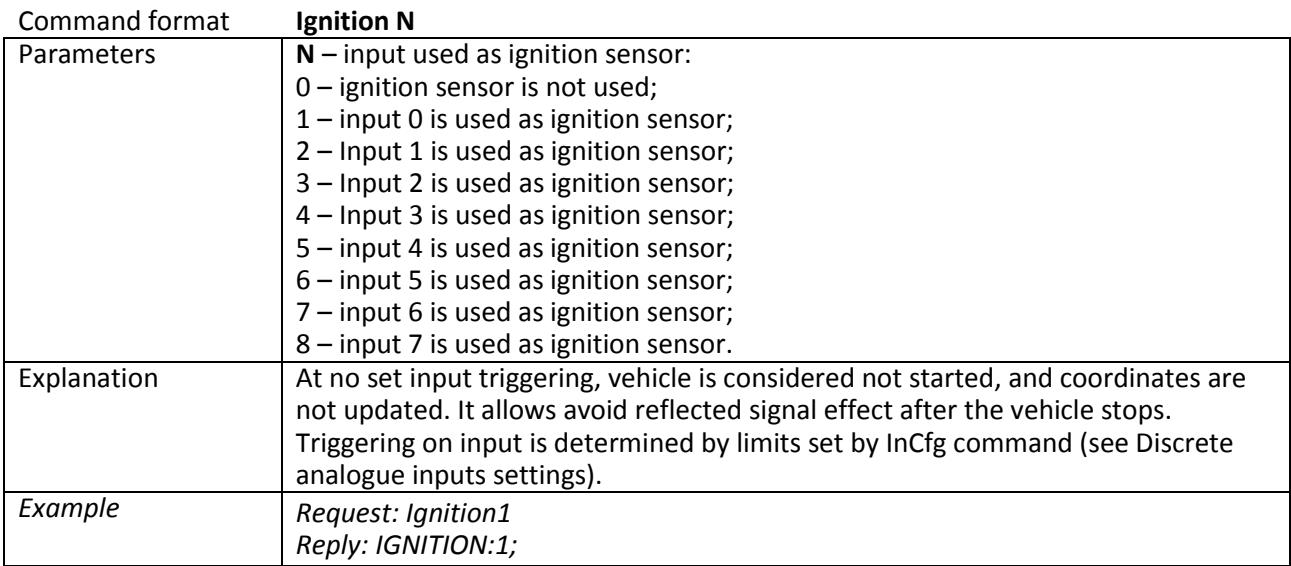

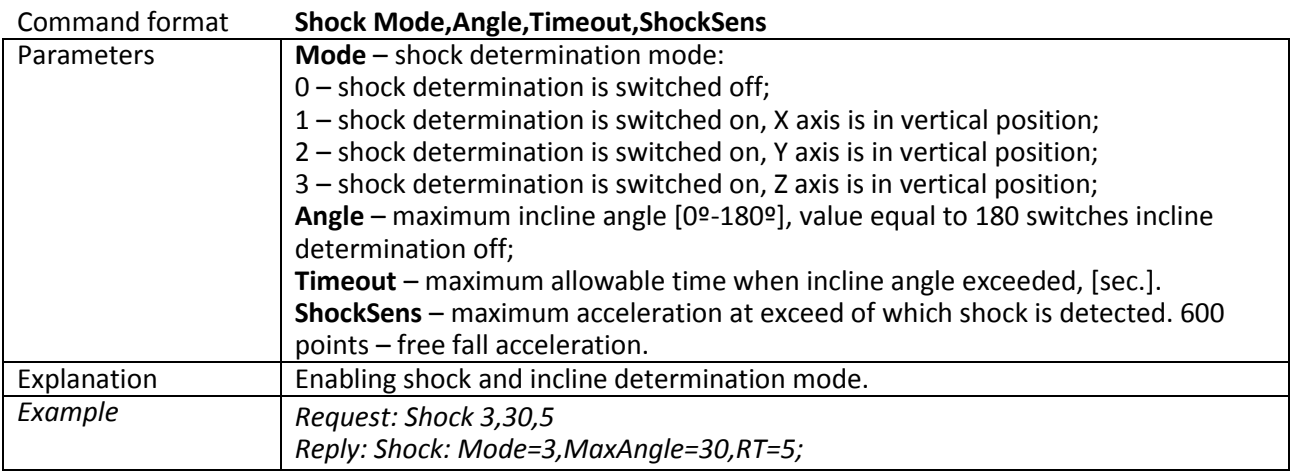

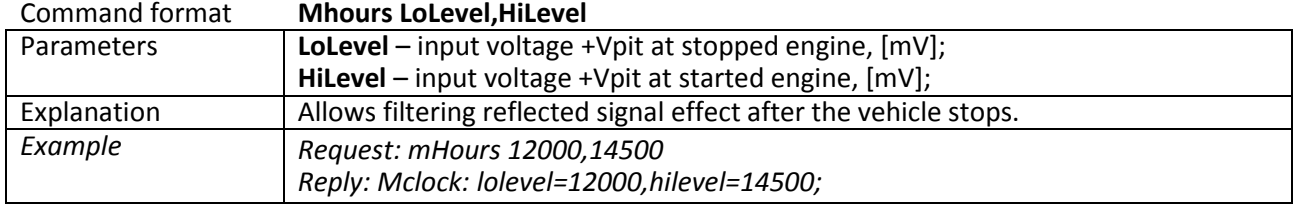

## *Geographical areas settings*

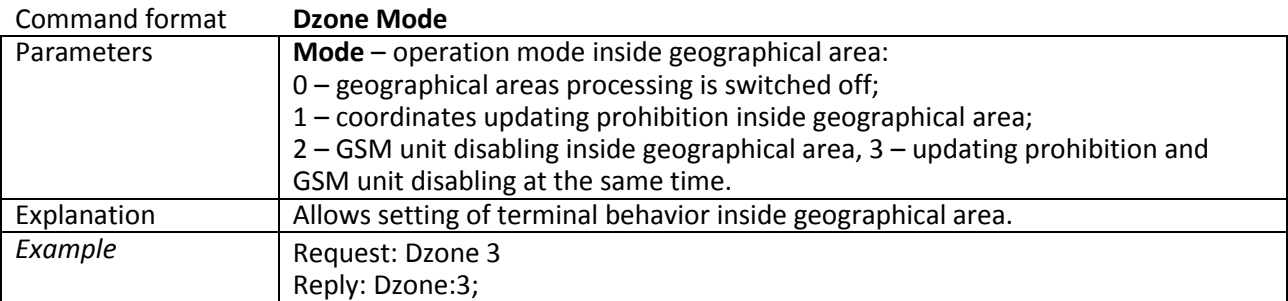

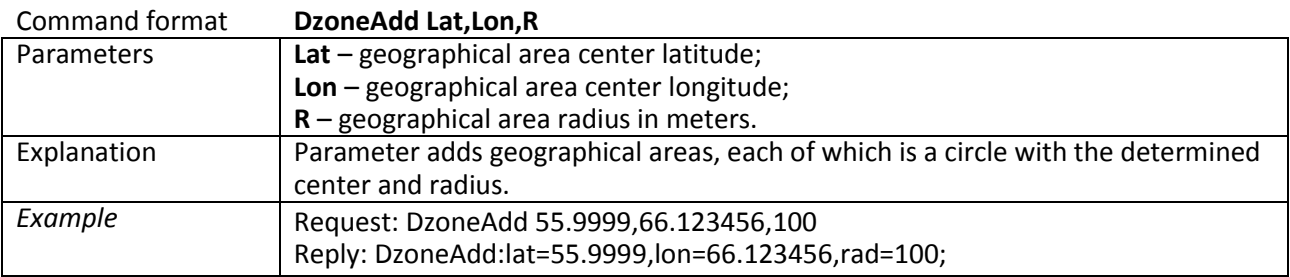

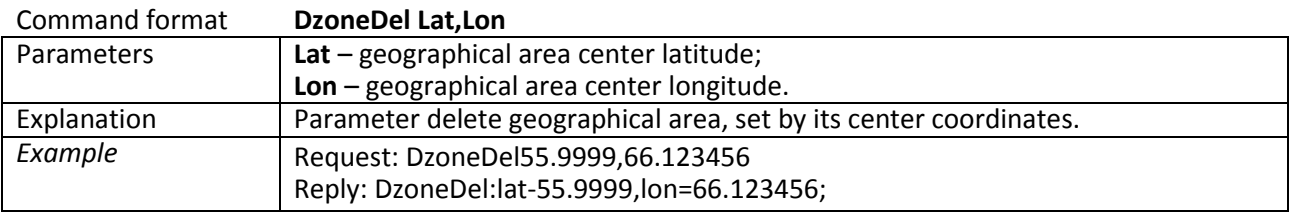

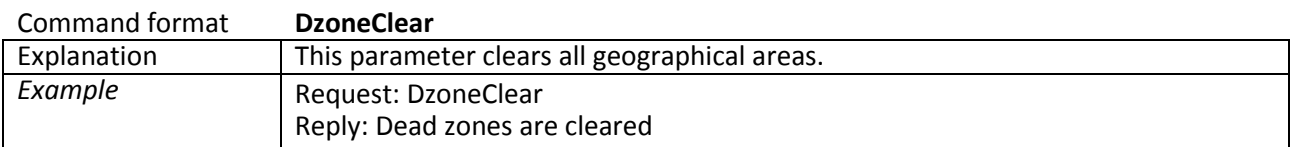

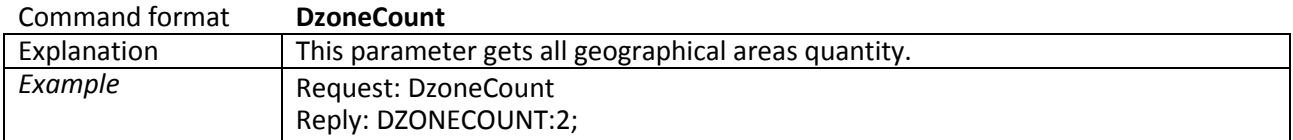

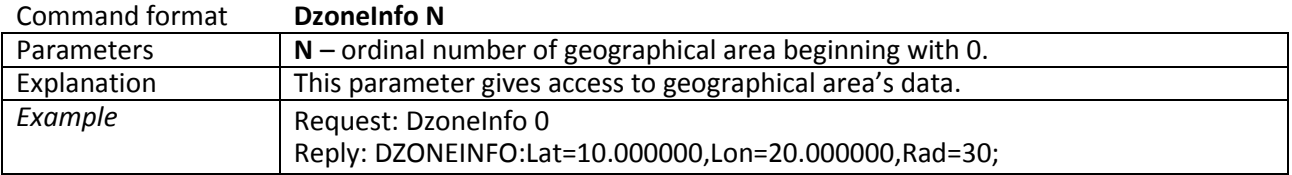

## *Information commands*

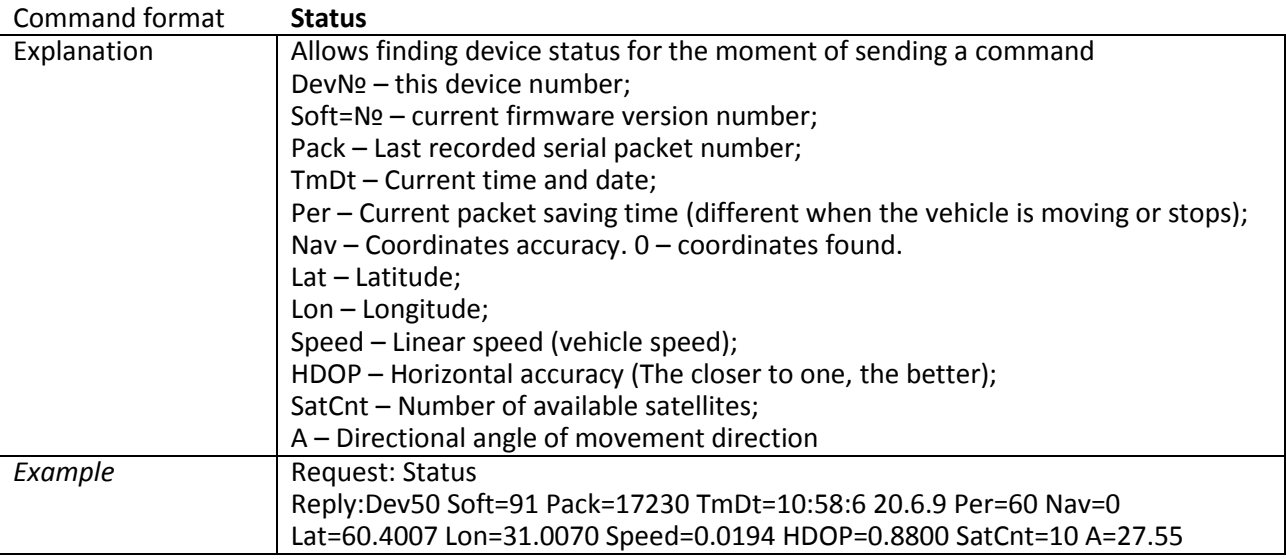

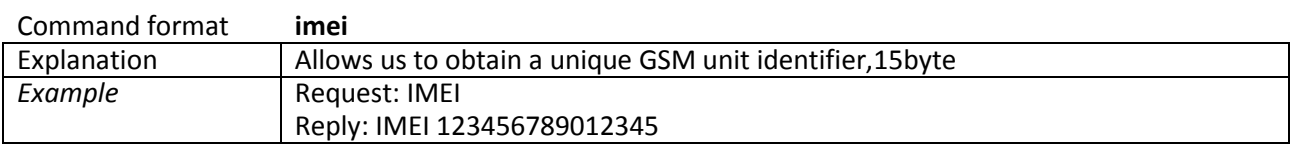

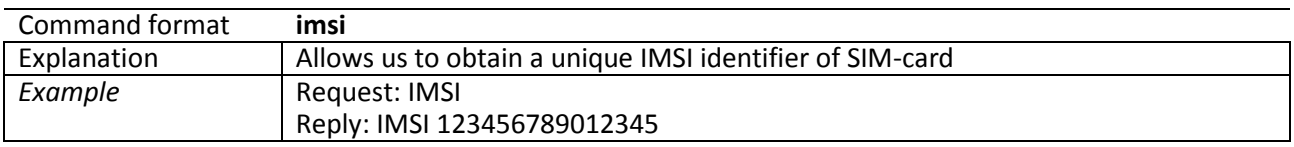

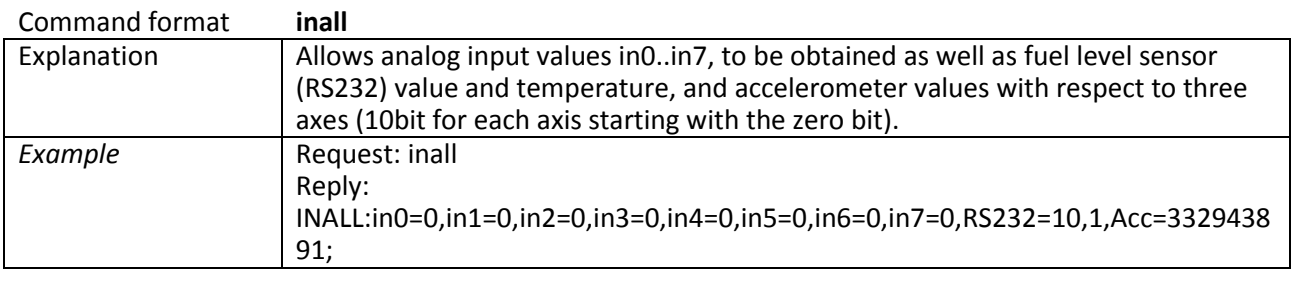

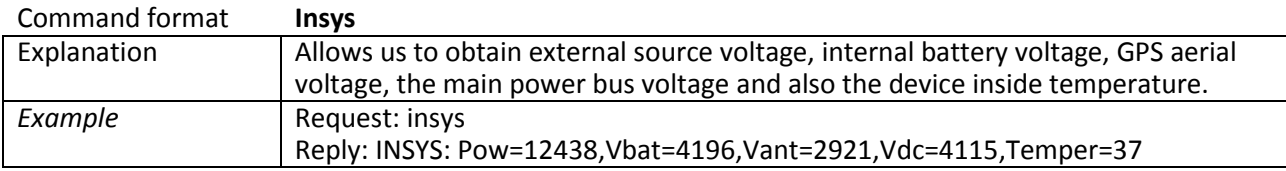

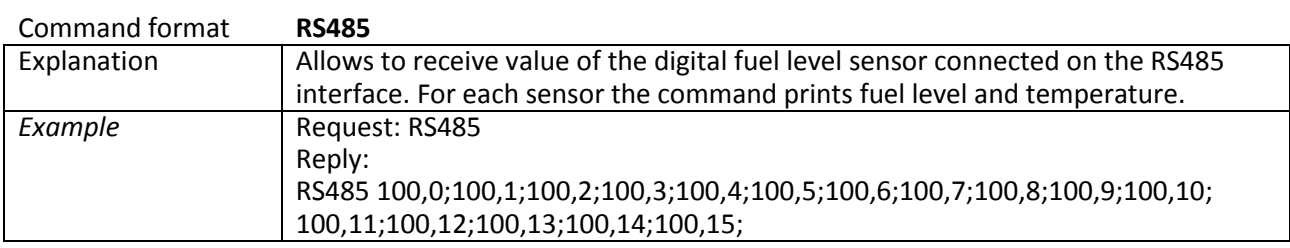

## User's Manual GalileoSky GPS/GLONASS v5.0(0200)

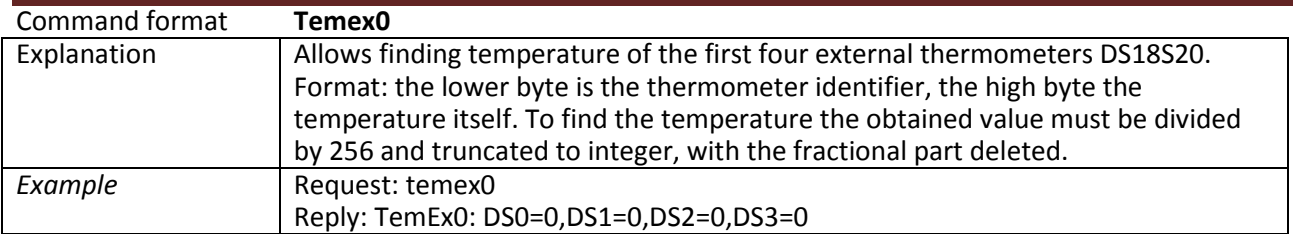

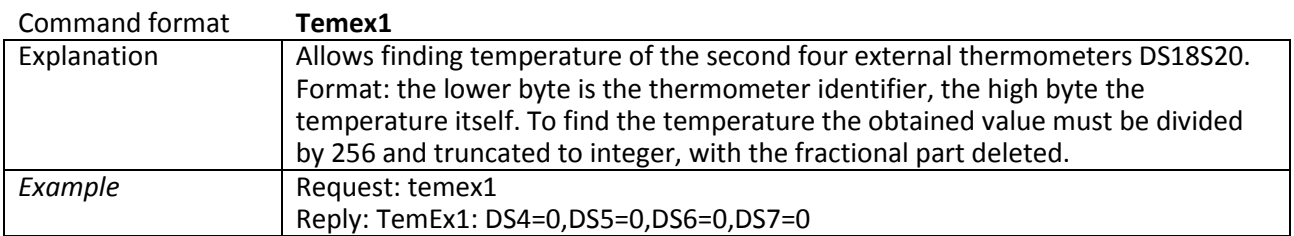

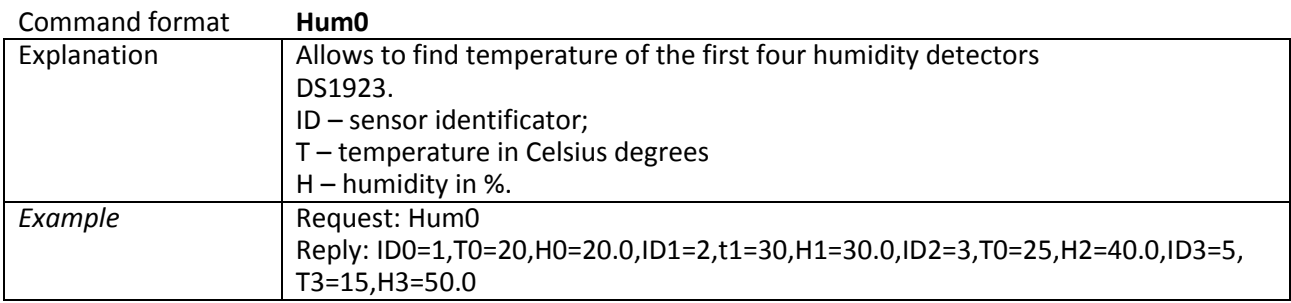

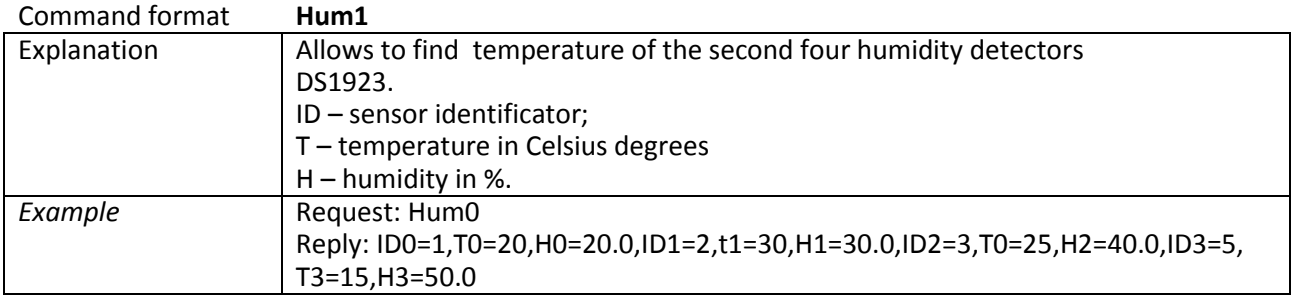

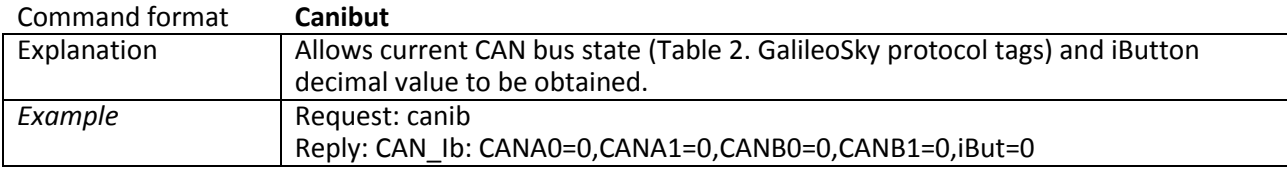

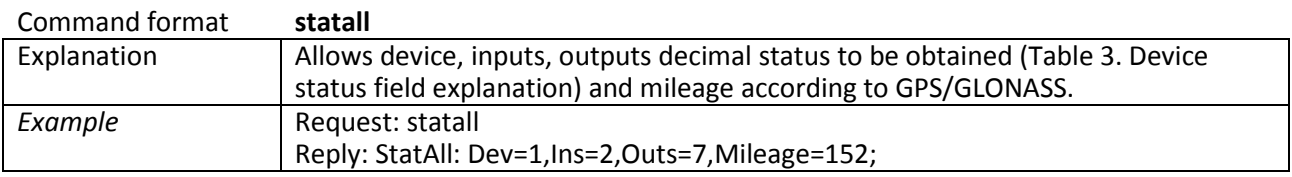

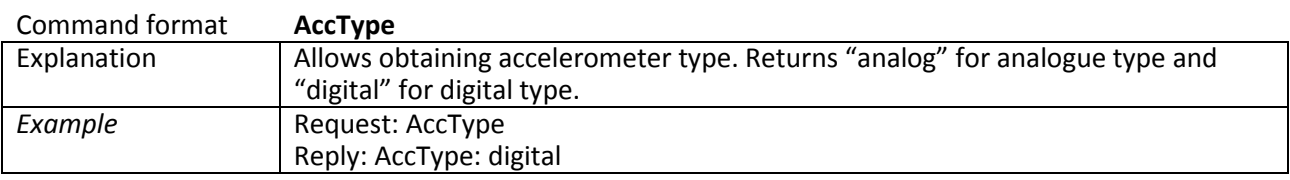

## *Service commands*

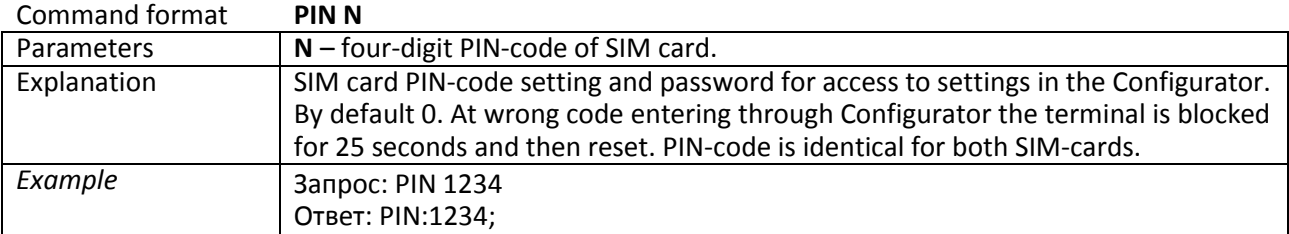

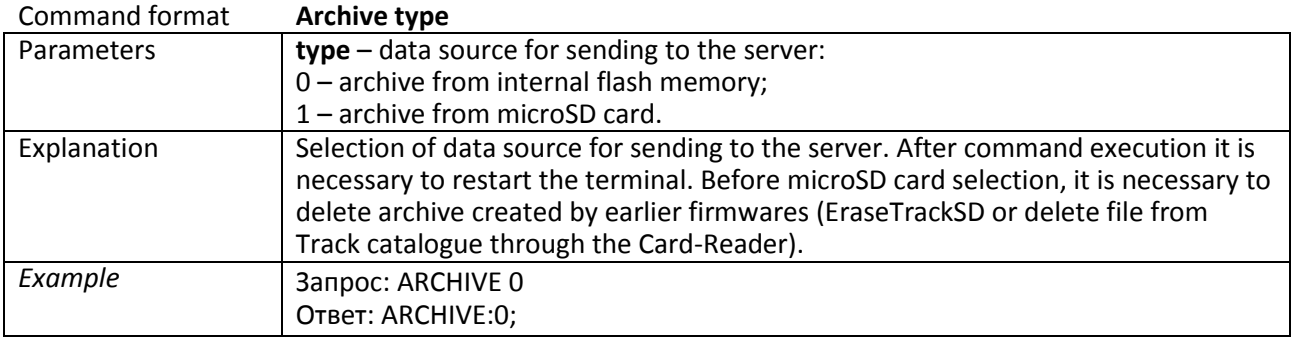

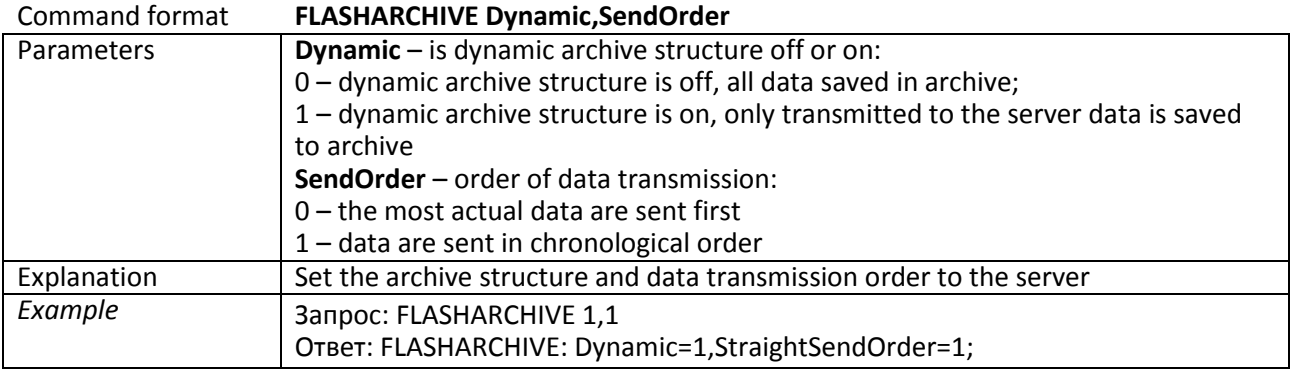

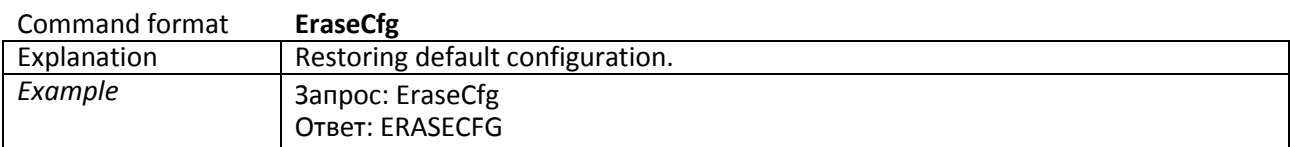

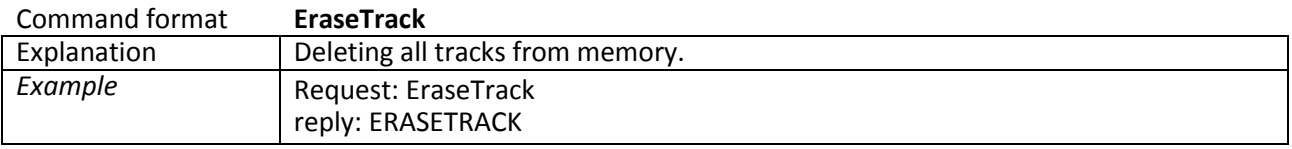

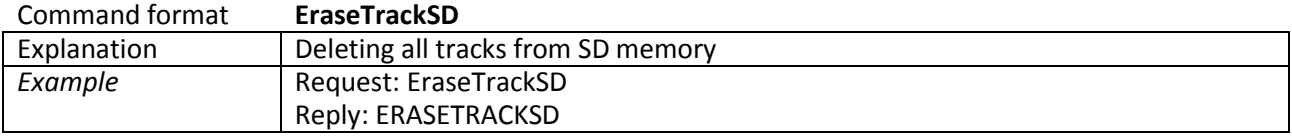

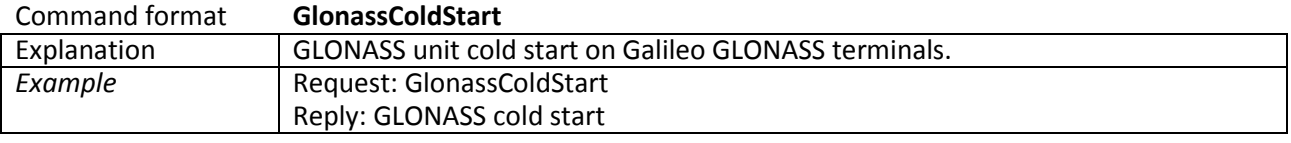

## User's Manual GalileoSky GPS/GLONASS v5.0(0200)

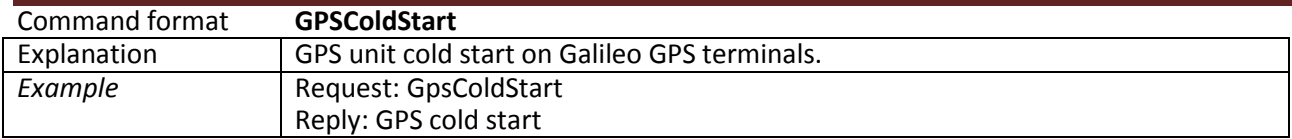

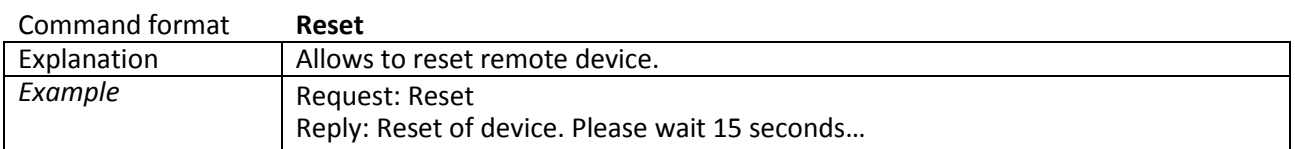

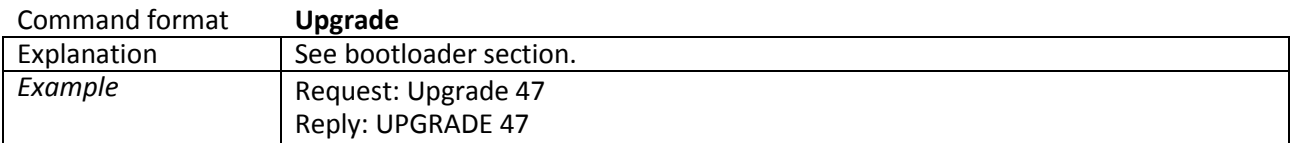

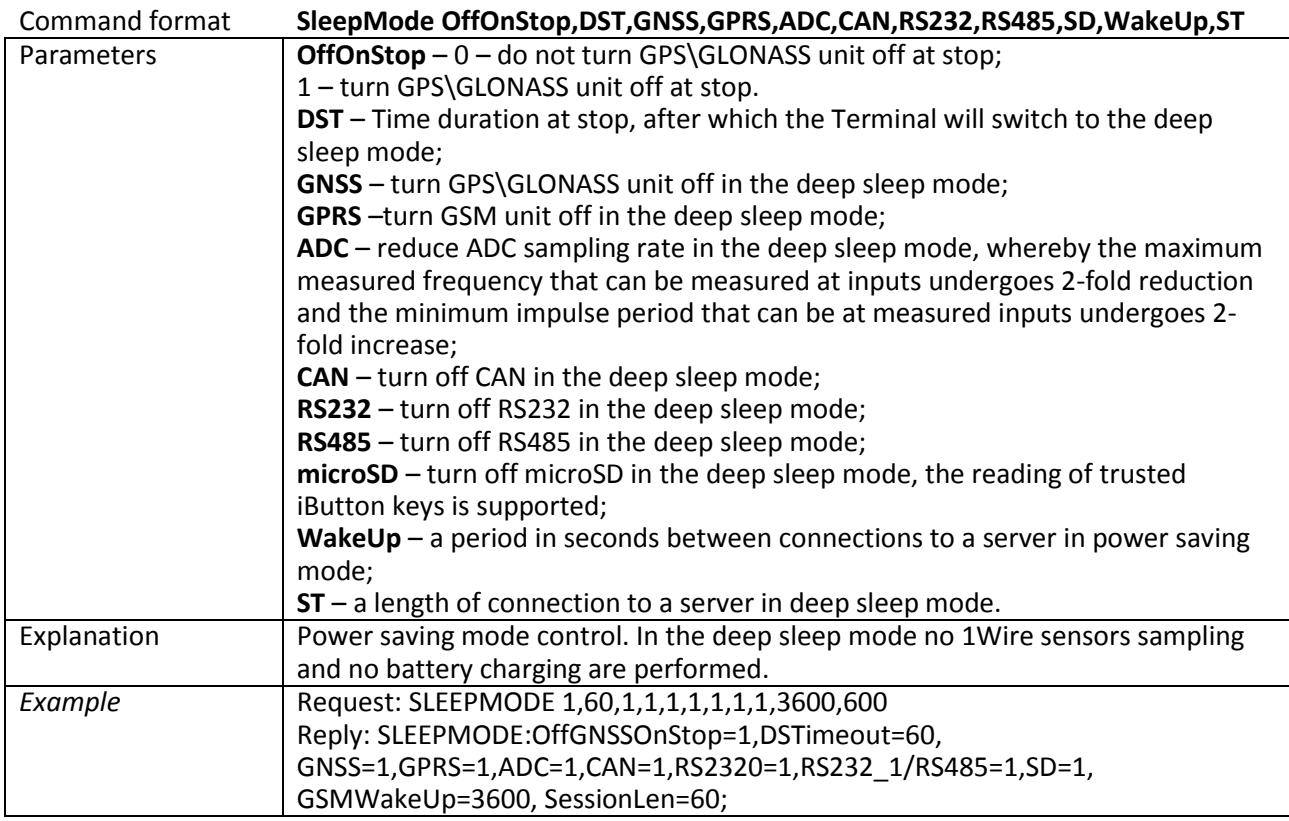

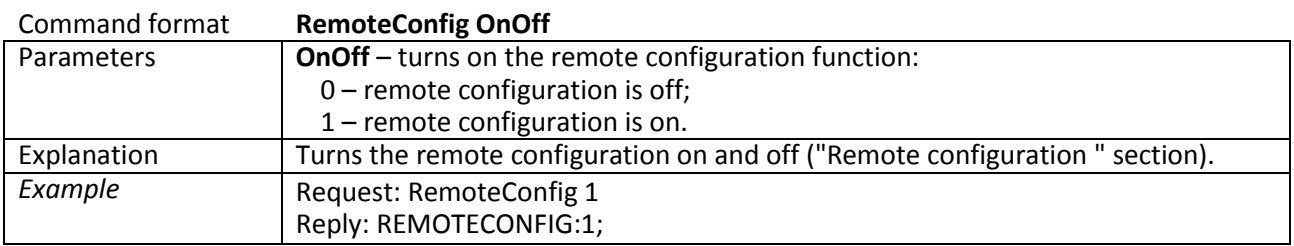

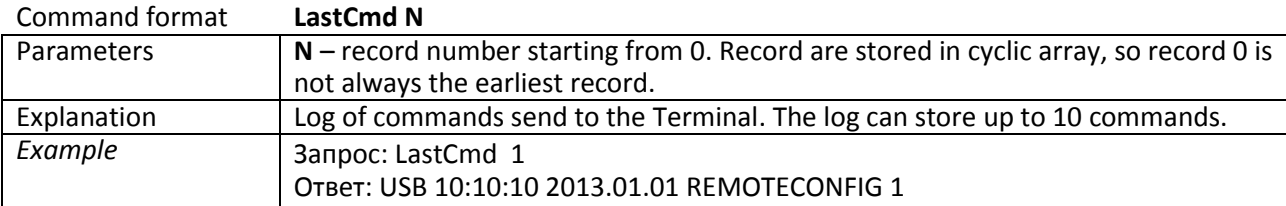

## *Voice communication settings*

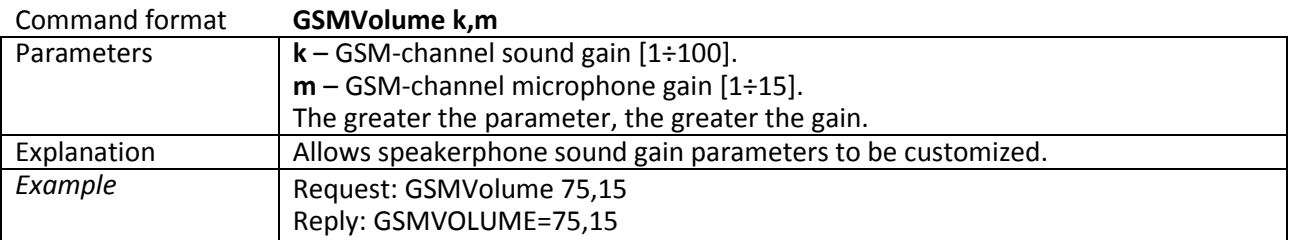

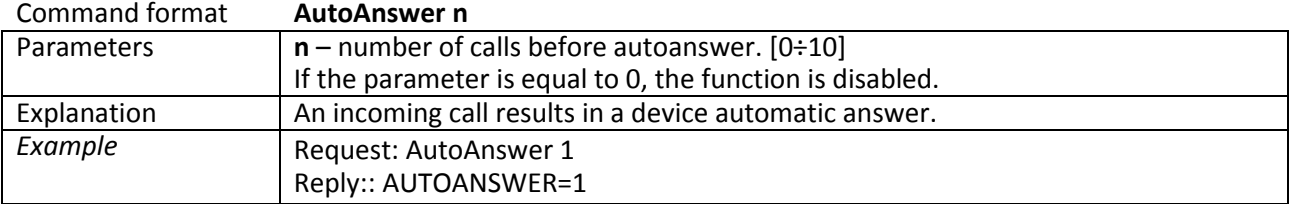

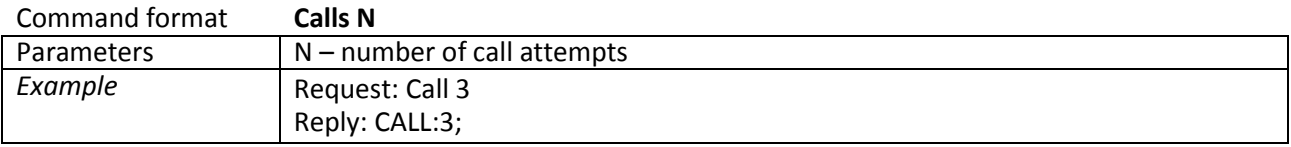

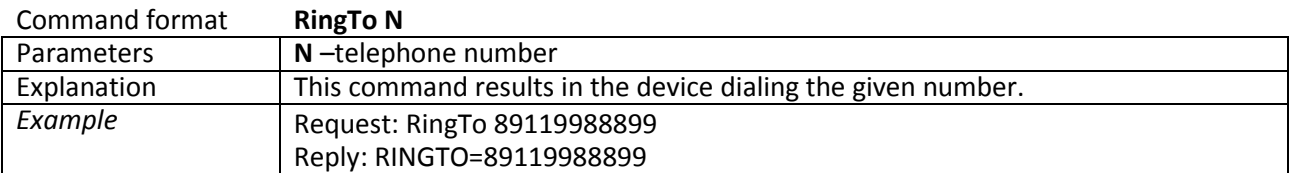

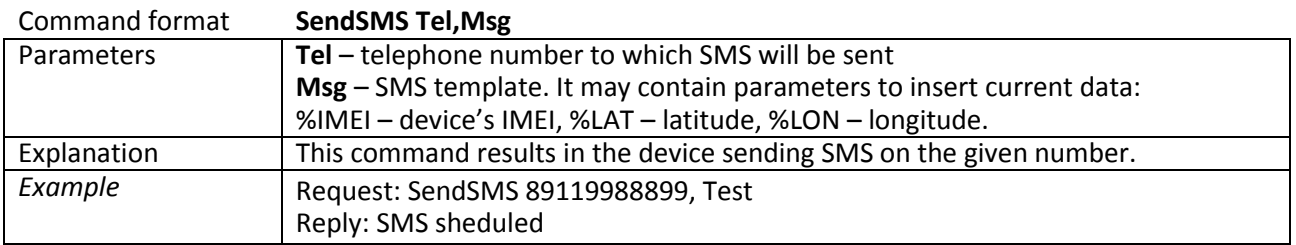

## *Discrete-analog input setting*

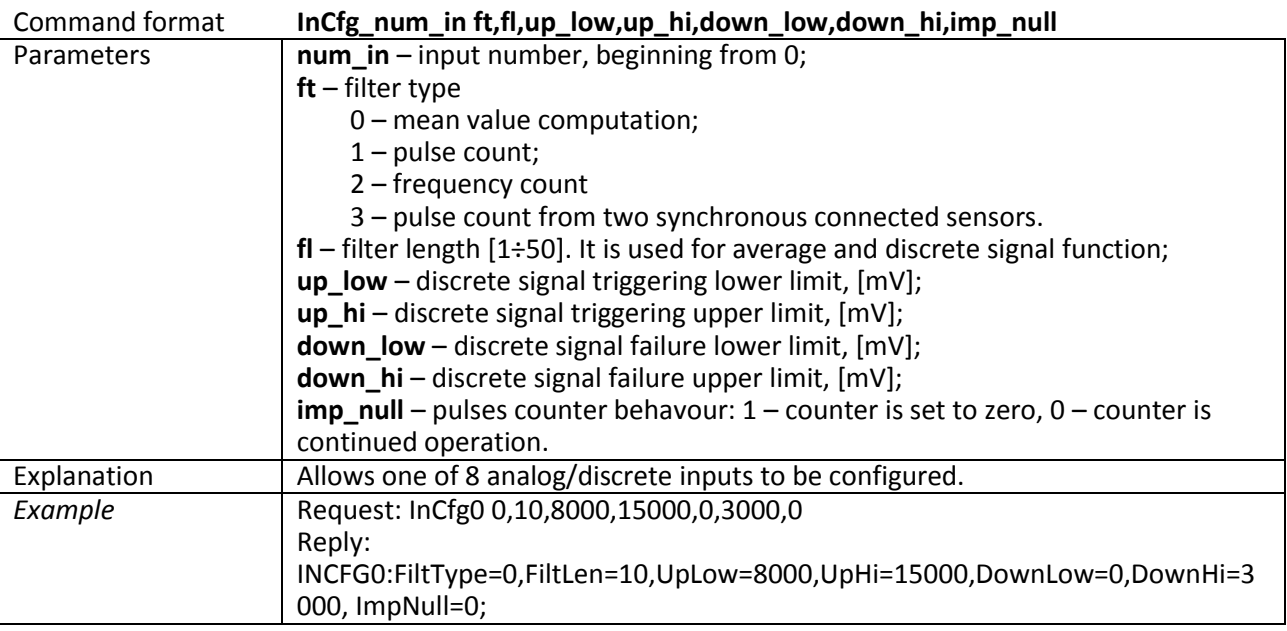

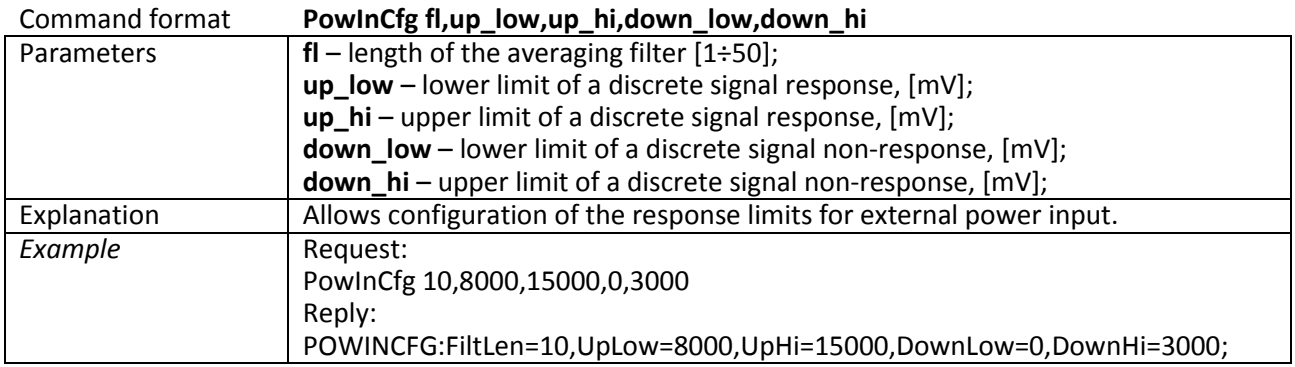

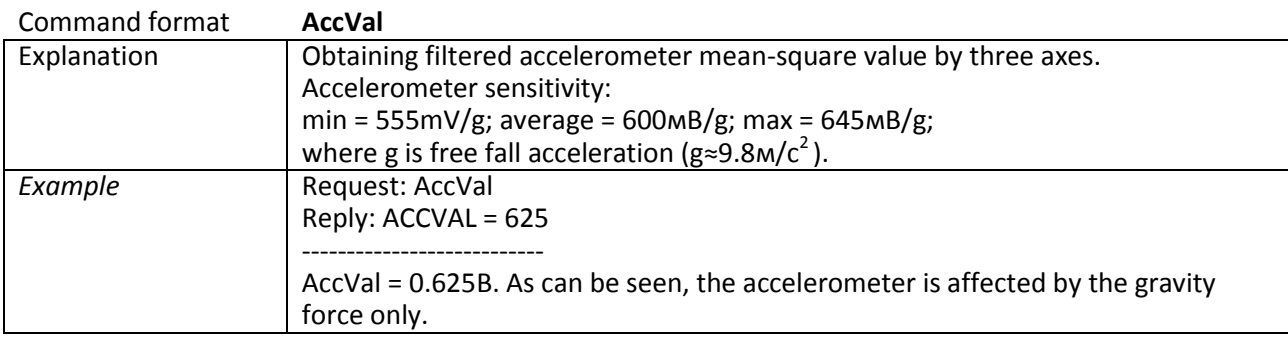
## *Transistor output setting*

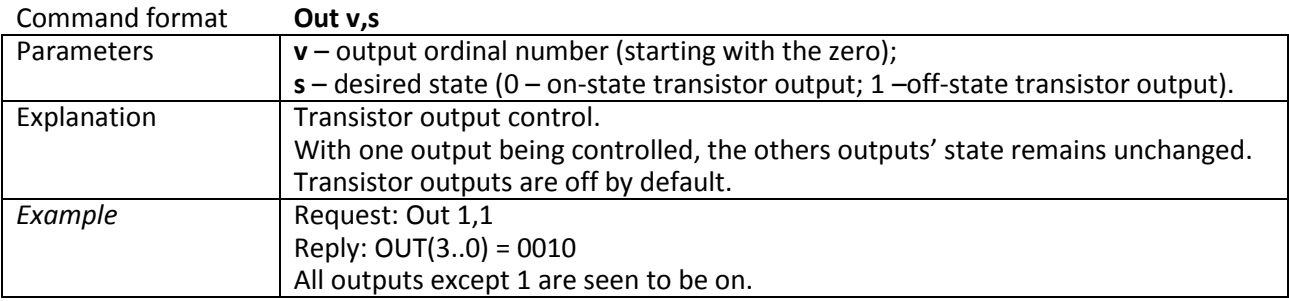

## *Autoinformer setting*

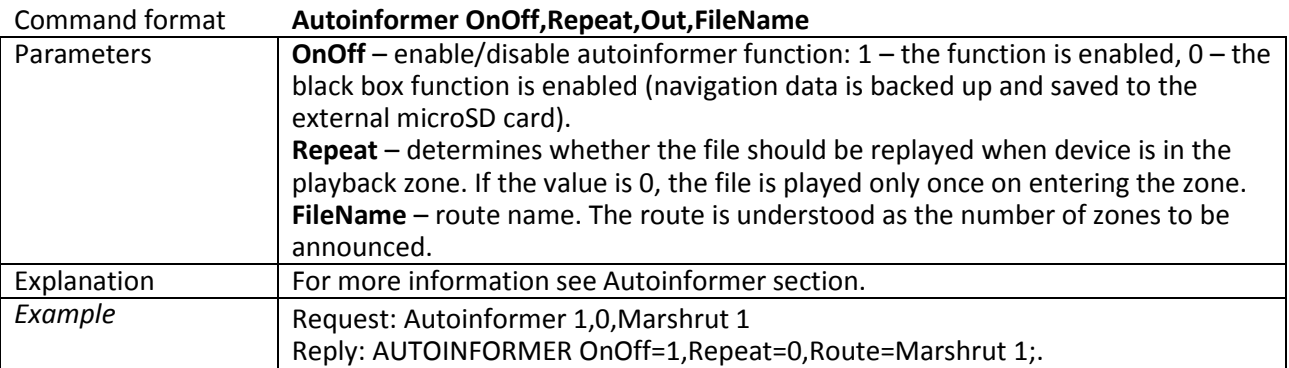

## *Digital inputs settings*

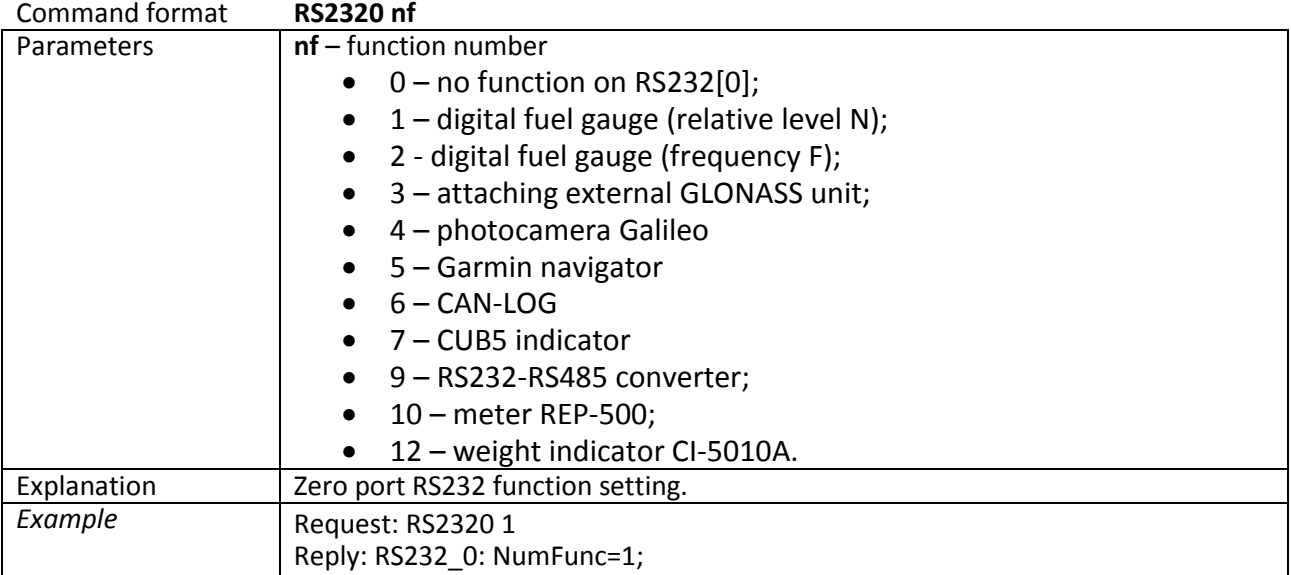

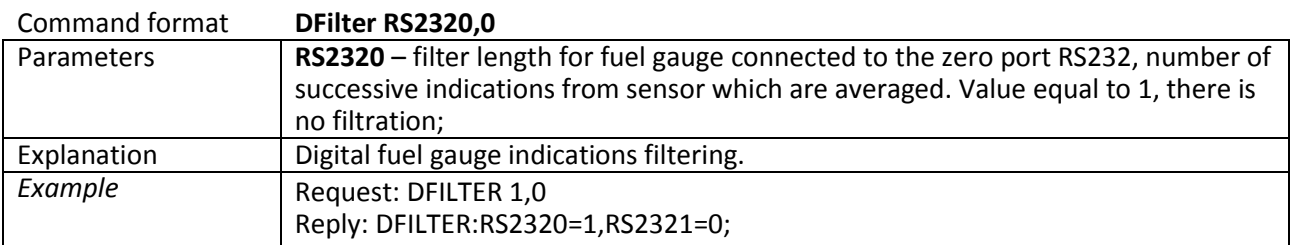

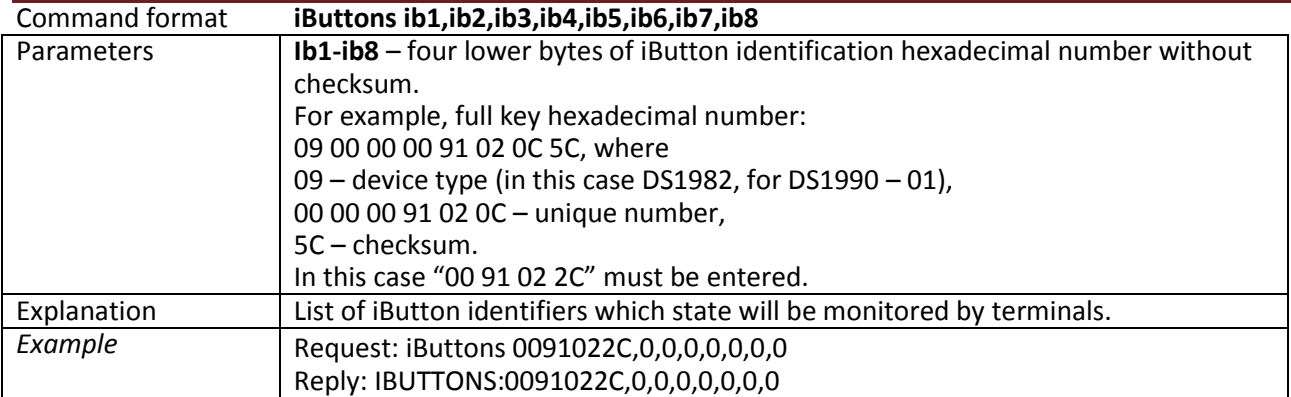

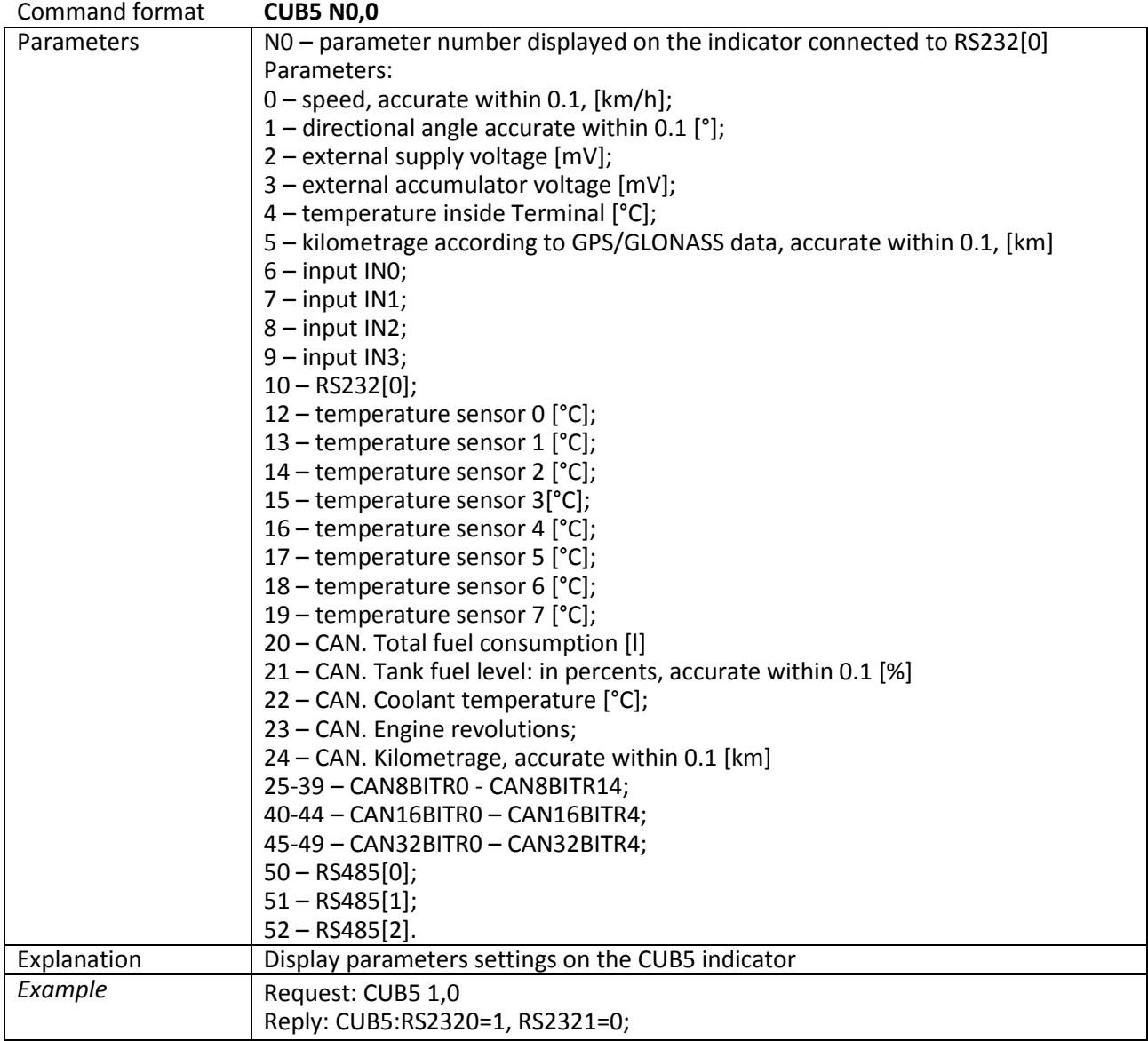

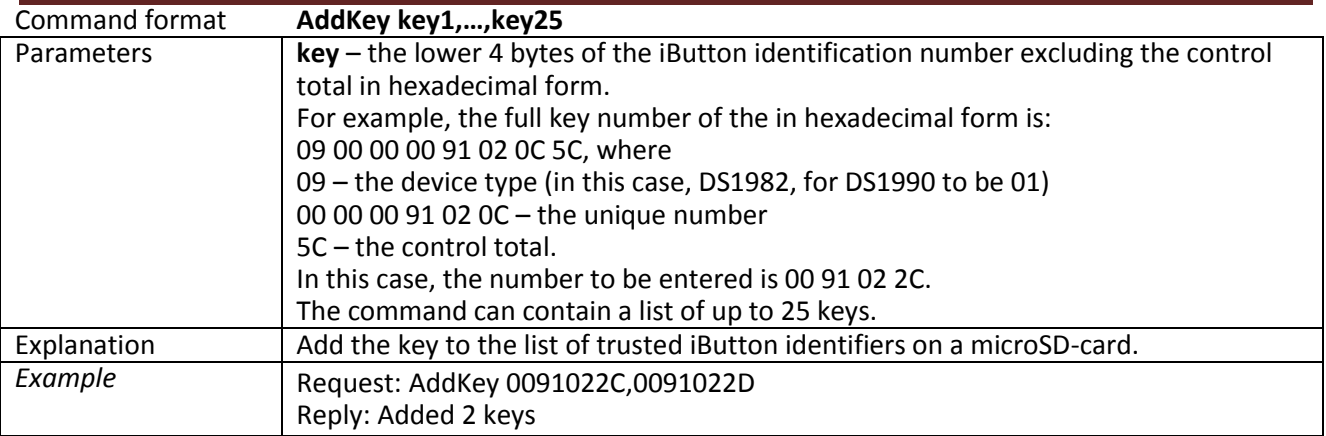

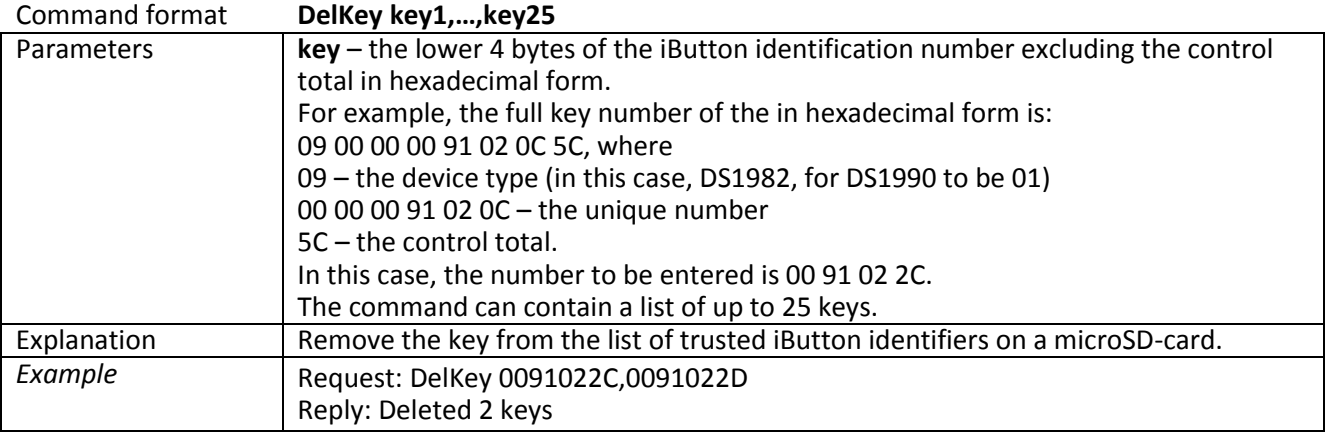

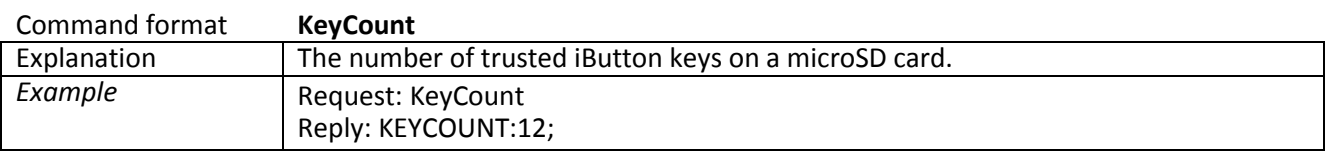

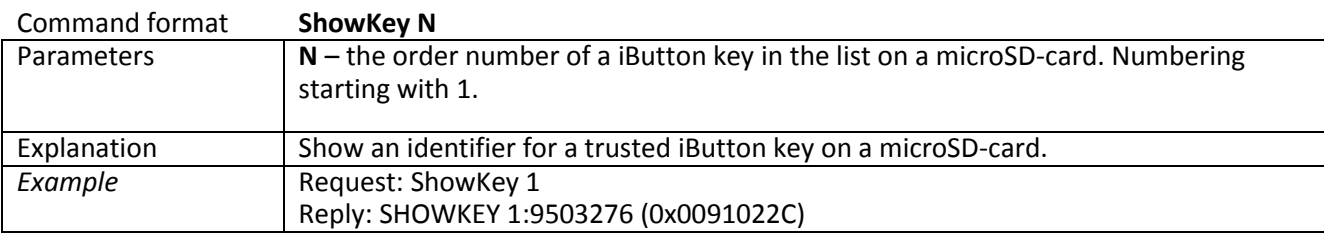

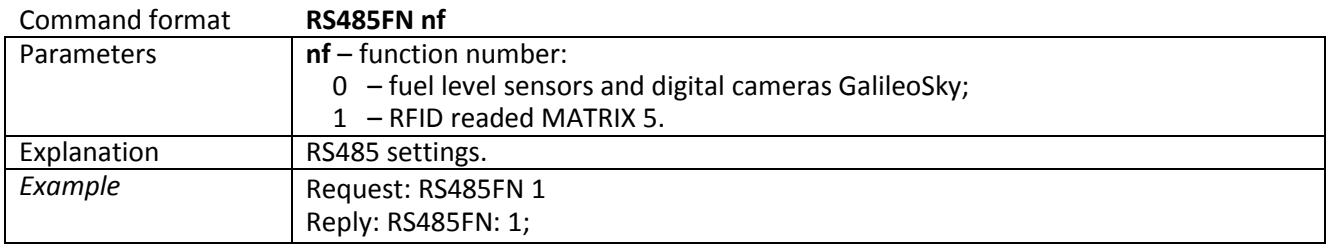

## *Signaling mode setting*

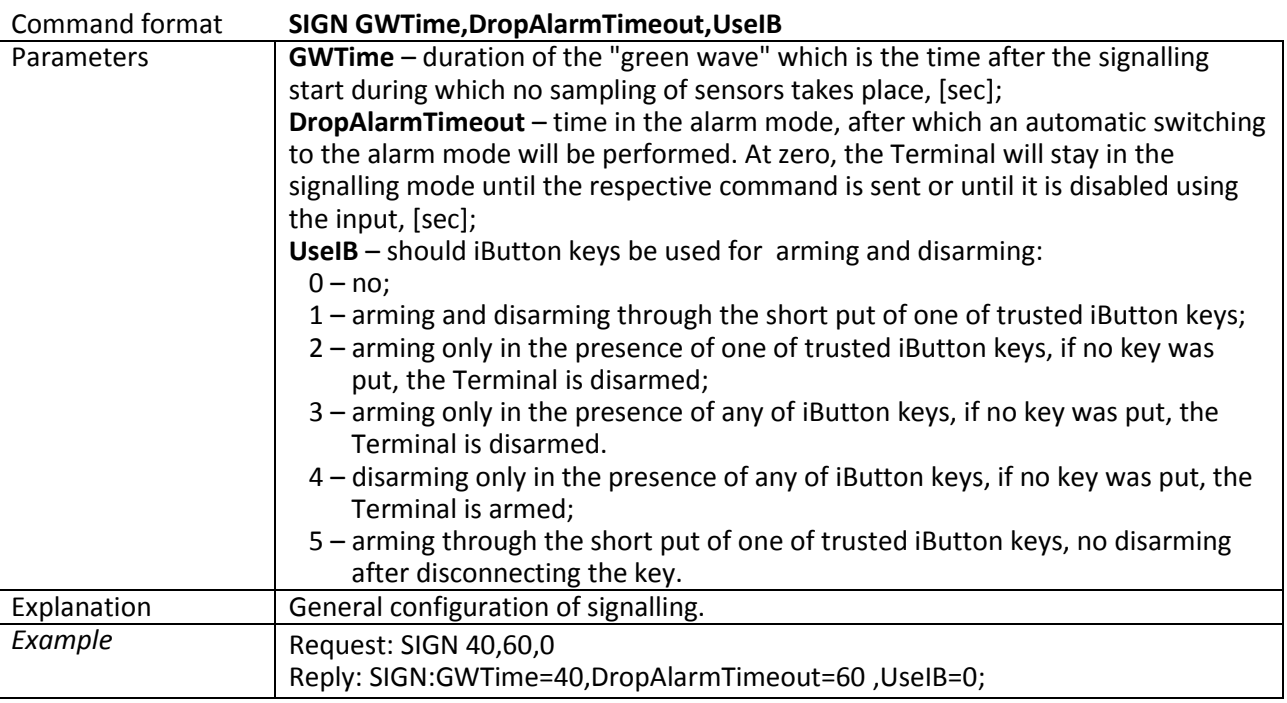

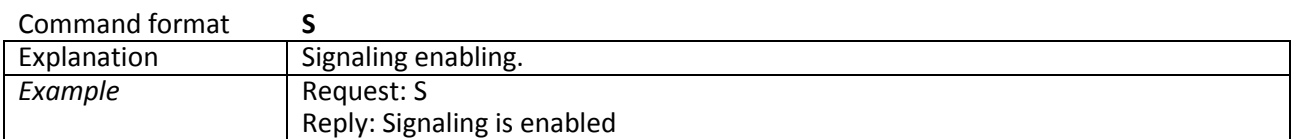

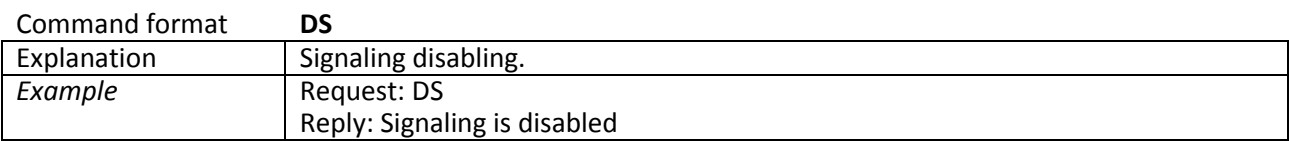

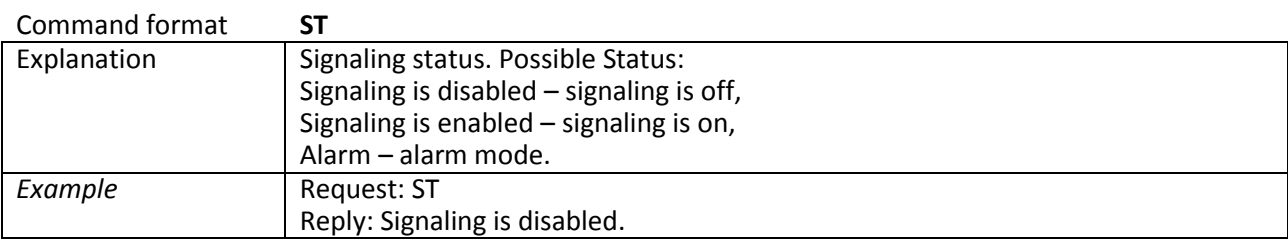

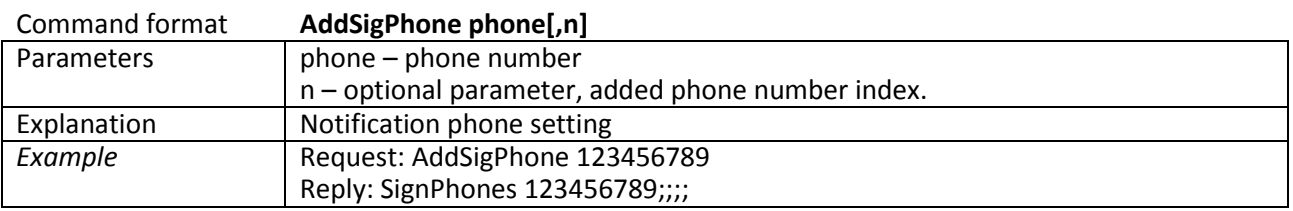

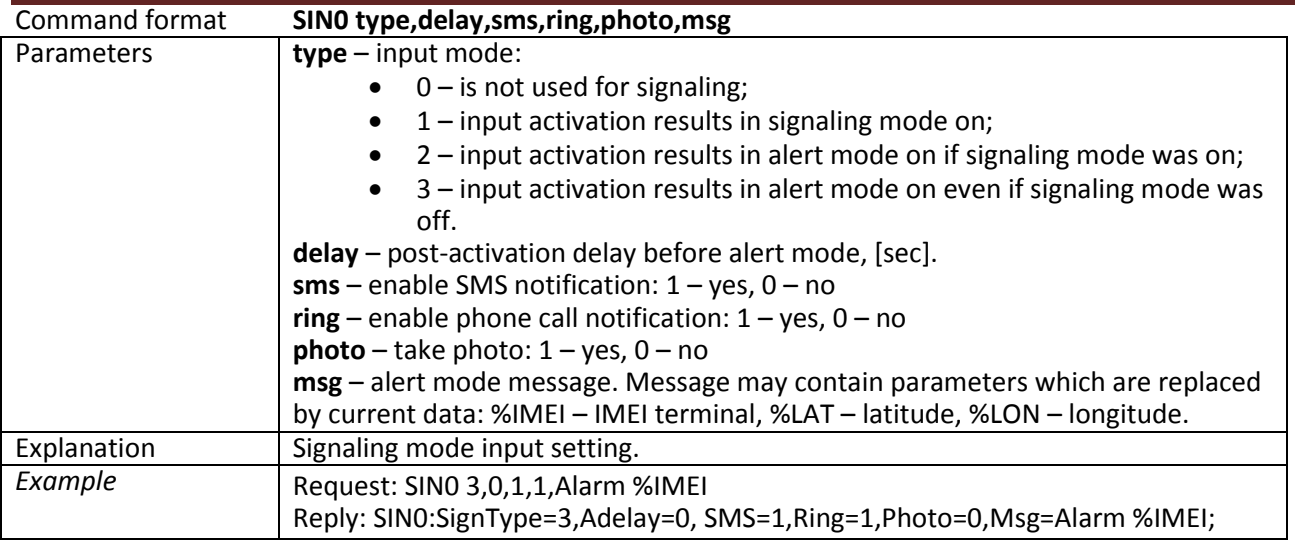

#### **sin1, sin2, sin3, sin4, sin5, sin6, sin7 – similar to sin0 commands**

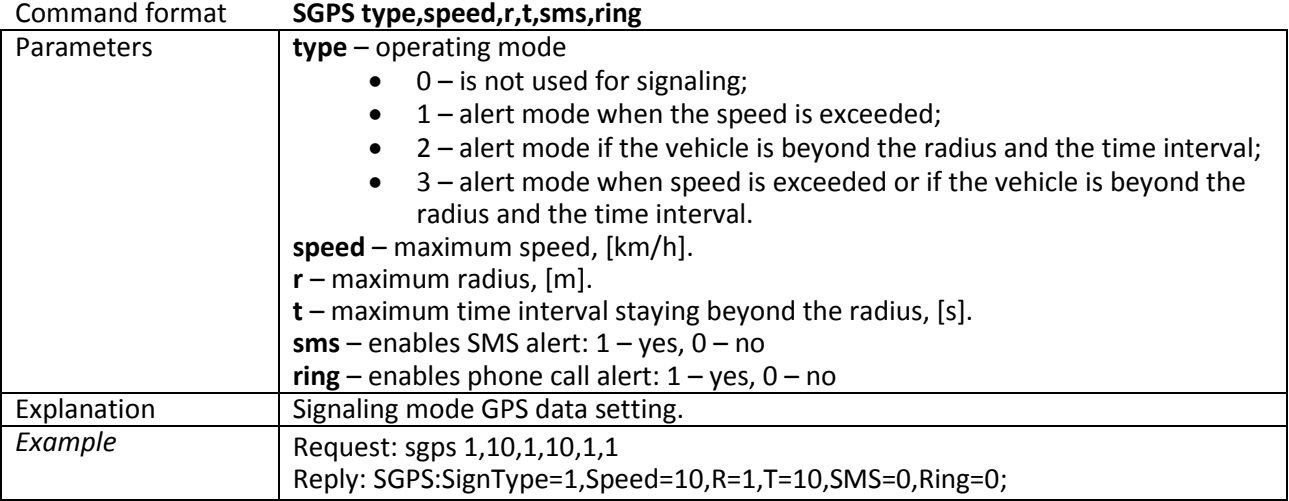

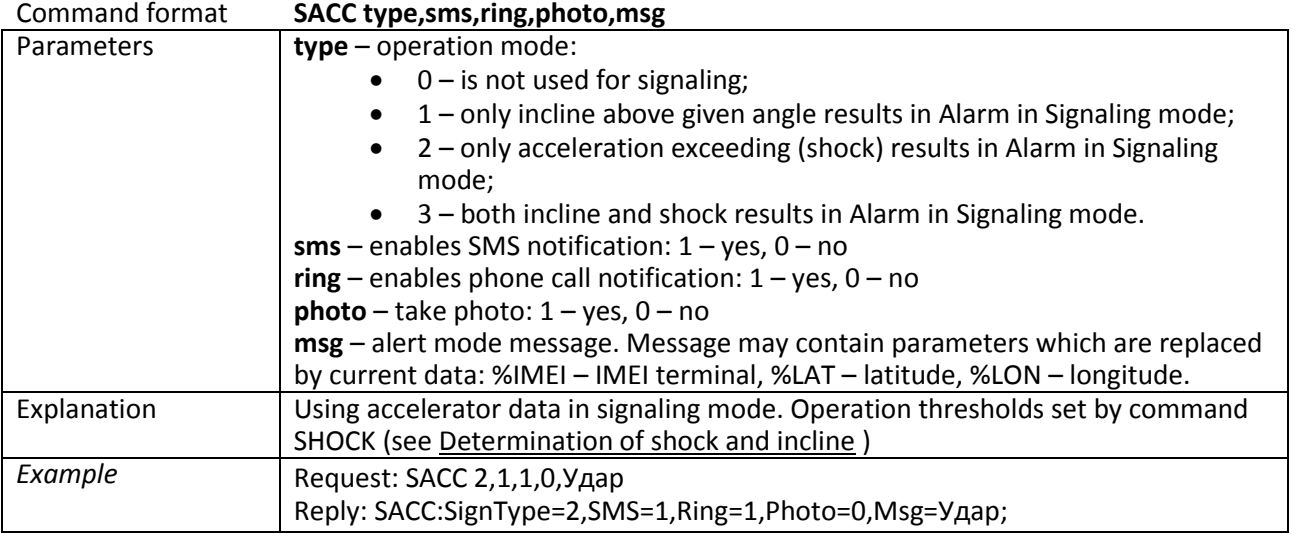

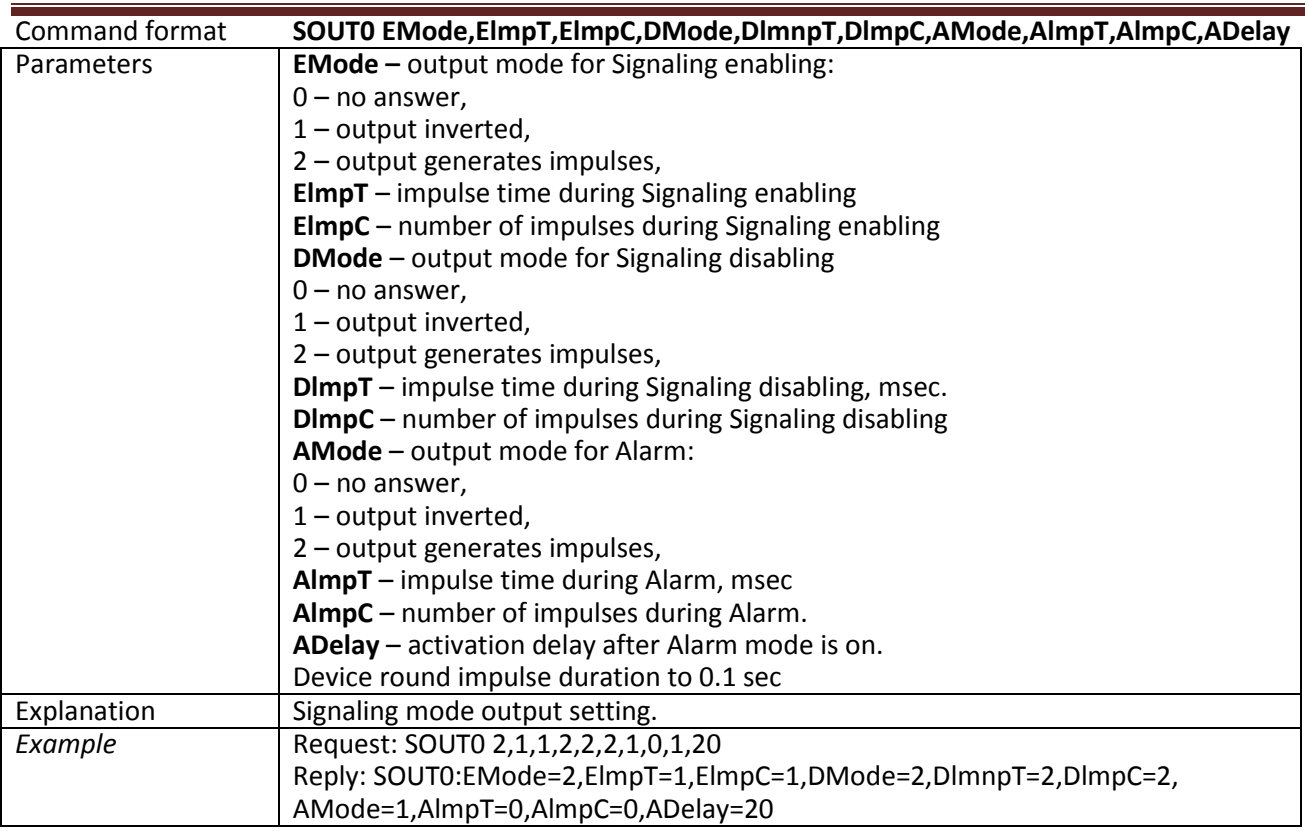

**sout1, sout2, sout3 – similar to sout0 commands**

### *CAN settings*

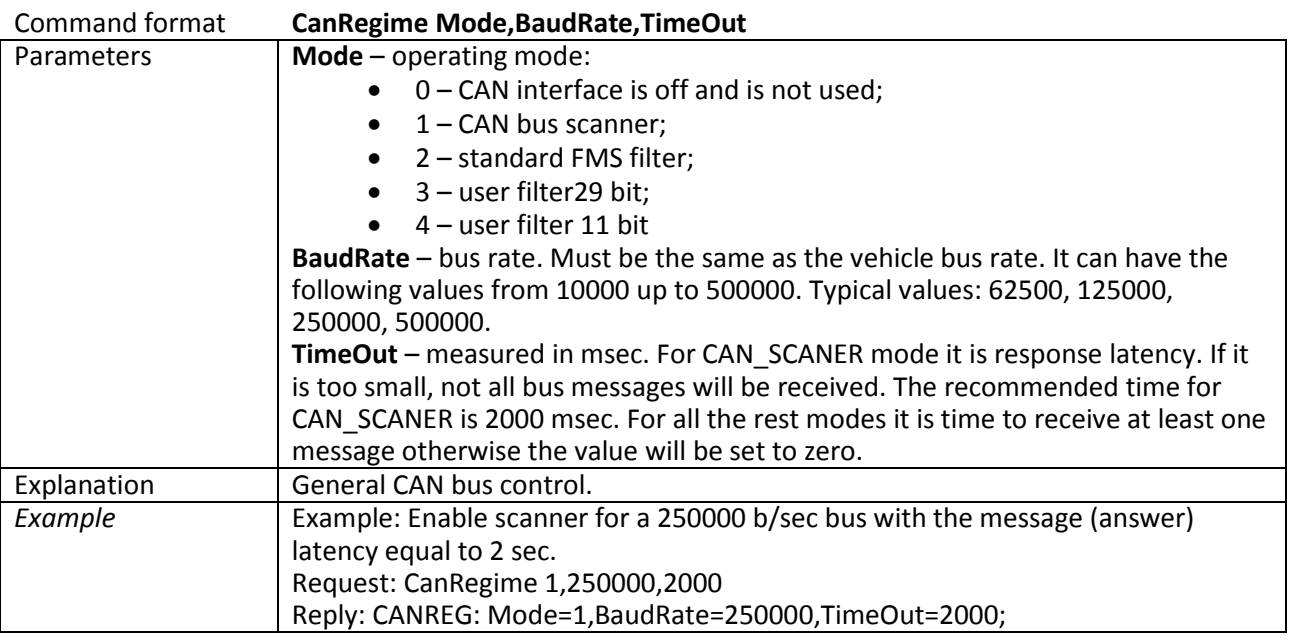

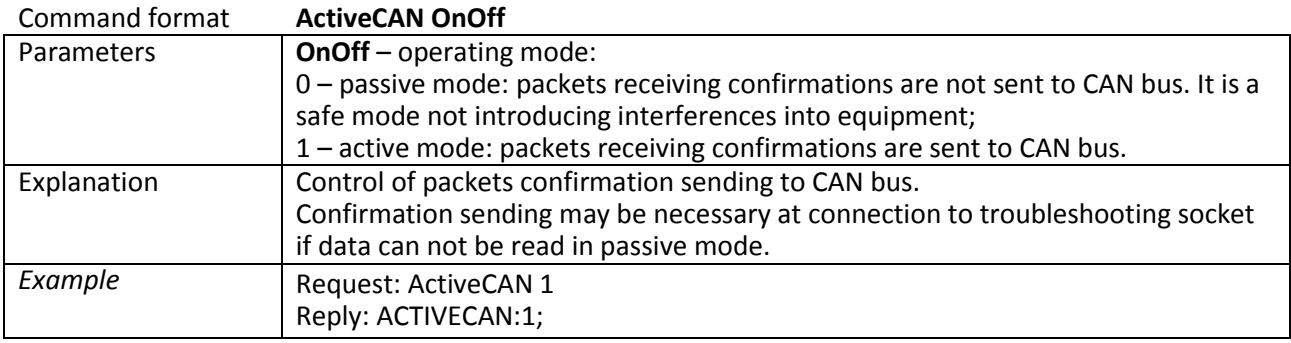

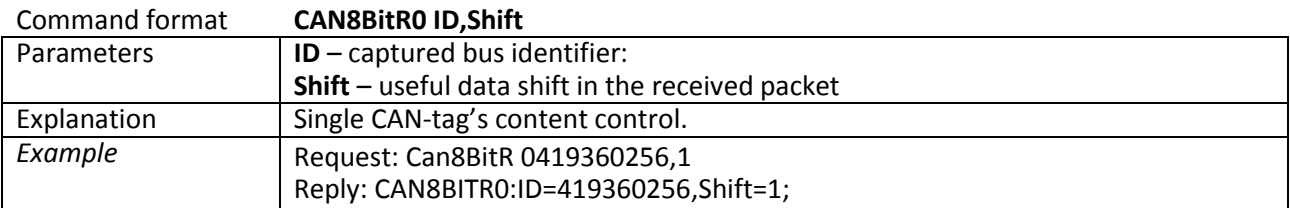

Commands: **CAN8BitR1, …, CAN8BitR7, CAN16BitR0, …, CAN16BitR4, CAN32BitR0, …, CAN32BitR4 –** are similar to CAN8BitR0 command.

### *Packet transmission, energy saving, Stels modes setting*

Command format **Stels pday,phours, minutesGSMOn.** See **Stels mode and packet transmission** section.

## *Photocamera operation setting*

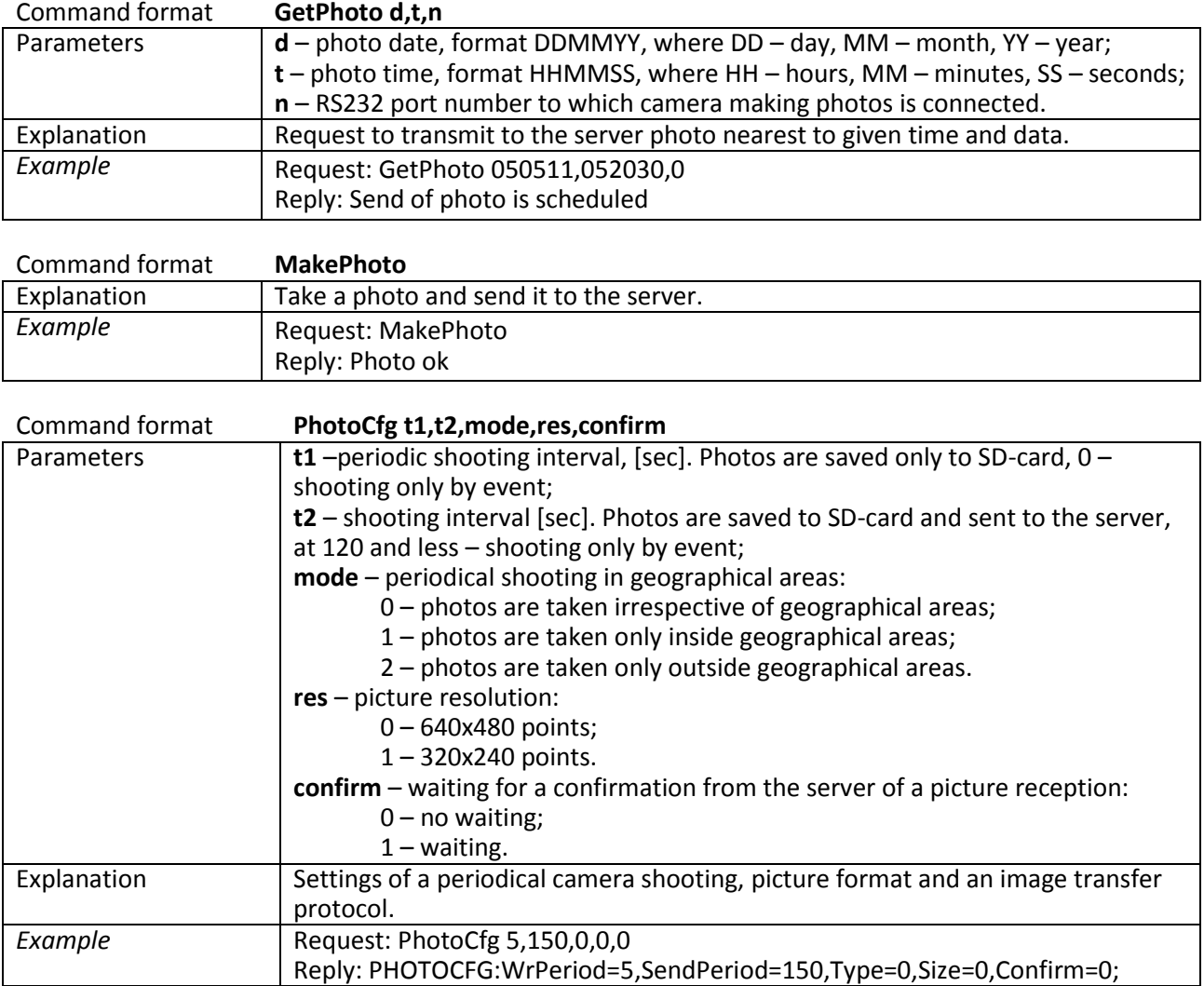

# *Bootloader*

The processor program (firmware) is a set of algorithms developed by GalileoSky Ltd specialists. Owing to this program the central processor receives data from different system units, processes them logically and mathematically and takes decisions for controller units control commands to be worked out depending on the situation.

Bootloader is a subroutine allowing the main program part to be updated. The firmware can be downloaded from the official site [www.7gis.com](http://www.7gis.com/) . The main program can be downloaded via the USB or GPRS channel.

## *USB channel download*

- 1) Attach the device to external power supply;
- 2) Connect the USB cable;
- 3) Launch Configurator and open the Command mode tab;
- 4) Type in upgrade 0 after which the device will be reset in 15-20 sec;
- 5) After resetting the device will enter the bootloader mode with the system storage device (flash memory) to be identified;
- 6) Download the right [firmware](http://www.7gis.com/) version and rename it as firmware.bin;
- 7) Copy the downloaded version (firmware.bin) to the flash memory;
- 8) With flashing completed the device will be reset and enter the operating mode in 15 seconds.

## *GPRS channel download*

- 1) Attach the device to external power supply;
- 2) APN settings must conform with the SIM card, otherwise the device flashing will not happen and it will return to the operating mode; Using any available channel (SMS, GPRS, USB) give the following command: UPGRADE firmware#, where [firmware](http://www.7gis.com/)# is the necessary firmware version. UPGRADE 0 initiates downloading the latest firmware;
- 3) You may see the flashing is in progress by LEDs blinking;
- 4) In 15-25 minutes (depending on connection conditions and GPRS terms of service by operator) upgrade is completed and the terminal automatically turns into operation mode.

### *Using analog inputs to enter bootloader mode*

After the device power supply is off apply the voltage of 7.0V  $\pm$  0.2V to all discrete-analog inputs (see Contacts description) until the device enters the bootloader mode. This function is used only during an improper device flashing. By improper we mean flashing intended for devices with a different set of functions.

## *LED operation during flashing.*

Depending on the GSM modem and controller units activation stages the device will go through the following stages:

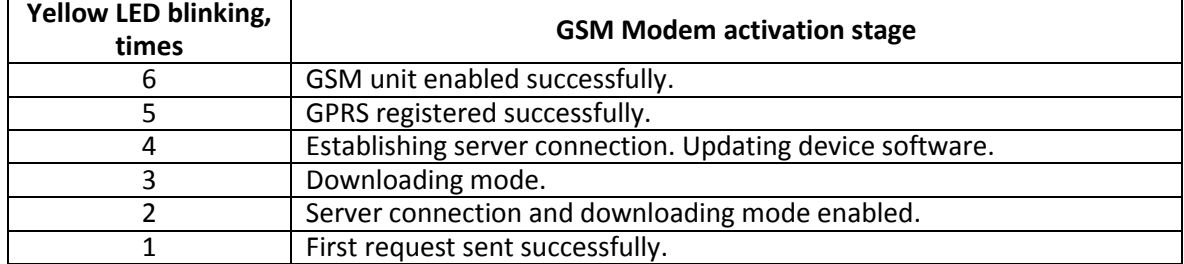

**Blue LED blinking:** each successfully received and recorded packet is accompanied by a blue LED light change.

# *Server communication protocols*

This protocol supports bidirectional data exchange between the terminal and the server. Data are transmitted by GPRS channel with the use of TCP/IP protocol. The server must have static address and port for connecting terminals as clients.

Data transmission from the terminal to the server:

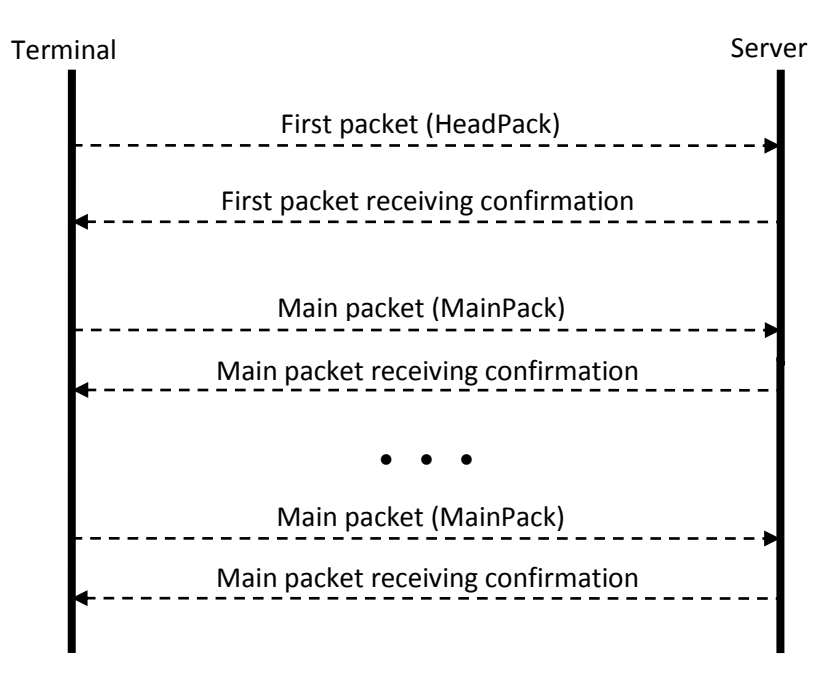

On establishing device-server connection the device sends head pack and then main packs with data. Each pack needs conformation from the server; if confirmation is not received the terminal sends the pack again.

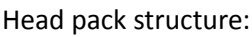

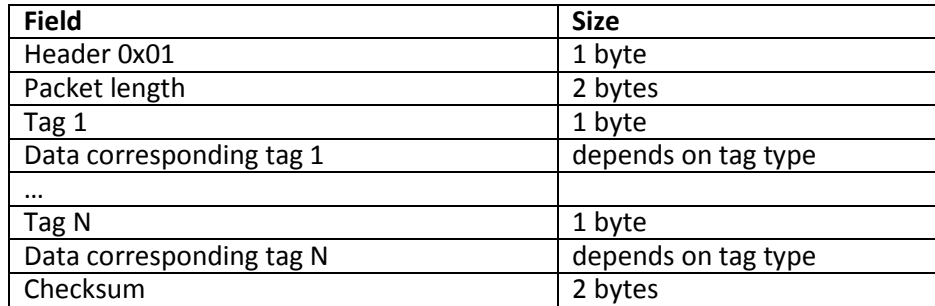

High-order bit is an indication of not transferred data in the archive, 15 least significant bits is the number of bytes in the packet. Maximum packet length is 1000 bytes.

Transmitted tags are set by HeadPack command. Packet length is calculated from the head tag to checksum beginning. Tags are in ascending order. Data and checksum are transferred in little-endian format. Checksum is calculated for the whole packet including header, length field and indicator of unsent data. Checksum is calculated by algorithm CRC-16 Modbus, you can find example of its realization on [http://www.modbus.org/docs/Modbus\\_over\\_serial\\_line\\_V1\\_02.pdf](http://www.modbus.org/docs/Modbus_over_serial_line_V1_02.pdf) .

Main pack structure is the same as the structure of head pack. Transmitted tags are set by MainPack command. Main pack may transmit several records from archive then the first record's tags goes then the second record's tag, etc.

Data may be coded, XTEA3 algorithm is used for coding [\(http://tomstdenis.tripod.com/xtea.pdf](http://tomstdenis.tripod.com/xtea.pdf) ) with block length 128 bit, key length 256 bit and 32 rounds.

In this case header, length and unsent data indicator stay unchanged, and archives records with tags are coded. If data length is not multiple to code block length, missing place is filled by zeros and then coded. Checksum is calculated for coded data packet.

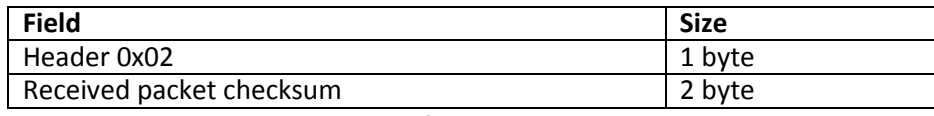

**Table 1. Confirmation packet structure**

Packet is transmitted again if its checksum does not correspond to checksum in confirmation packet.

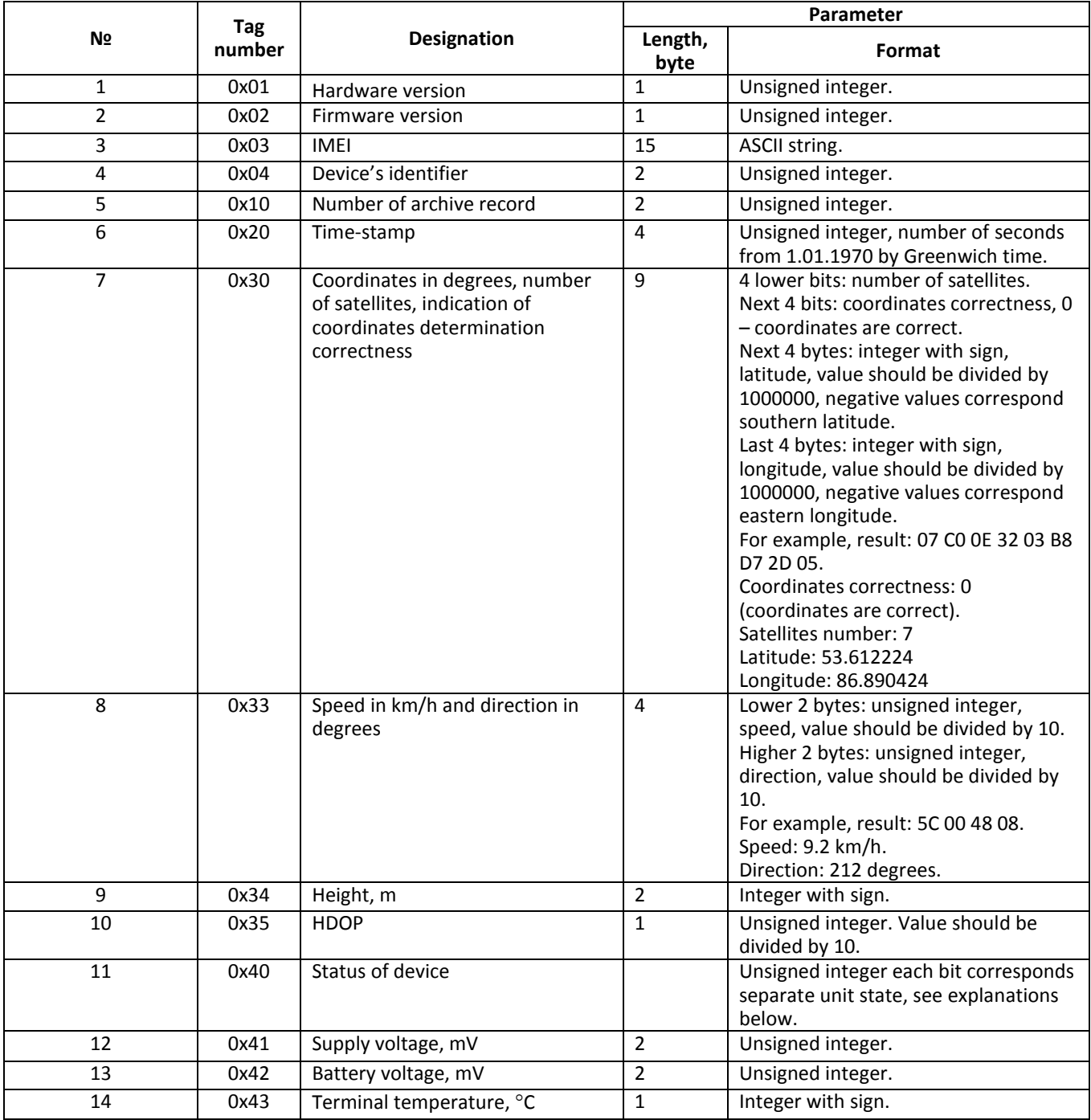

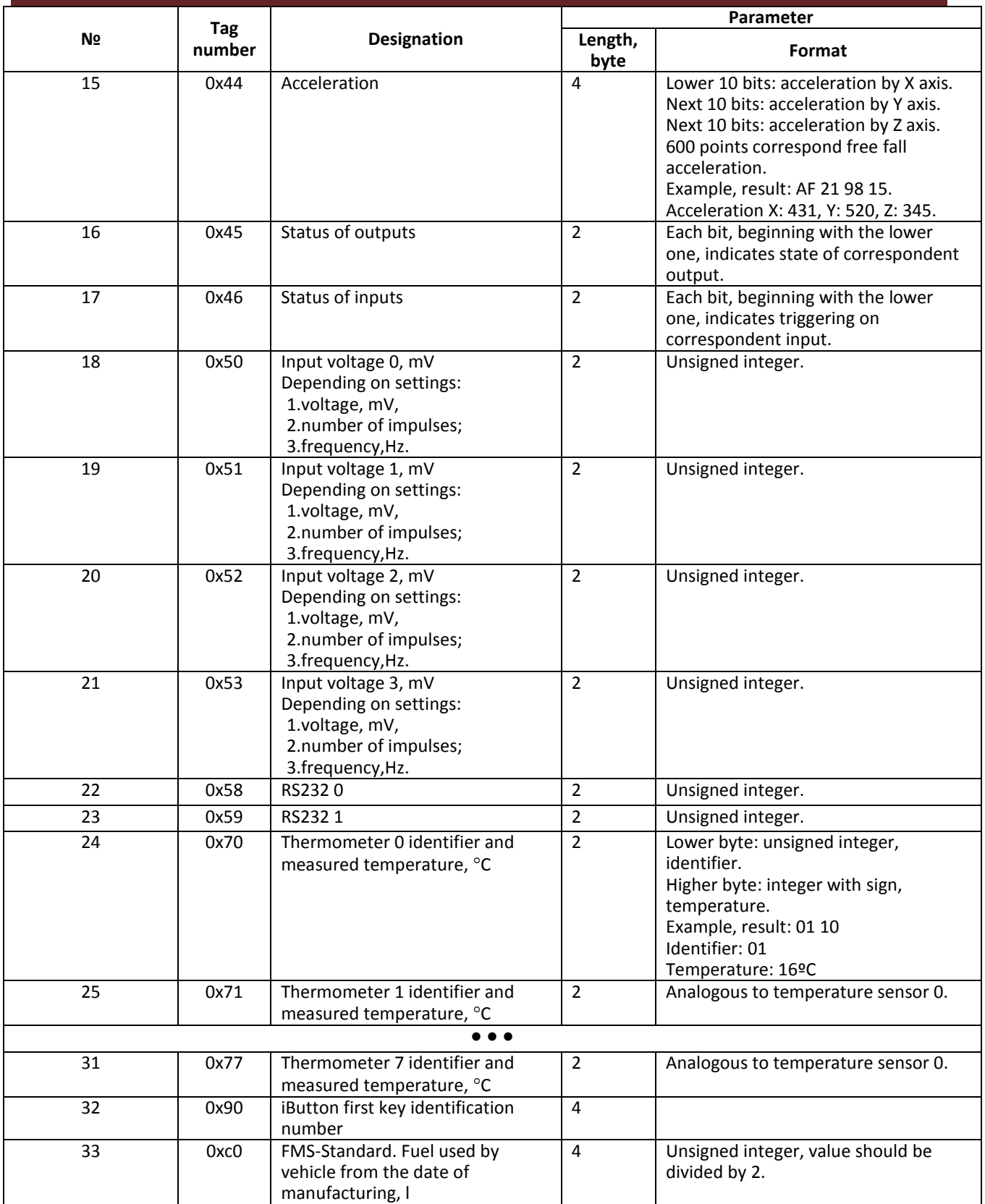

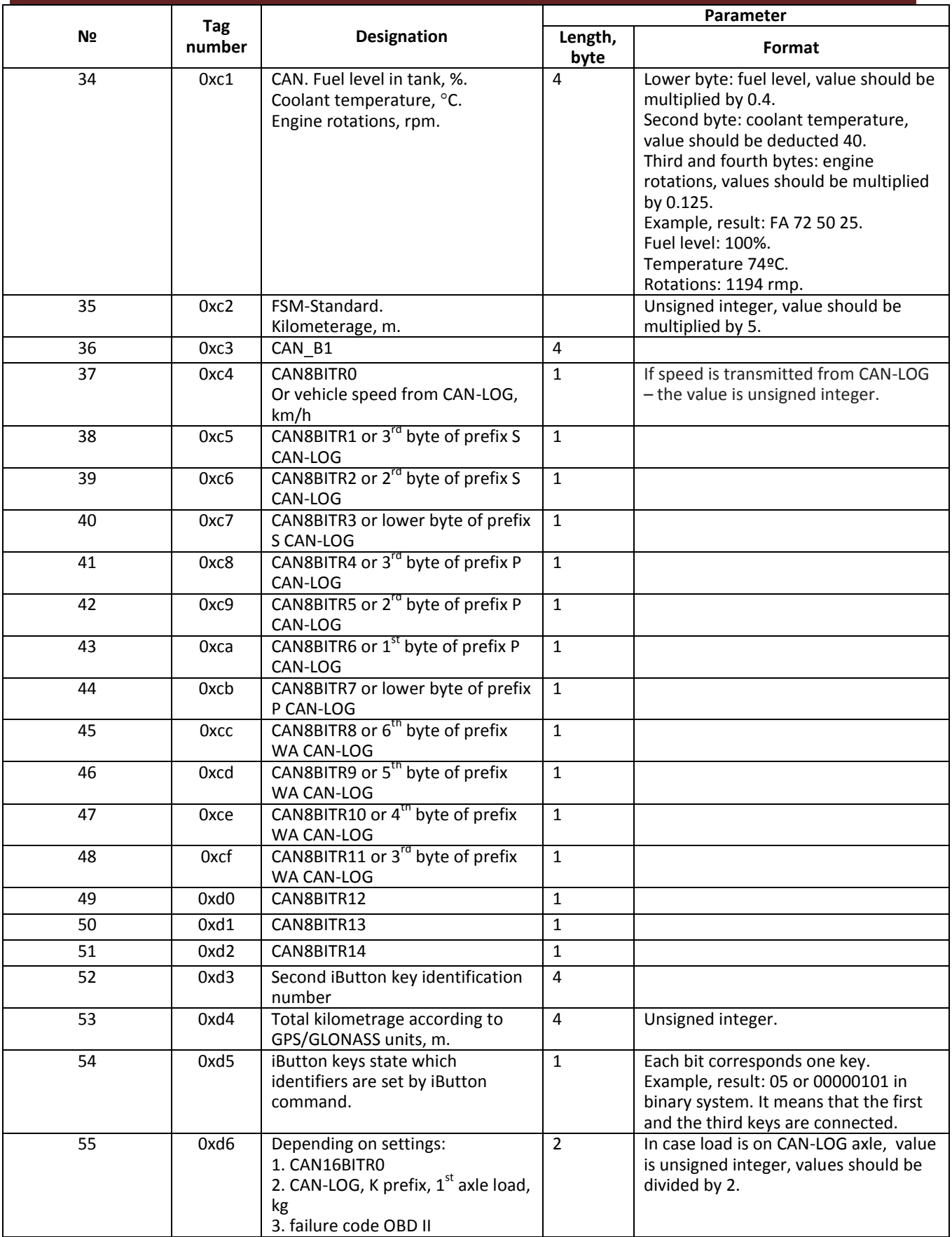

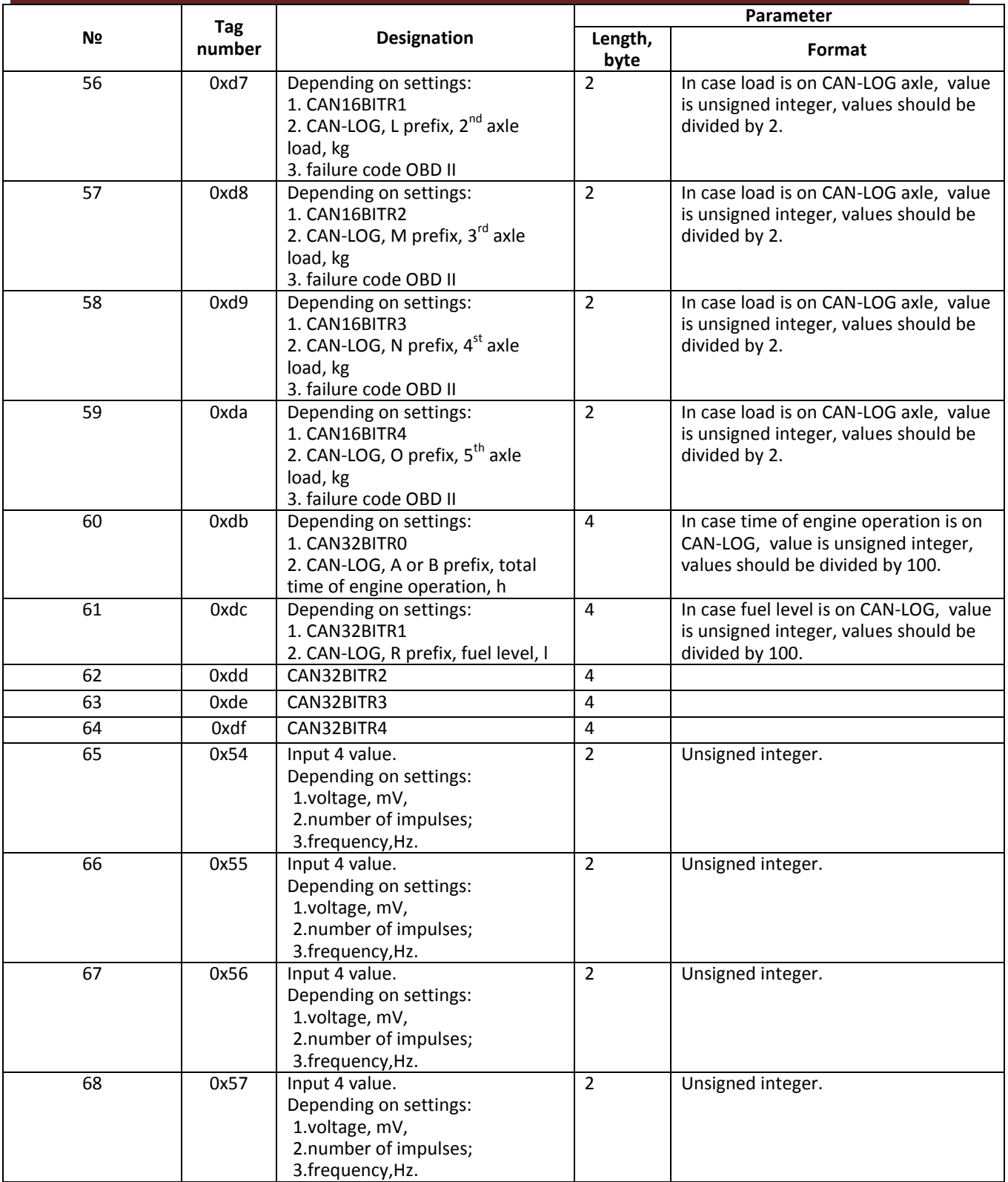

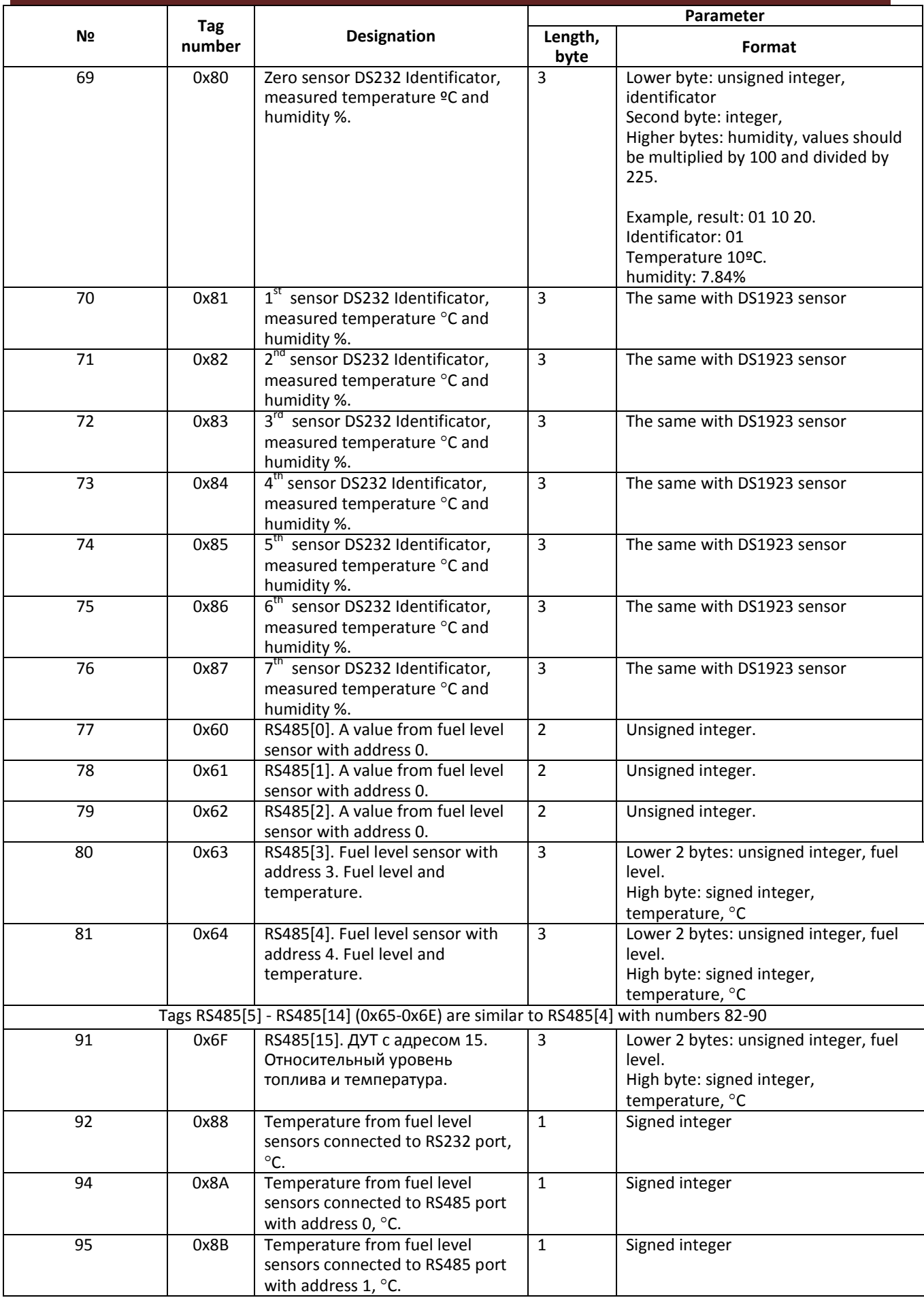

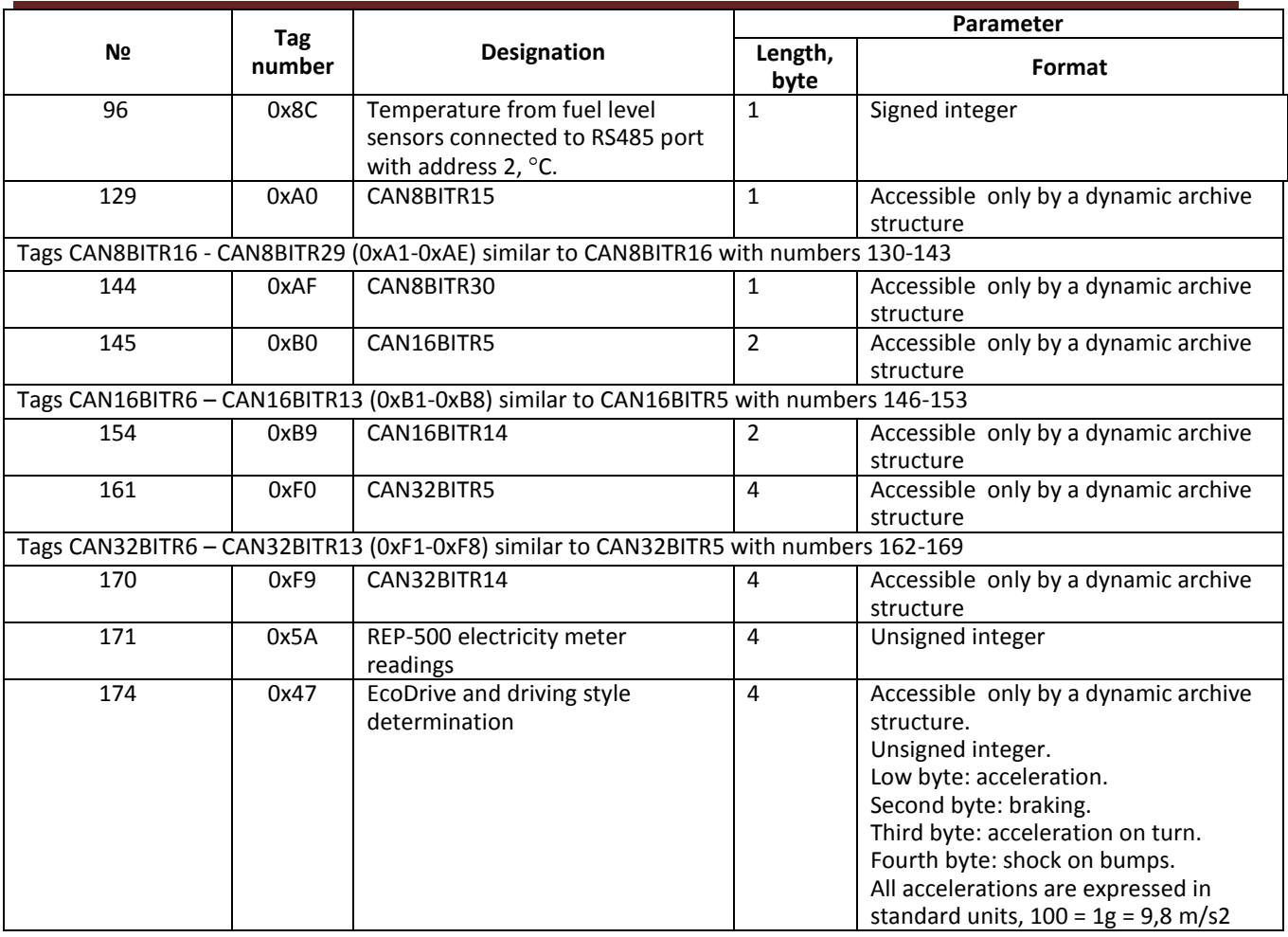

### **Table 2. GalileoSky protocol tag**

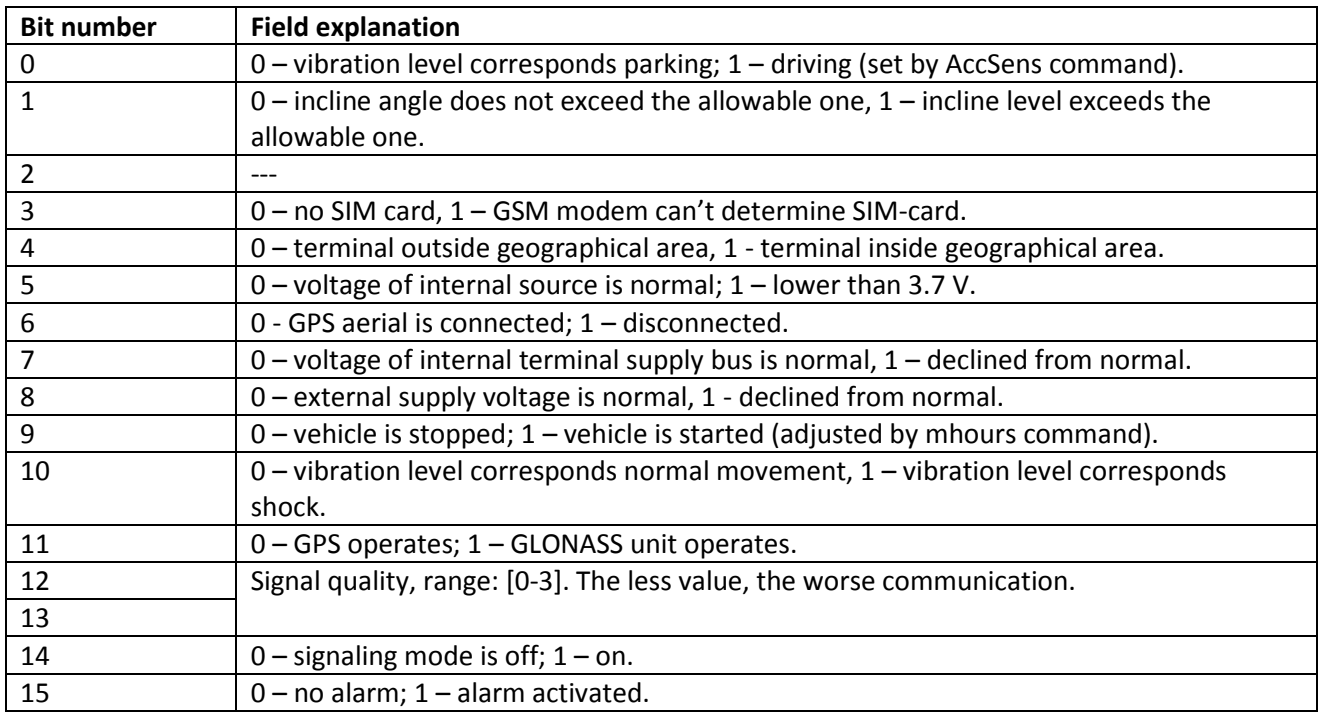

#### **Table 3. Device status field explanation**

#### Example1.

The terminal should be configured so that head pack (HeadPack) contains information about the device version (HardVersion), firmware version (SoftVersion), unique 15 digit GSM unit identity( IMEI), device user ID (ID device).

Correspondent tag mask: 00000000000000000000000000000001111.

To apply the settings we should use the following command

HeadPack 00000000000000000000000000000001111, or omitting zeros, HeadPack 1111

Example 2. It is necessary to configure the main packet (sent in normal mode) so that the device used ID (ID device), packet number (NumberOfPacket), date and time of packet record (TimeDate), coordinates are sent.

Correspondent tag mask: 00000000000000000000000000001111000

To apply the settings we should use the command: MainPack 1111000. In this case zeros have been omitted at once.

The server can send commands to the device. After command receiving and its successful execution, the terminal sends packet with reply text.

Structure of packet with command:

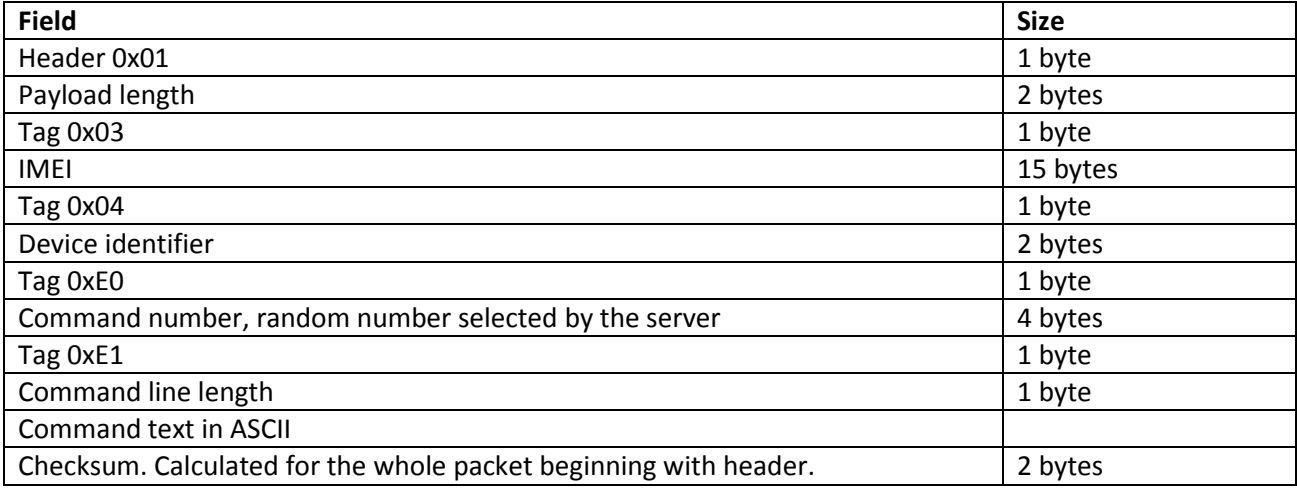

Respond's structure is analogous to the command's packet, but reply text is sent instead of command text.

Structure of packet with Garmin FMI protocol data:

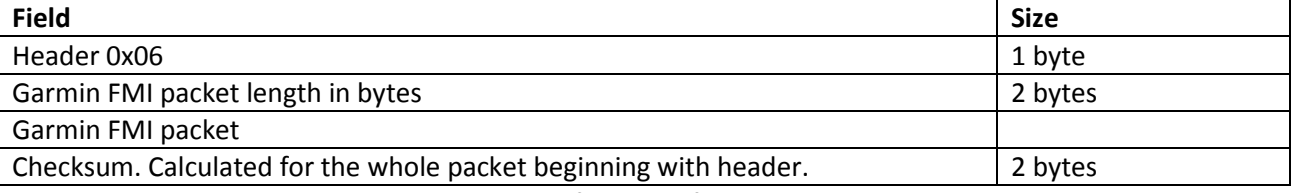

Garmin FMI protocol data packet needs no confirmation from the server.

At data transmission from the server to the navigator the same packet structure is used. The terminal doesn't send confirmations.

The server has to form ACK and NAK packets according to Garmin FMI protocol description, terminal doesn't form it.

# *FAQ*

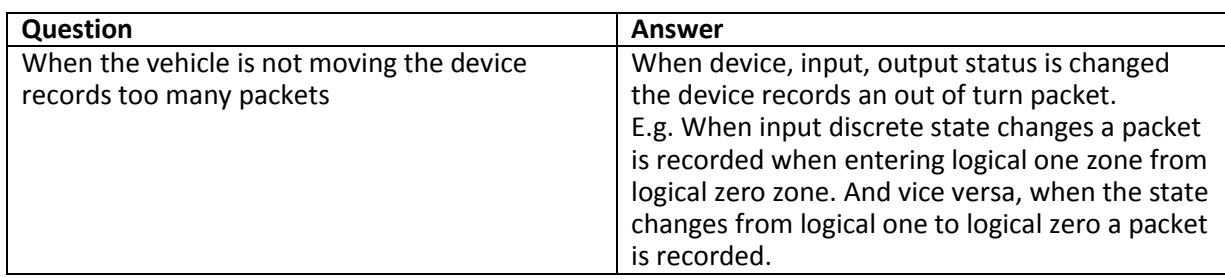

# *Additional information*

### **1. Certifying**

The device is certified to comply with GOST R.

### **2. Warranty**

The below guarantees realization by the GalileoSky Ltd of consumers' rights provided by the local laws throughout Russia and the CIS.

GalileoSky Ltd guarantees the operability of the device on condition that the instructions in the above manual have been compiled with.

#### **2.1. Warranty conditions**

The warranty period is 24 months since the day of purchase.

Note: a defective device (with cracks and fissures, dents and impact marks etc.) due to consumer's fault resulting from inappropriate maintenance, storage and transportation is not liable to warranty. The above also holds for a device without the body or battery.

In case the guarantee document proving the device sale to the customer does not contain the date of purchase, the name and seller's seal the warranty period starts since the day of production.

The consumer has the right for free maintenance in the manufacturer's service centre if the device has developed a production or design defect. The consumer has the right for maintenance during the whole period of operation of the device. The consumer has all the other rights provided by the laws of the Russian Federation and the CIS.

If the failure cause cannot be found for the moment of application, a technical examination is held which cannot exceed 30 days since the moment of application.

The warranty does not apply in case of:

- Inappropriate transportation, storage or maintenance;
- Unauthorised opening the device during the warranty period;
- Repairing controller by someone or some organization not authorised by GalileoSky during the warranty period;
- Signs of electrical and/or other damage due to prohibitive mains parameter changes, misapplication and neglect of the device;
- Physical damage of the device body and board, SIM holder, aerials or wires break;
- Traces of oxidation of outer and inner parts or exposure of the device body to moisture;
- Theft or criminal damage of the external aerial or cable;
- Damages caused by foreign objects, substances, liquids, insects coming into body;
- Damage caused by exposure to high temperature or intense microwave radiation;
- Damage caused by elemental forces, fire, social factors, random external factors and accidents;
- Damage caused by parameters incompatibility or inappropriate attachment of additional devices or sensors to the terminal;
- Terminal usage with the vehicle power network voltage deviating from the range mentioned in technical specifications.

**Attention!** The company is not liable to consumer or any third party for any damages indirect, direct, incidental, consequential or otherwise (including in each case, but not limited to, damages for inability to use the equipment, loss of data, loss of business, loss of profit, loss of savings, loss of time or the like), arising out of the use or inability to use the equipment within legal limits.

**Attention!** The warranty does not affect consumer rights stipulated by law such as the guarantee of quality of work or conformity of the product to the purpose for which analogous products are used under normal conditions and service maintenance and also your rights with regard to the seller of the product resulting from the fact of purchase and contract of sale and purchase.

**Attention!** Conditions of warranty service which are in conflict with the current law have no legal effect and are subject to the current law.

**Attention!** In the event that the Buyer does not comply with warranty conditions the validity of the warranty is terminated.